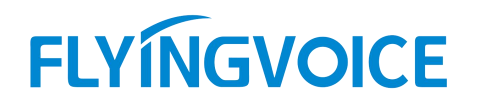

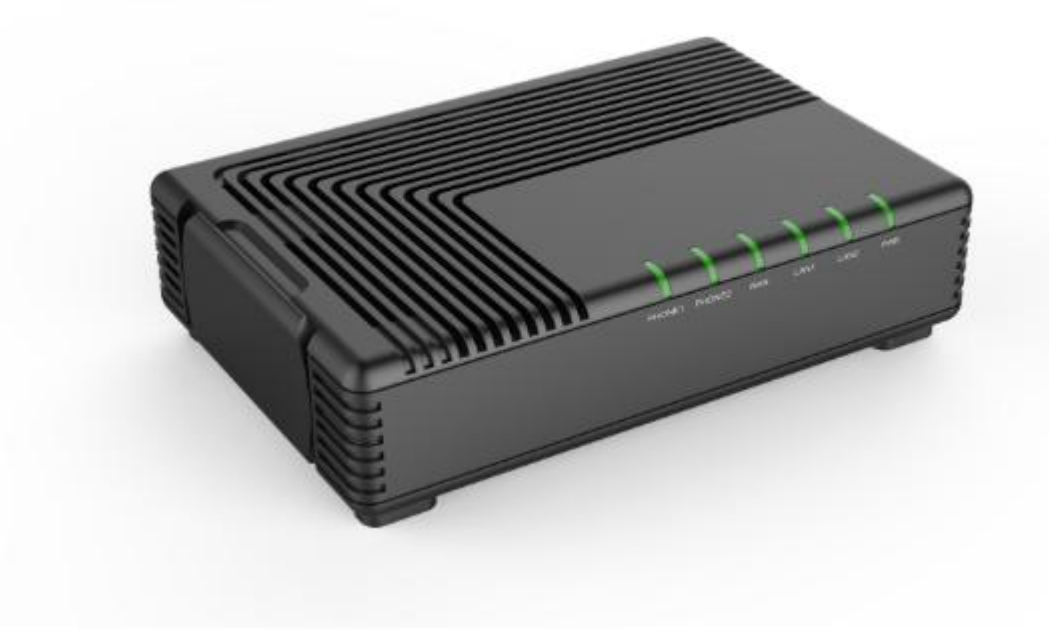

# User Manual<br>FTA5102E2/FTA5101

# **Cntenidos**

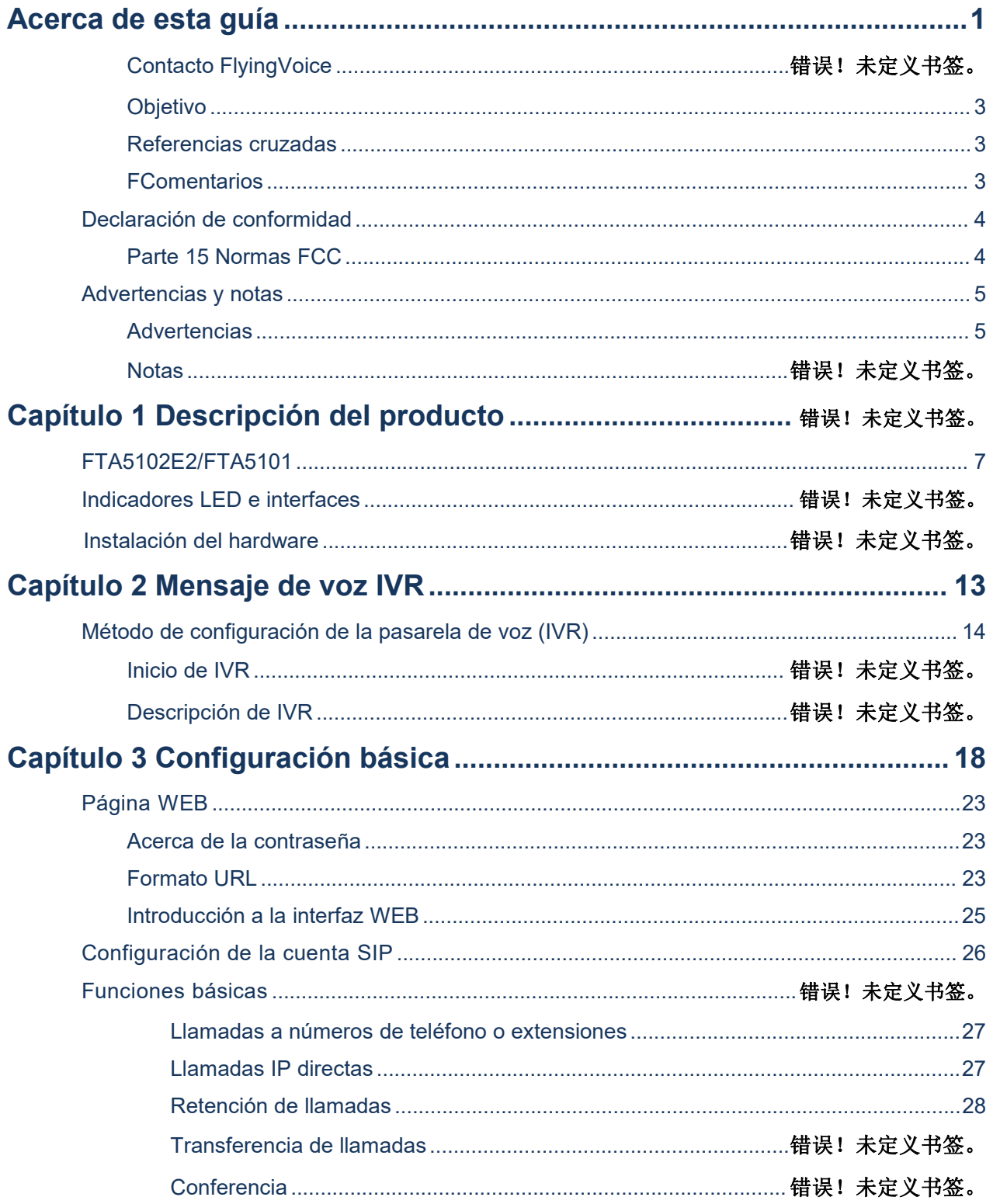

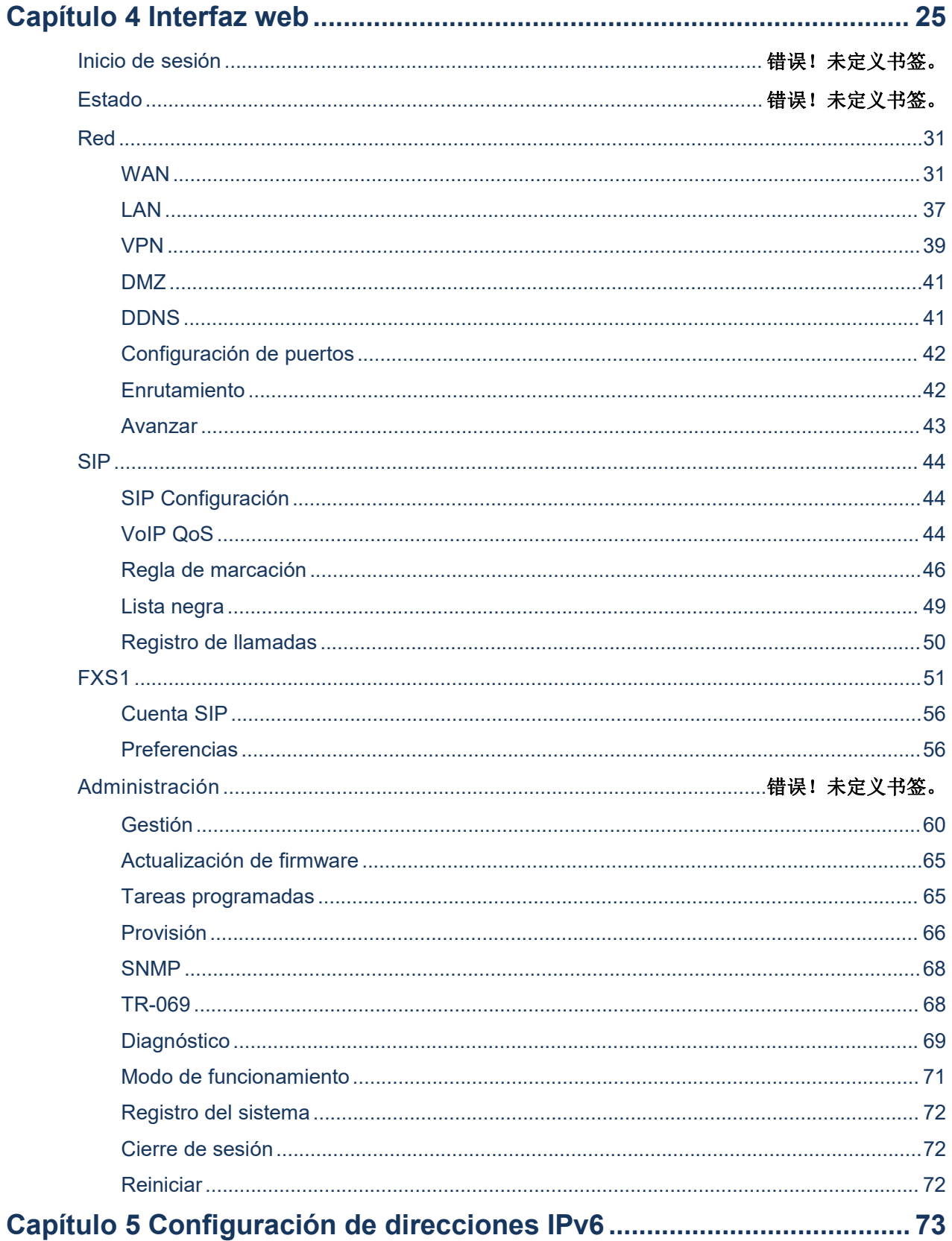

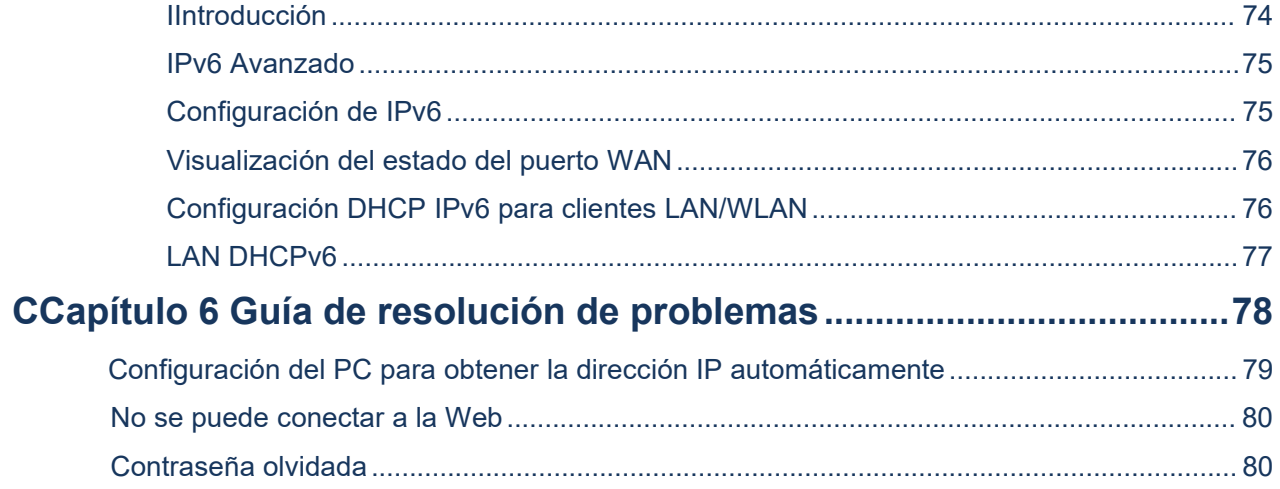

# **Table**

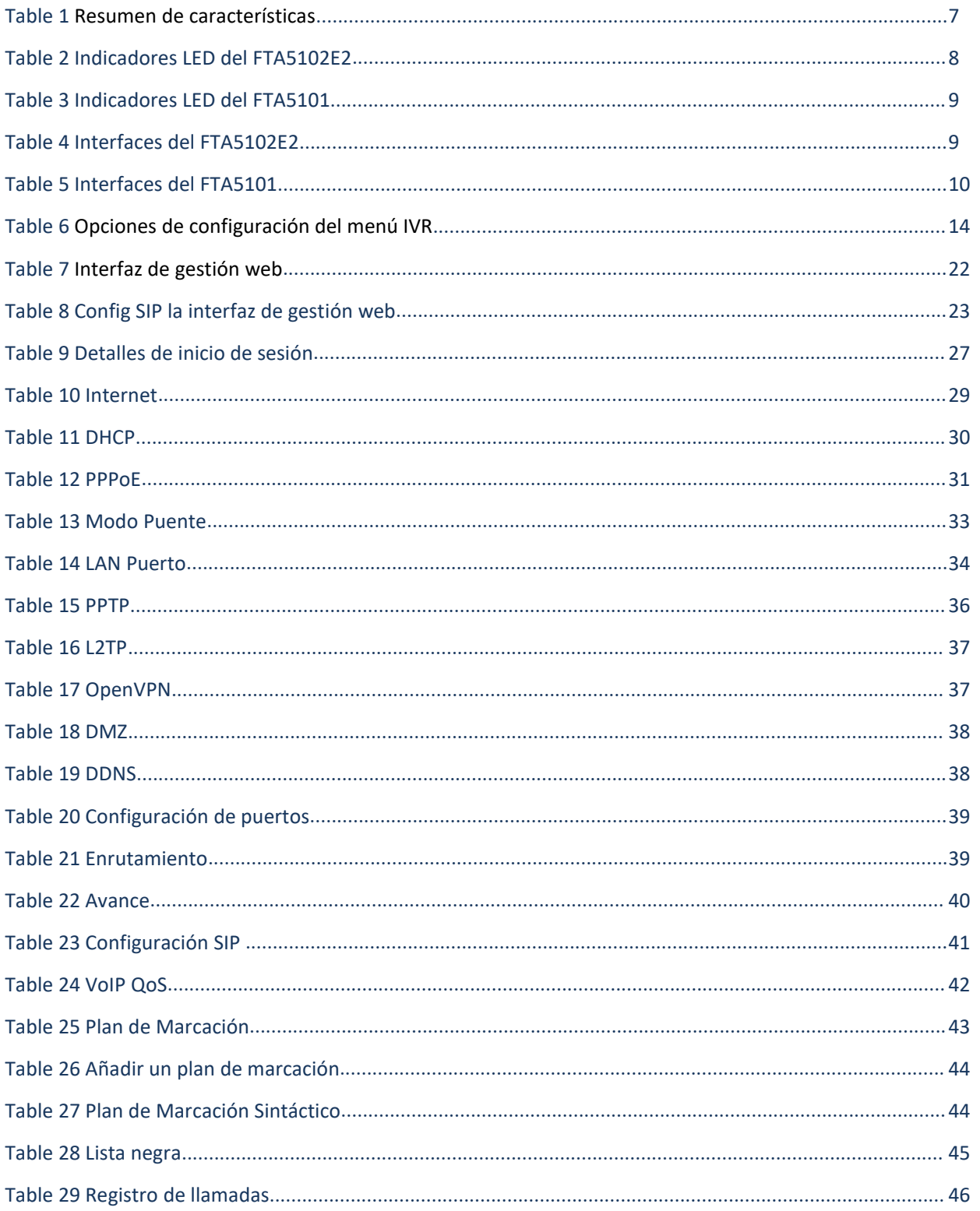

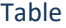

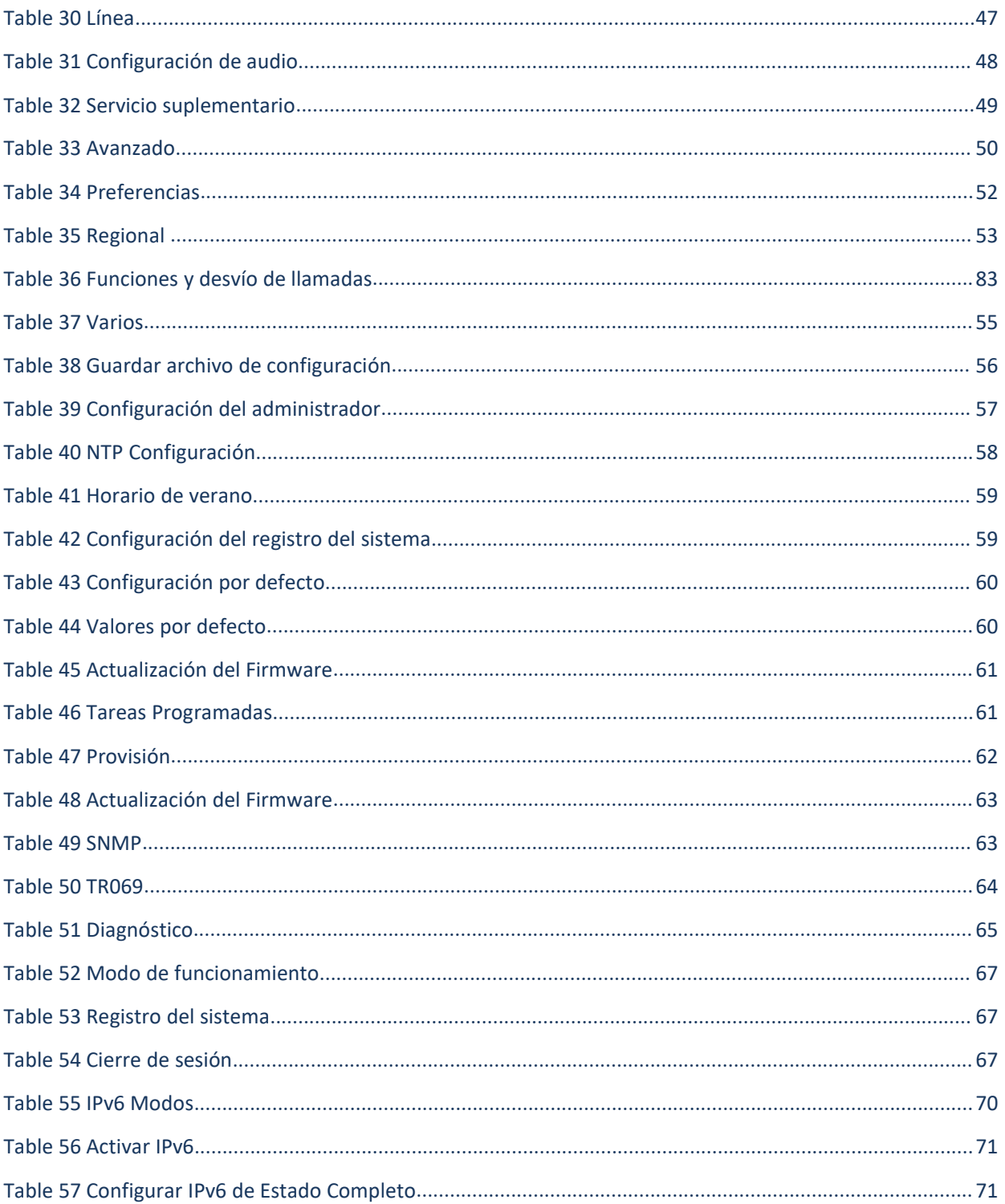

# **Acerca de esta guía del usuario**

FTA5102E2, que tiene dos puertos FXS, un puerto LAN y un puerto WAN, es uno de los ATA VoIP más populares investigados y producidos por FlyingVoice. Este producto no sólo proporciona dos líneas SIP para que los usuarios realicen llamadas, sino que también es un router NAT de velocidad de cable que le permite disfrutar de un ambiente de red sencillo. Además, FTA5102E2 admite FAX en tiempo real T.38 y FAX T.30 con G.711. FTA5102E2 es un dispositivo autónomo que no necesita PC para realizar llamadas por Internet. Este ATA garantiza una calidad de voz clara y fiable en Internet, totalmente compatible con el estándar industrial SIP y capaz de interoperar con muchos otros dispositivos y software SIP del mercado. Los productos FTA5102E2, 2 FXS Analogue Telephone Adapter en Flyingvoice, que permiten a los clientes registrarse en diferentes servidores SIP Proxy, IP PBX y establecer hasta 2 llamadas VoIP simultáneas para una mayor flexibilidad en la comunicación de voz. Su tamaño compacto, excelente calidad de voz, gran funcionalidad y la mejor relación calidad-precio de su categoría permiten a los consumidores maximizar la potencia de la conectividad de voz y datos IP.FTA5102E2 se basa en el estándar SIP V2.0 y es compatible con la mayoría de los proveedores de

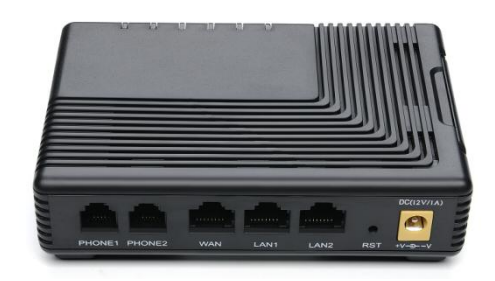

Esta guía contiene los siguientes capítulos:

- [Capítu](https://www.deepl.com/translator?utm_source=windows&utm_medium=app&utm_campaign=windows-share)lo 1: Descripción del producto
- Capítulo 2: Configuración de los ajustes básicos
- Capítulo 3: Interfaz web
- Capítulo 4: Configuración de la dirección IPv6 en la interfaz WAN
- Capítulo 5: Guía de resolución de problemas

# **Contactar con FlyingVoice**

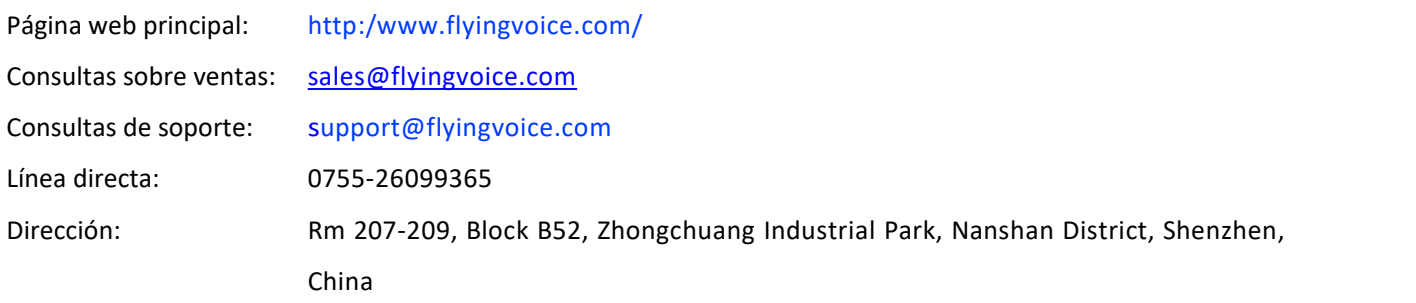

### <span id="page-8-0"></span>**Purpose**

The documents are intended to instruct and assist personnel in the operation, installation and maintenance of the FlyingVoice equipment and ancillary devices. It is recommended that all personnel engaged in such activities be properly trained.FlyingVoice disclaims all liability whatsoever, implied or express, for any risk of damage, loss or reduction in system performance arising directly or indirectly out of the failure of the customer, or anyone acting on the customer's behalf, to abide by the instructions, system parameters, or recommendations made in this document.

### <span id="page-8-1"></span>**Cross references**

References to external publications are shown in italics. Other cross references, emphasized in blue text in electronic versions, are active links to the references.

This document is divided into numbered chapters that are divided into sections. Sections are not numbered, but are individually named at the top of each page, and are listed in the table of contents.

### <span id="page-8-2"></span>**Feedback**

We appreciate feedback from the users of our documents. This includes feedback on the structure, content, accuracy, or completeness of our documents. Send feedback to [support@flyingvoice.com.](mailto:support@flyingvoice.com)

# <span id="page-9-0"></span>**Declaración de Conformidad**

### <span id="page-9-1"></span>**Part 15 FCC Rules**

Este aparato cumple la Parte 15 de las normas de la FCC. Su funcionamiento está sujeto a las dos condiciones siguientes:

- Este dispositivo no puede causar interferencias perjudiciales, y
- Este dispositivo debe aceptar cualquier interferencia recibida, incluyendo interferencias que puedan causar un funcionamiento no deseado.

### **Dispositivo digital o periférico de clase B**

Este equipo ha sido probado y cumple con los límites establecidos para los dispositivos digitales de Clase B, de conformidad con la Parte 15 de las normas de la FCC. Estos límites están diseñados para proporcionar una protección razonable contra interferencias perjudiciales en una instalación residencial. Este equipo puede generar, utilizar e irradiar energía de radiofrecuencia. Si no se instala y utiliza de acuerdo con el manual de instrucciones, puede causar interferencias perjudiciales en las comunicaciones por radio. No obstante, no se garantiza que no se produzcan interferencias en una instalación concreta.

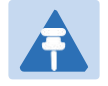

#### **Nota**

Los cambios o modificaciones no aprobados expresamente por la parte responsable del cumplimiento podrían anular la autoridad del usuario para utilizar el equipo.

Si este equipo causa interferencias perjudiciales en la recepción de radio o televisión, lo que puede determinarse apagando y encendiendo el equipo, se recomienda al usuario que intente corregir las interferencias mediante una o varias de las siguientes medidas:

- Reorientar o reubicar la antena receptora.
- Aumentar la separación entre el equipo y el receptor.
- Conecte el equipo a una toma de corriente de un circuito distinto al que está conectado el receptor.
- Consulte al distribuidor o a un técnico experto en radio/TV para obtener ayuda.

# <span id="page-10-0"></span>**Advertencias y notas**

A continuación se describe cómo se utilizan las advertencias y notas en este documento y en todos los documentos del conjunto de documentos FlyingVoice.

### <span id="page-10-1"></span>**Advertencias**

Las advertencias preceden a las instrucciones que contienen situaciones potencialmente peligrosas. Las advertencias se utilizan para alertar al lector de posibles peligros que podrían causar la muerte o lesiones físicas. Una advertencia tiene el siguiente formato:

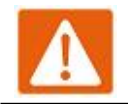

**Advertencia**

Texto de la advertencia y consecuencia de no seguir las instrucciones de la advertencia.

### **Notas**

Una nota significa que existe la posibilidad de que se produzca una situación no deseada o proporciona información adicional para ayudar al lector a comprender un tema o concepto. Una nota tiene el siguiente formato:

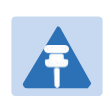

**Notas**

Texto de las notas y consecuencia de no seguir las instrucciones de las notas.

# **Capítulo 1 Descripción del producto**

Este capítulo cubre:

FTA5102E2/FTA5101 Indicadores LED e interfaces Instalación del hardware Mensaje de voz

# <span id="page-12-0"></span>**FTA5102E2/FTA5101**

#### **Table 1** Features at-a-glance

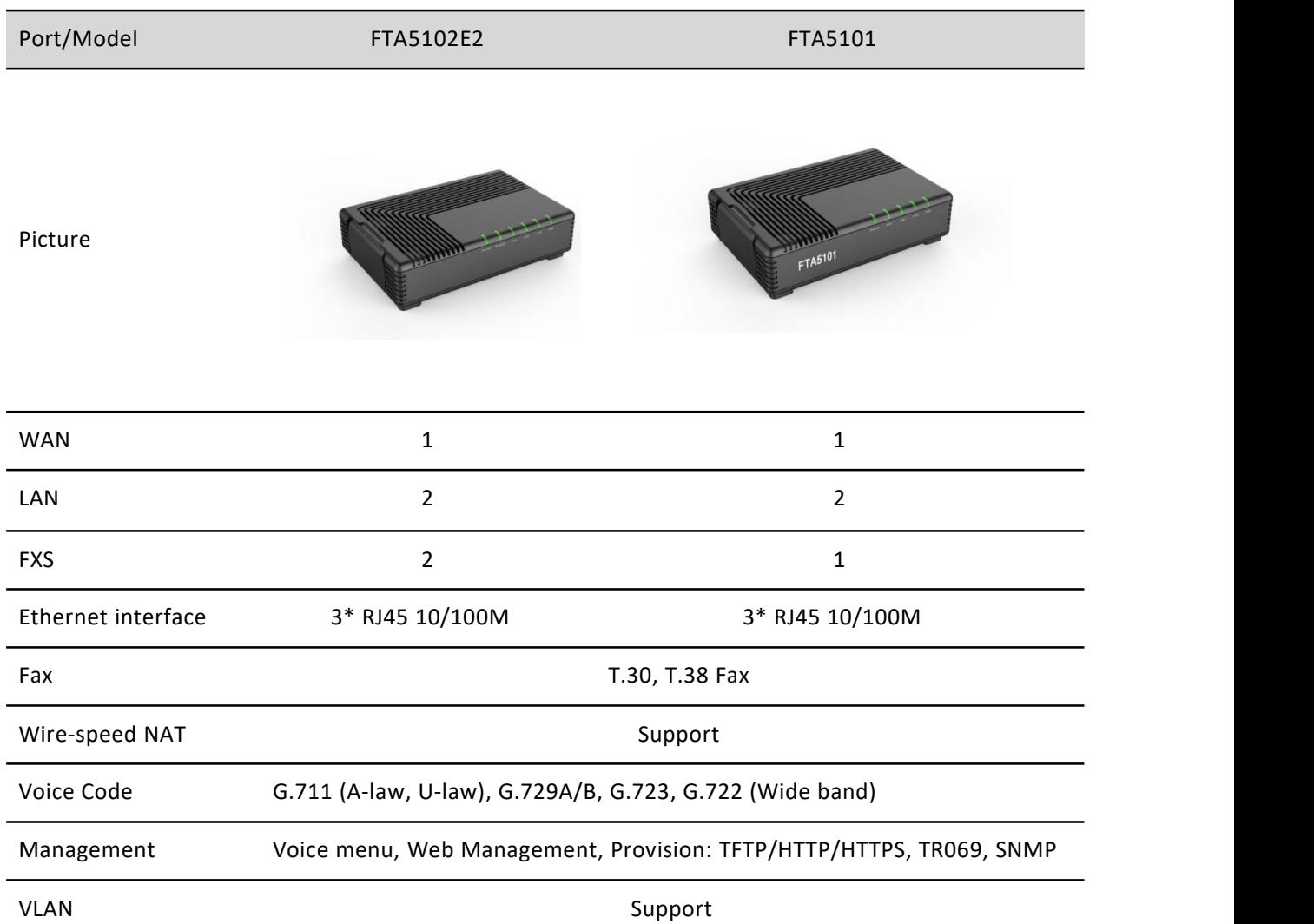

# **Indicadores LED e interfaces**

#### **Table 2** FTA5102E2 LED Indicators

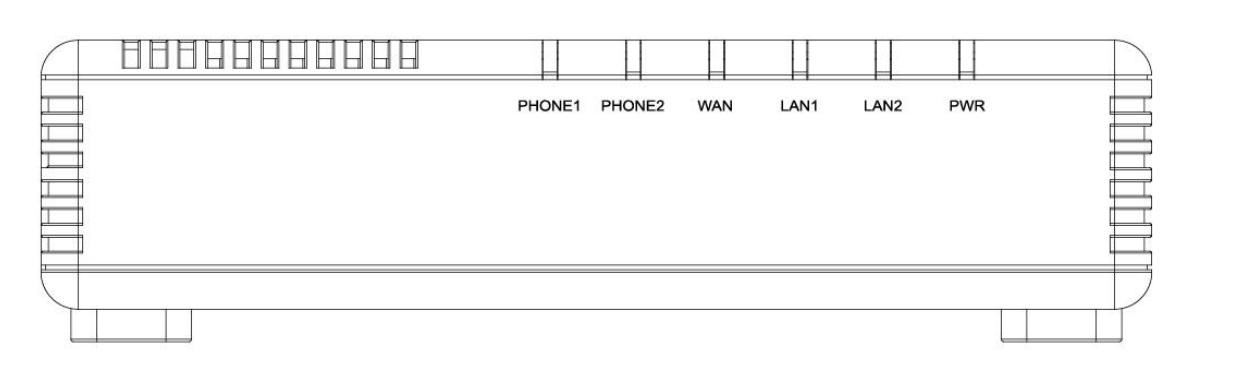

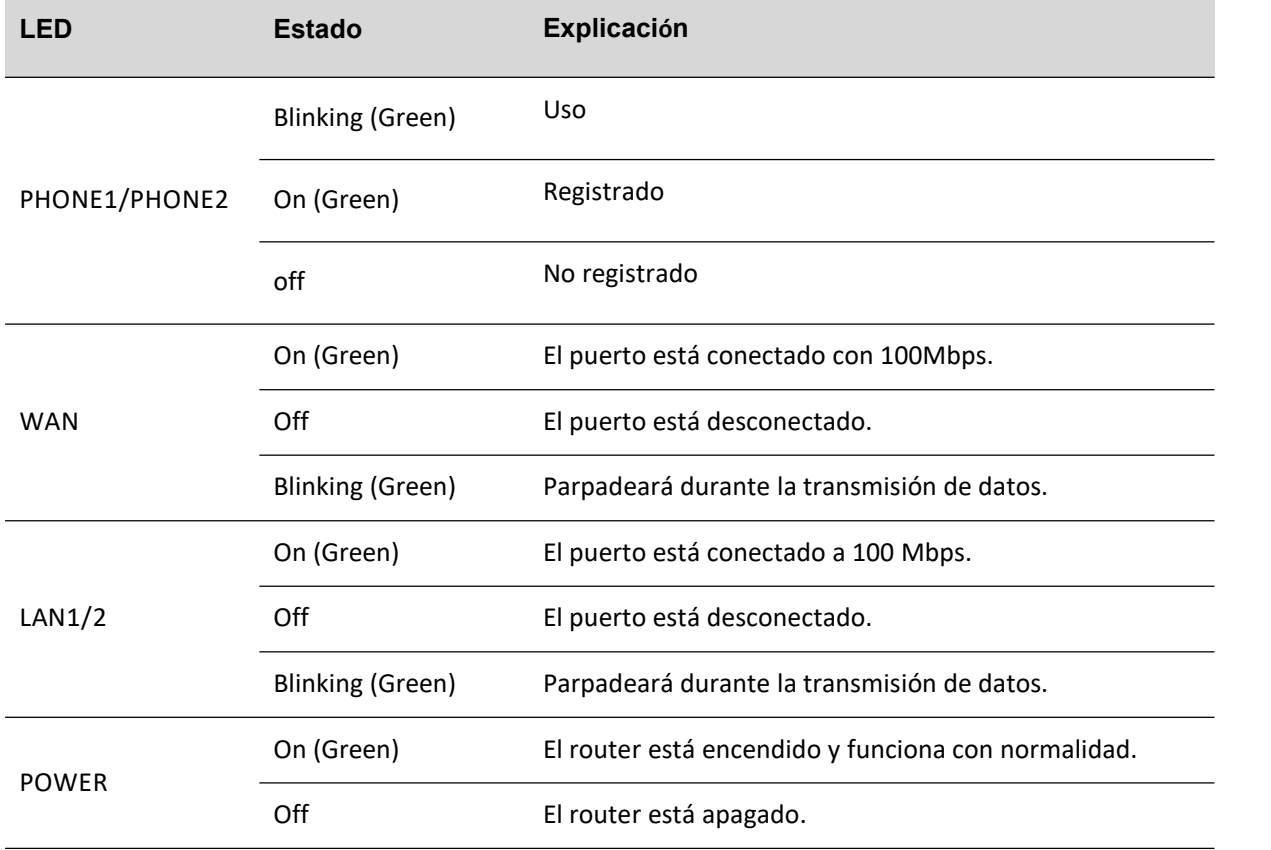

#### **Table 3** FTA5101 LED Indicators

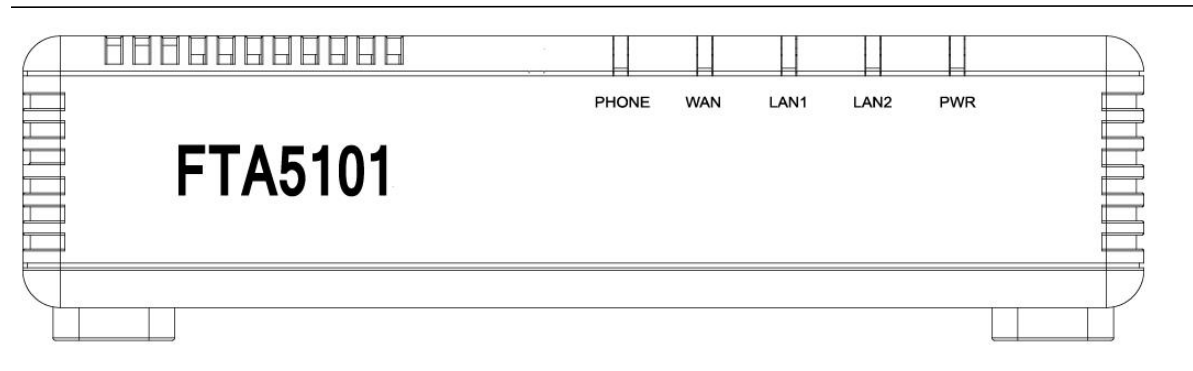

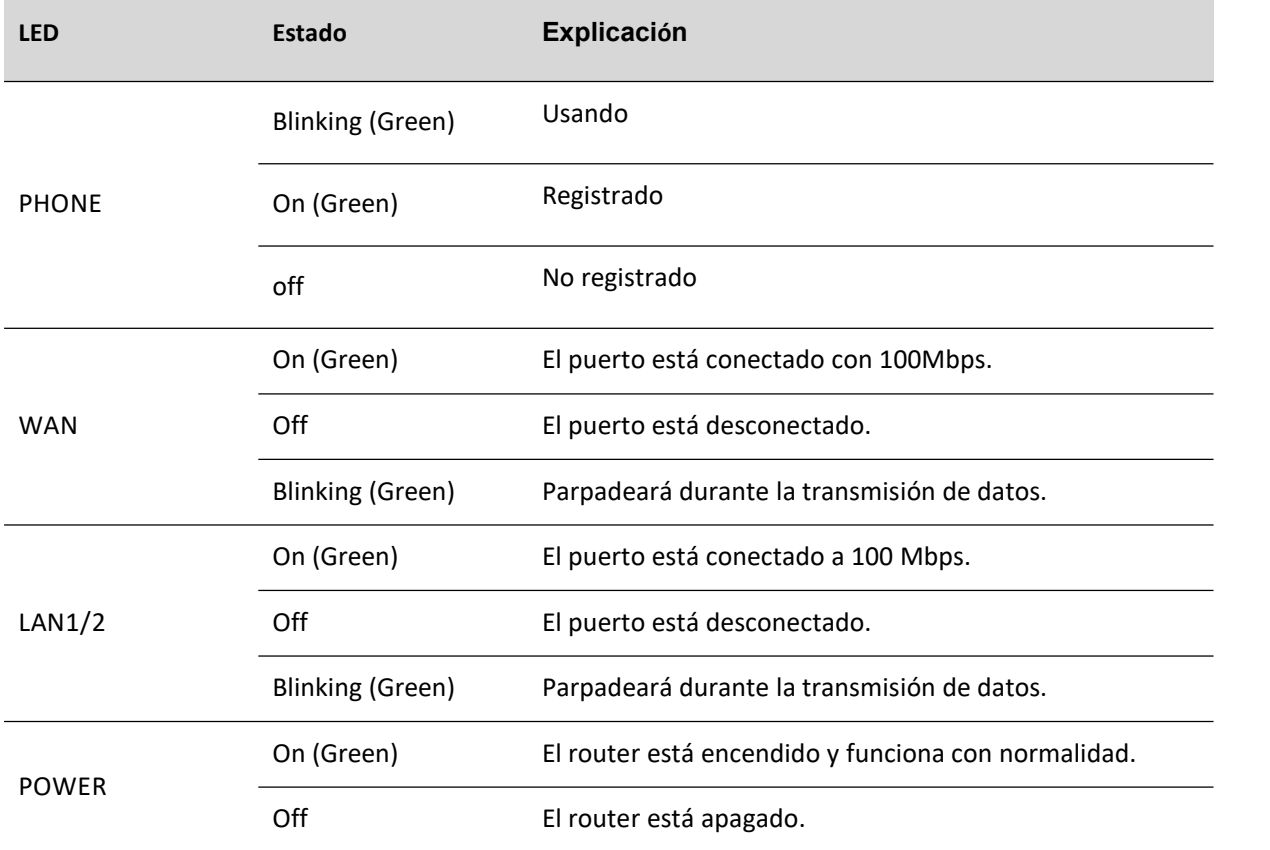

#### **Table 4** FTA5102E2 Interfaces

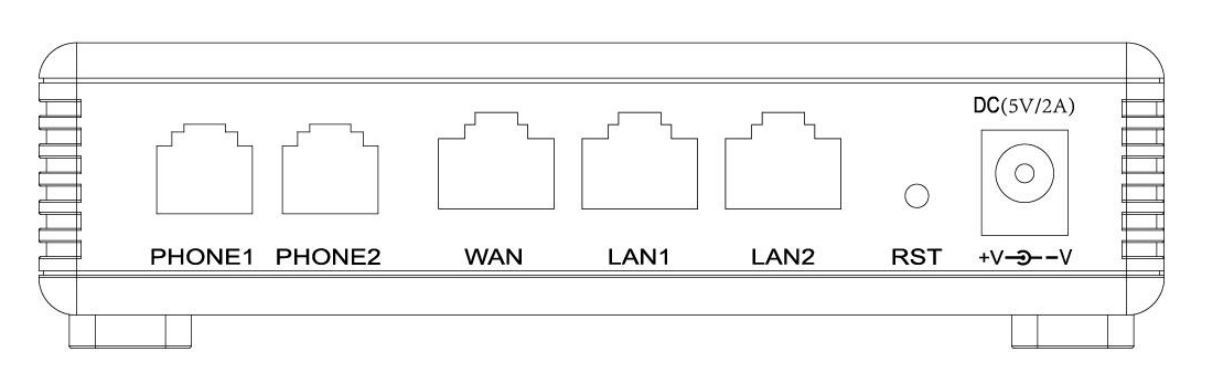

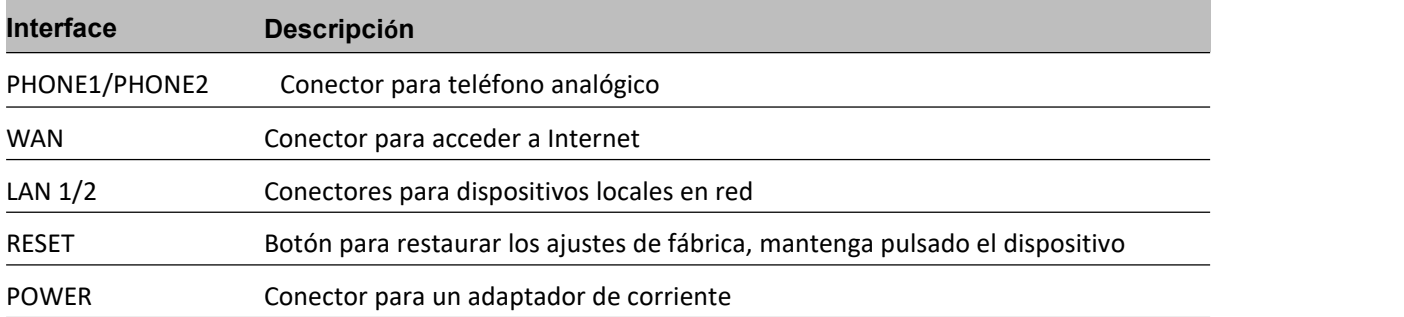

#### **Table 5** FTA5101 Interfaces

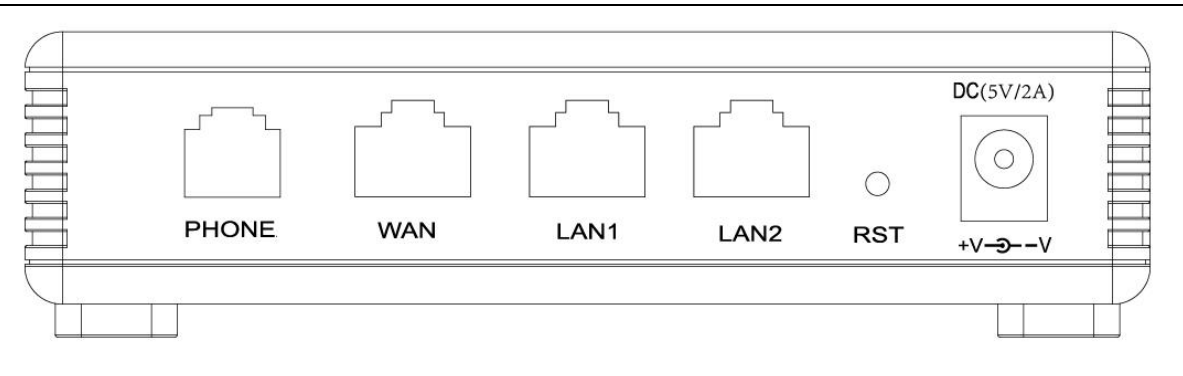

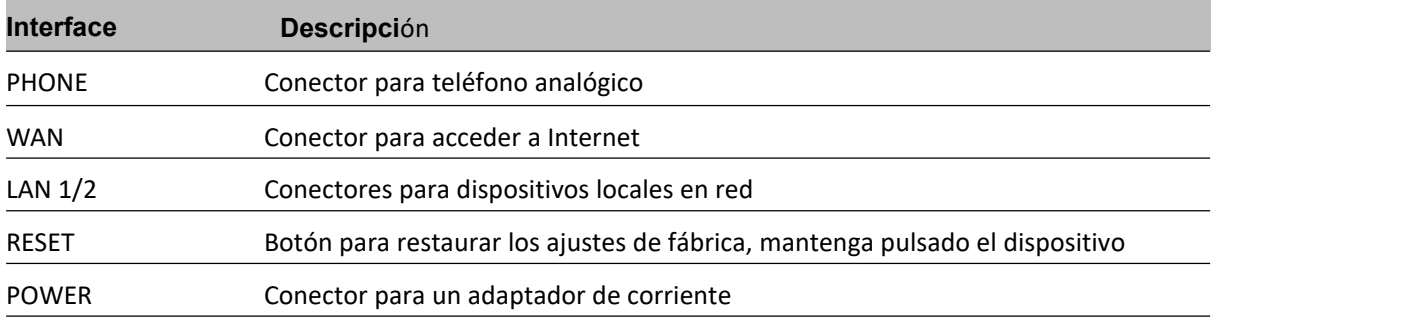

### **Instalación del hardware**

Antes de configurar el router, consulte el procedimiento siguiente para obtener instrucciones sobre la conexión del dispositivo en su red.

#### **Procedimiento 1 Configuración del router**

- 1. Conecte el teléfono analógico al puerto ATA con un cable RJ11.
- 2. Conecte el puerto WAN al módem/switch/router/ADSL de su red.
- 3. equipo utilizando un cable Ethernet.
- 4. Conecte un extremo del cable de alimentación al puerto de alimentación del equipo. Conecte el otro extremo a la toma de corriente.
- 5. Compruebe los LED de alimentación, WAN y LAN para confirmar la conectividad de la red.

#### **Advertencia**

No intente utilizar adaptadores de corriente no compatibles y no desconecte la alimentación durante la configuración o actualización del dispositivo. El uso de otros adaptadores de alimentación puede dañar FTA5102E2/FTA5101 y anulará la garantía del fabricante..

#### **Advertencia**

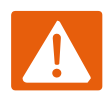

Los cambios o modificaciones no aprobados expresamente por la parte responsable del puede anular la autoridad del usuario para utilizar el equipo.

Este equipo ha sido probado y cumple los límites establecidos para los dispositivos digitales de Clase B, de acuerdo con la Parte 15 de las normas de la FCC. Estos límites están diseñados para proporcionar una protección razonable contra interferencias perjudiciales en una instalación residencial. Este equipo genera, utiliza y puede irradiar radiofrecuencia causando interferencias perjudiciales a las comunicaciones por radio. Sin embargo, no puede garantizar que no se produzcan interferencias en una instalación determinada si no se instala y utiliza de acuerdo con las instrucciones.

Si este equipo causa interferencias perjudiciales en la recepción de radio o televisión, lo que puede determinarse apagando y encendiendo el equipo, se recomienda al usuario que intente corregir las interferencias mediante una o varias de las siguientes medidas:

- Cambie la orientación o la ubicación de la antena receptora.
- Aumente la separación entre el equipo y el receptor.
- Conecte el equipo auna toma de corriente de un circuito distinto al que está conectado el receptor.

# **Capítulo 2 Mensaje de voz IVR**

#### Este capítulo contiene:

- Método de configuración de la pasarela de voz (IVR)
- <span id="page-18-0"></span>- Descripción de IVR

# **Método de configuración de la pasarela de voz (IVR)**

El dispositivo puede configurarse de dos maneras, como se indica a continuación:

(1) el uso de IVR (Respuesta de voz interactiva)

(2) el uso de páginas web

Este capítulo presenta principalmente cómo configurar la pasarela de voz a través de IVR.

#### **Iniciar IVR**

Los usuarios siguen estos pasos para conseguir IVR:

(1) Descuelgue y pulse la tecla "\*\*\*\*" para iniciar la IVR. A continuación, el usuario escuchará el mensaje de voz

"1 WAN port configuration...".

(2) De acuerdo con las diferentes opciones, pulse cualquier dígito entre 0 y 9, el dispositivo emitirá el contenido

correspondiente, los números del 0 al9 representan los detalles como se muestra en el siguiente gráfico.

(3) Después de que cada ajuste se haya realizado correctamente, el dispositivo reproducirá "Por favor,

introduzca la opción, configuración de 1 puerto WAN...".

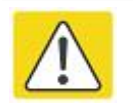

#### Nota

Antes de utilizar el IVR, confirme que el teléfono analógico está conectado correctamente al ATA.

### **Descripción de IVR**

El siguiente cuadro enumera los requisitos de IVR y una descripción detallada:

Chapter 2 IVR Voice Prompt Chapter 2 IVR Voice Prompt Chapter 2 IVR Voice Prompt

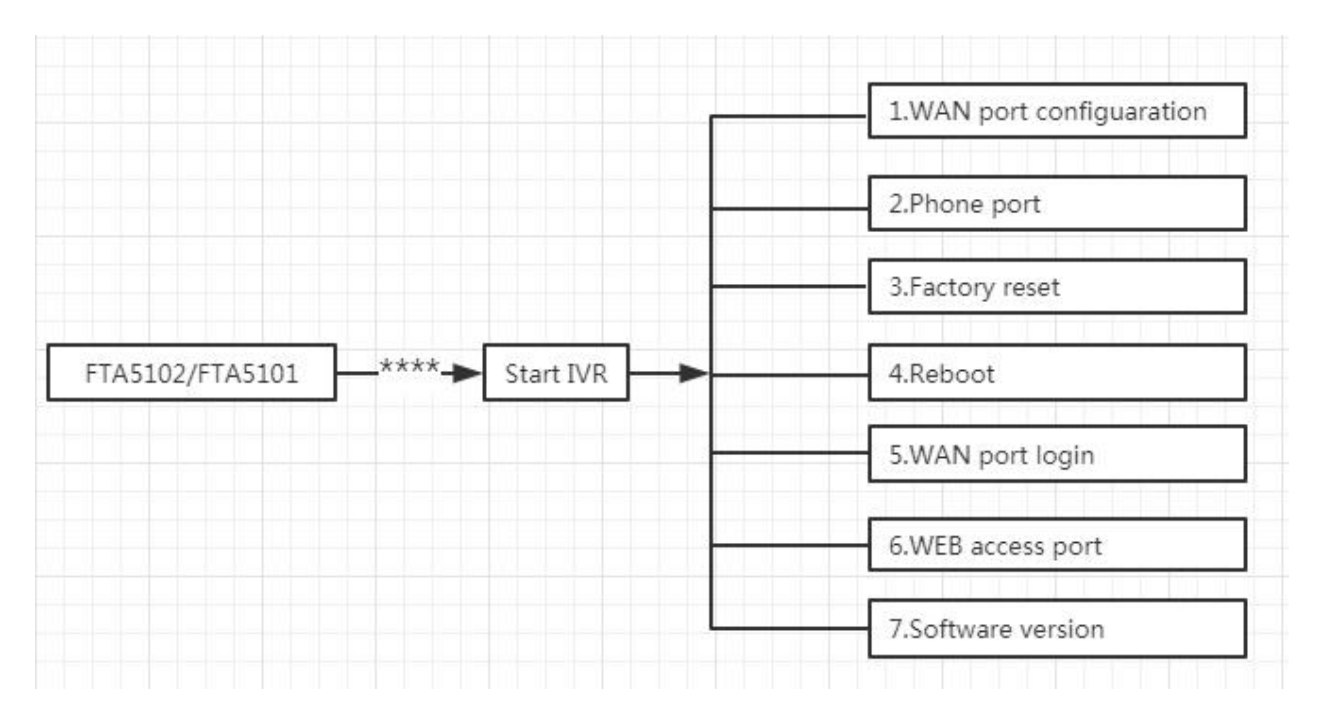

**Table 6** IVR Menu Setting Options

**Código de operación**

**Menú**

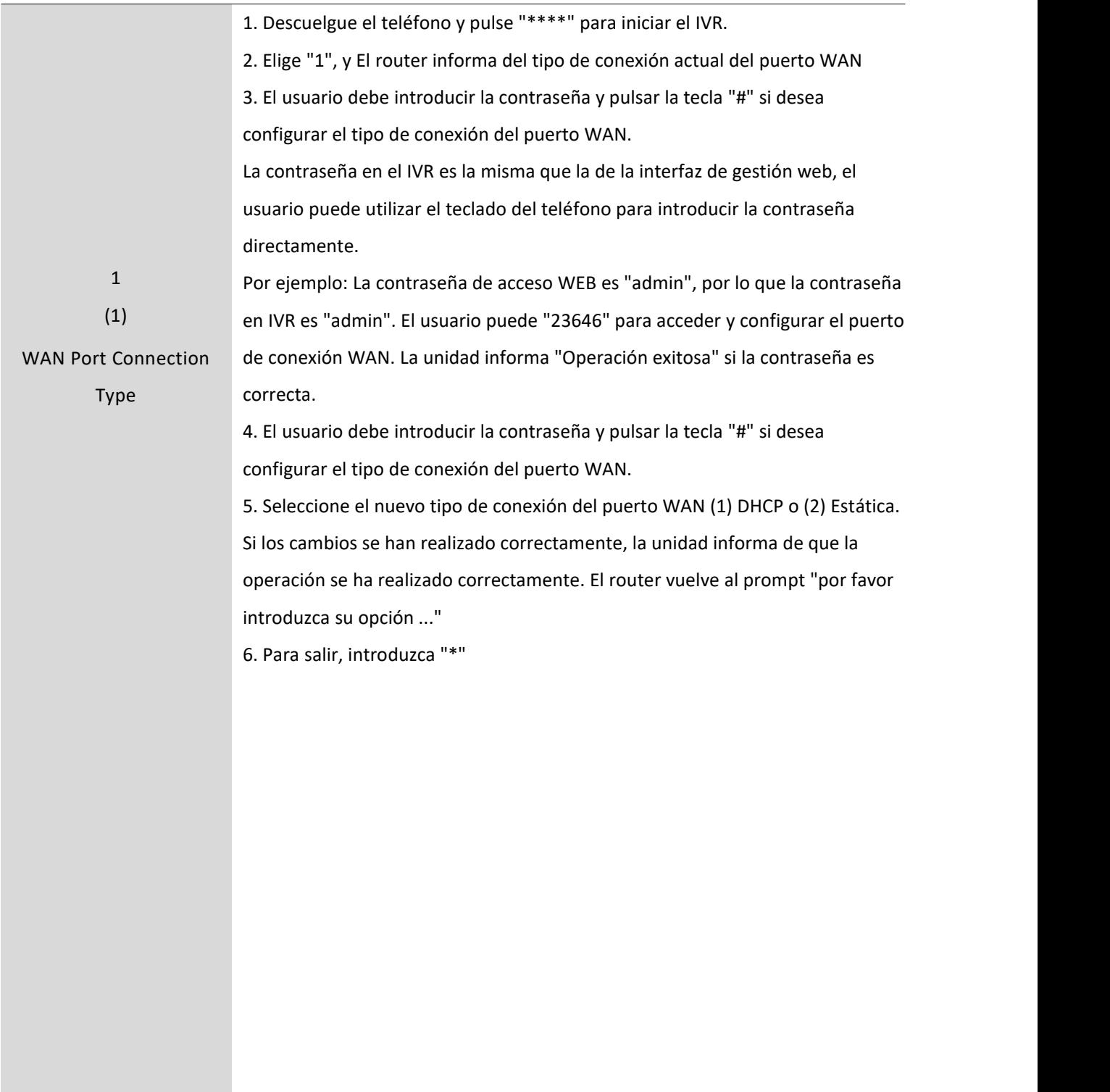

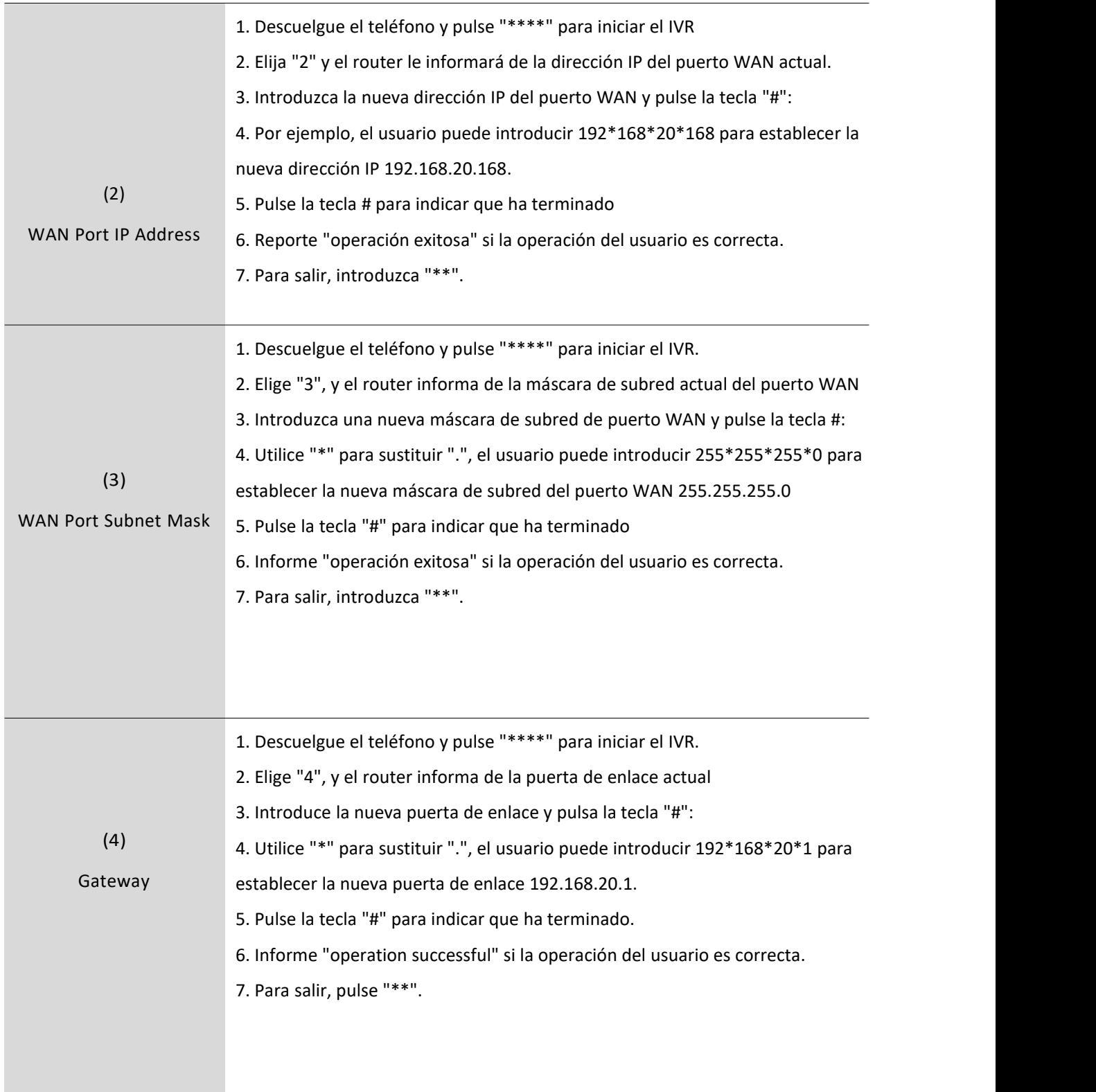

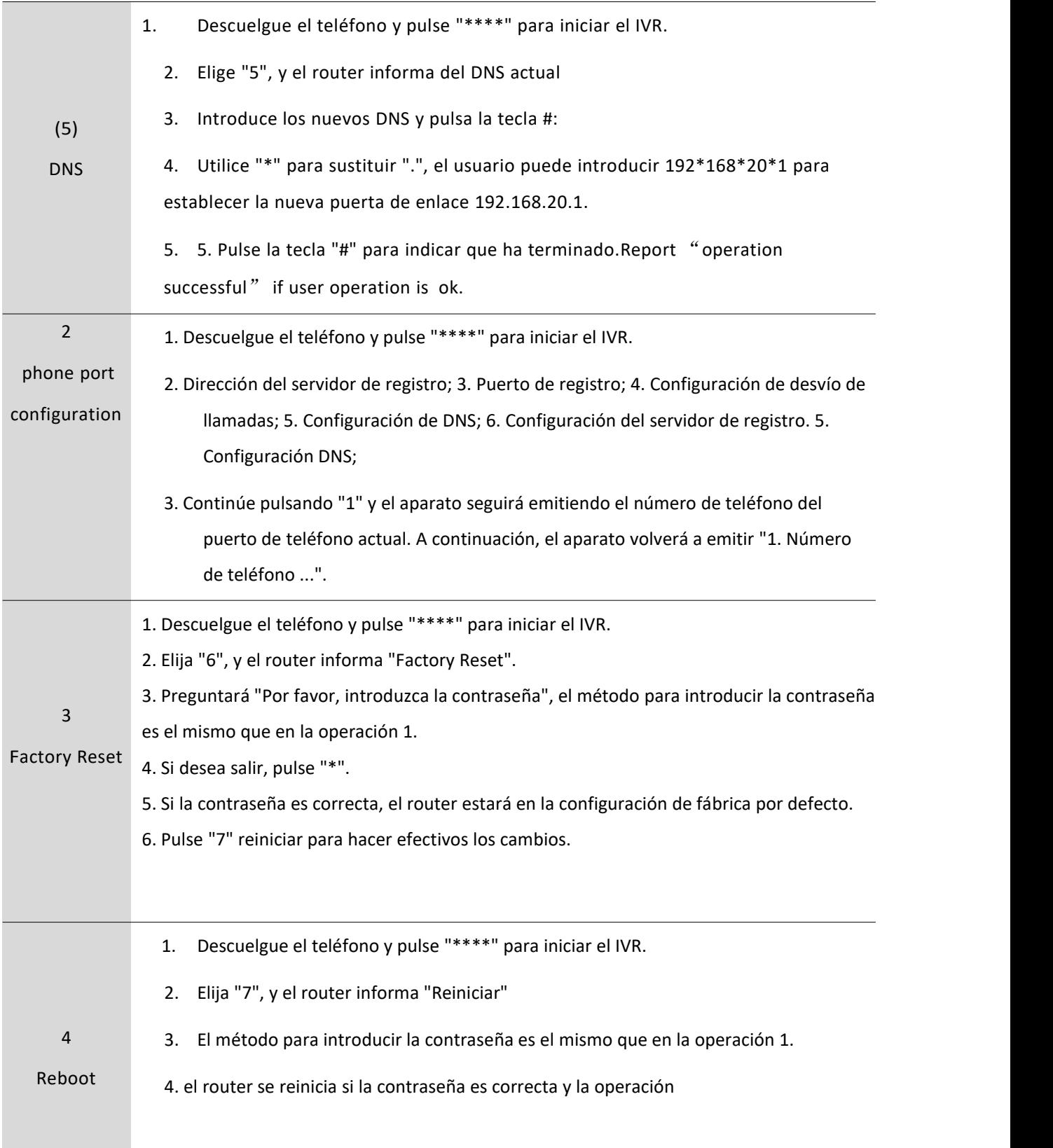

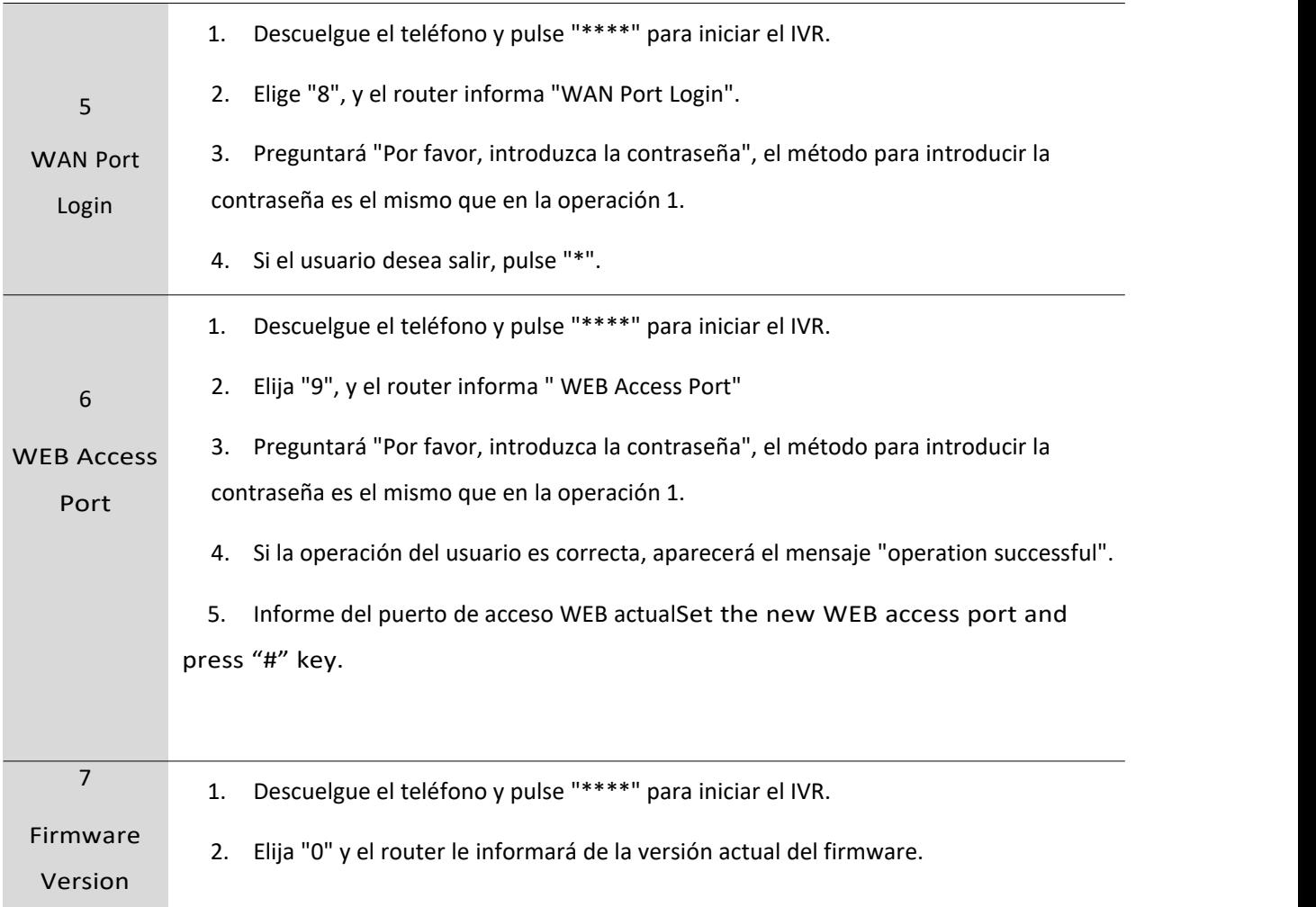

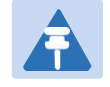

#### Nota

1.Mientras utiliza el menú Voz, pulse \* (asterisco) para volver al menú principal.

2.Si realiza algún cambio en el modo de asignación de IP, deberá reiniciar el router para que los ajustes surtan efecto.

3.Mientras introduce una dirección IP o una máscara de subred, utilice "\*" (asterisco) para introducir "." (punto) y utilice la tecla "#" (almohadilla) para terminar de introducir la dirección IP o lamáscara de subred:

4.Por ejemplo, para introducir la dirección IP 192.168.20.159 mediante elteclado, pulse estas teclas: 192\*168\*20\*159, utilice la tecla # (almohadilla) para indicar que ha terminado de introducir la dirección IP.

5. Utilice la tecla # (almohadilla) para indicar que ha terminado de introducir la dirección IP o lamáscara de subred.

6.Al asignar una dirección IP en modo IP estático, es necesario configurar la dirección IP, la máscara de subred y la puerta de enlace predeterminada para completar la configuración. Si está en modo DHCP, asegúrese de que haya un servidor DHCP disponible en la conexión de banda ancha a la que está conectado el puerto WAN del FTA5102E2/FTA5101.

7.La dirección IP predeterminada del puerto LAN del FTA5102E2/FTA5101 es 192.168.11.1 y esta dirección no debe asignarse a la dirección IP del puerto WAN del FTA5102E2/FTA5101 en el mismo segmento de red del puerto LAN.

8.La contraseña se puede introducir mediante el teclado del teléfono, la tabla de asignación entre números y letras es la siguiente:

Para introducir: D, E, F, d, e, f -- pulse '3'.

Para introducir: G, H, I, g, h, i -- pulse '4'.

Para introducir: J, K, L, j, k, l -- pulsar '5'

Para introducir: M, N, O, m, n, o -- pulsar '6'

Para introducir: P, Q, R, S, p, q, r, s -- pulse '7'.

Para introducir: T, U, V, t, u, v -- pulse '8'.

Para introducir: W, X, Y, Z, w, x, y, z -- pulse '9'.

Para introducir todos los demás caracteres de la contraseña de administrador-----, pulse "0".

# **Capítulo 3 Configuración básica**

Este capítulo cubre:

- Gestión en dos niveles
- Interfaz de administración web
- Configuración
- <span id="page-27-0"></span>- Realización de una llamada

# WEB Page

### <span id="page-28-0"></span>**Acerca de la contraseña**

Nuestro dispositivo admite dos niveles de gestión: administradores y usuarios.

- (1) El modo Administrador puede examinar y establecer todos los parámetros de configuración.
- (2) El modo usuario puede establecer todos los parámetros de configuración excepto SIP1/2 que algunos

parámetros no se pueden cambiar, como la dirección del servidor y el puerto.

- Usuario por defecto en modo administrador:Nombre de usuario: admin, Contraseña: admin
- Usuario por defecto con modo usuario: Nombre de usuario: admin, Contraseña: user

#### <span id="page-28-1"></span>**Formato URL**

FTA5102E2 / FTA5101 tiene un servidor web incorporado en respuesta a las solicitudes HTTP get / post. Los usuarios pueden utilizar un navegador web, como IE de Microsoft, para iniciar sesión en la página del FTA5102E2 / FTA5101 y configurar el FTA5102E2 / FTA5101.

#### **Inicio de sesión en el puerto LAN**

1.Asegúrese de que su PC está conectado correctamente al puerto LAN del router.

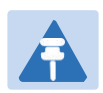

### **Nota**

Puede configurar su PC para que obtenga una IP dinámicamente del router o configurar la dirección IP del PC para que sea la misma subred que la dirección IP por defecto del router es 192.168.1.1. Para obtener información detallada, consulte el Capítulo 5: Guía para la resolución de problemas.

2.Abra un navegador web en su PC e introduzca "http://192.168.1.1".

3.Aparecerá la siguiente ventana solicitando el nombre de usuario y la

contraseña.

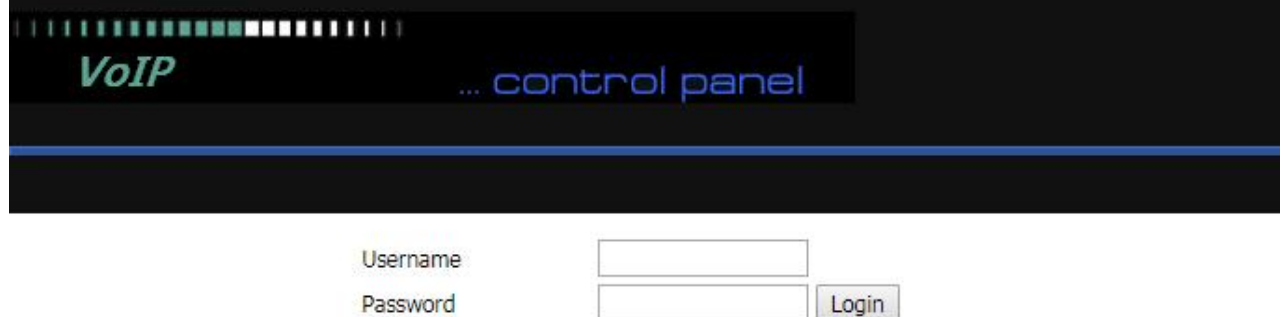

4.Para el modo administrador, escriba admin/admin en Nombre de usuario/Contraseña y haga clic en Iniciar sesión para comenzar la configuración.

5. Para el modo de usuario, escriba user/user en Username/Password y haga clic en Login para iniciar la

#### configuración.

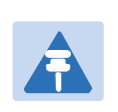

Si no puede acceder a la configuración web, consulte el Capítulo 5: Guía de resolución de problemas para obtener más información.

6.La interfaz de gestión web cierra automáticamente la sesión del usuario tras 5 minutos de inactividad.

#### **Inicio de sesión en el puerto WAN**

**Nota**

1.Asegúrese de que su PC está conectado correctamente al puerto WAN del router.

2.Obtenga las direcciones IP del puerto WAN mediante la función Voice prompt o accediendo a la interfaz

de gestión web del dispositivo a través de un puerto LAN y navegando hasta Red > WAN.

3.Abra un navegador web en su PC e introduzca http://. Se abrirá la siguiente página de inicio de sesión para introducir el nombre de usuario y la contraseña.

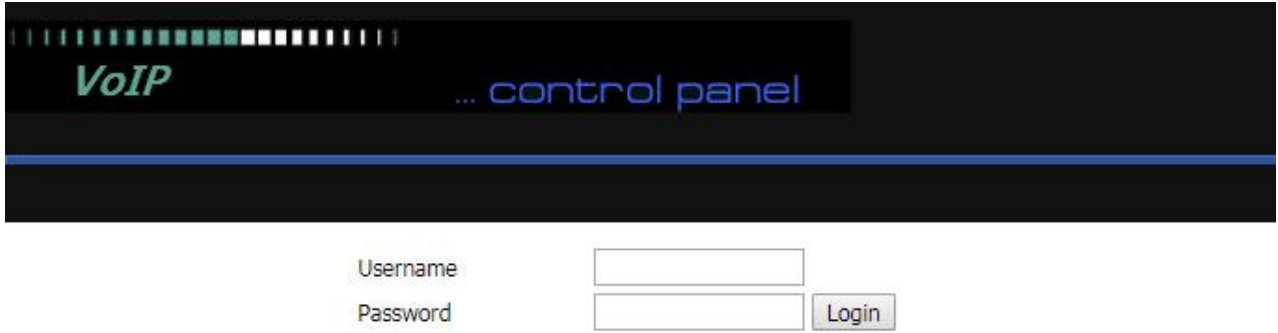

4.Para el modo administrador, escriba admin/admin en Nombre de usuario/Contraseña y haga clic en

Iniciar sesión para comenzar la configuración.

5. Para el modo de usuario, escriba user/user en Username/Password y haga clic en Login para iniciar la configuración.

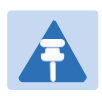

**Nota**

Si no consigue acceder a la configuración web, consulte el Capítulo 6: Guía de resolución de problemas para obtener más información.

6.La interfaz de gestión web cierra automáticamente la sesión del usuario tras 5 minutos de inactividad.

### <span id="page-30-0"></span>**Interfaz WEB Introducción**

#### **Tabla 7 Introducción a la interfaz WEB**

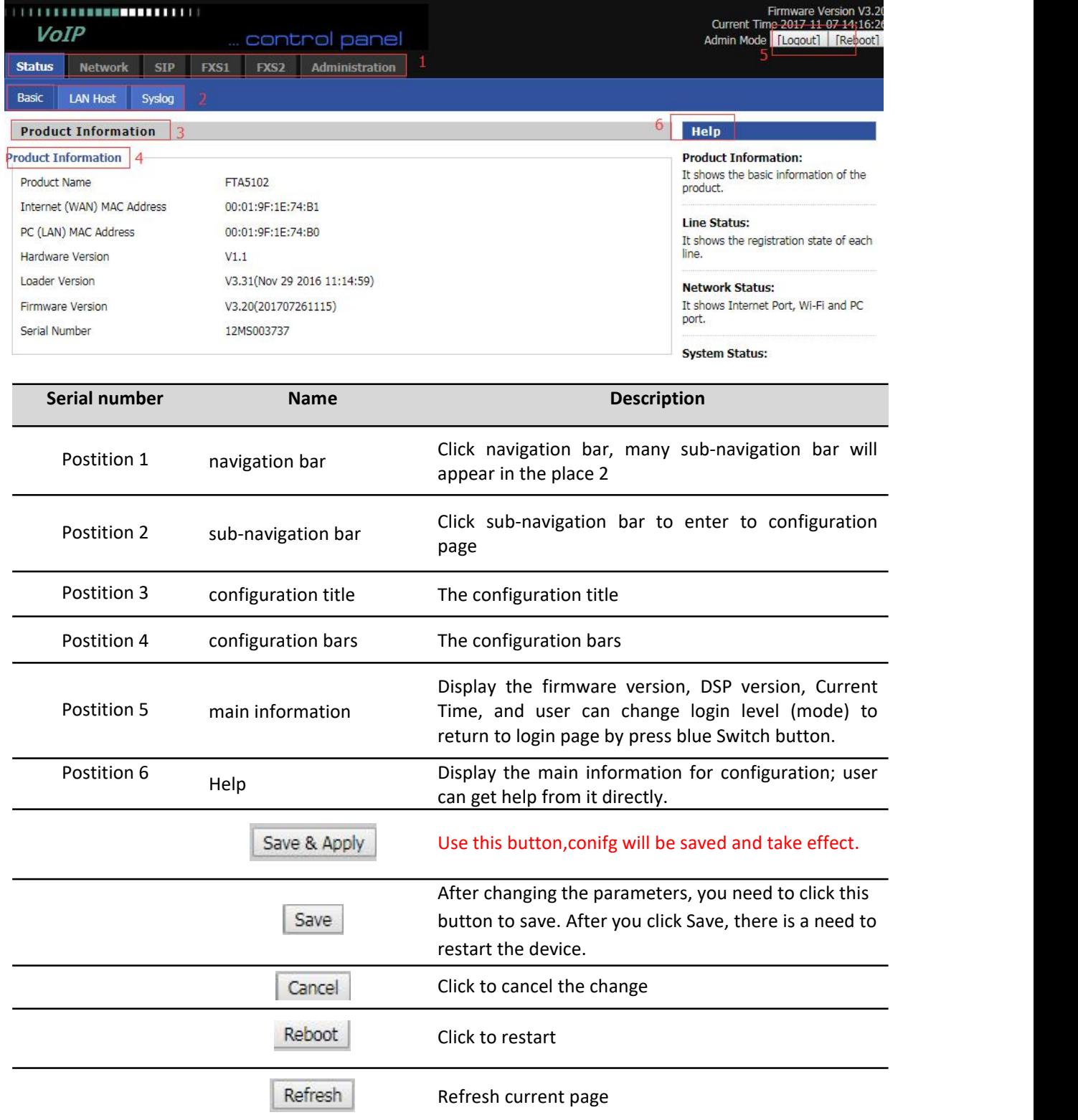

# <span id="page-31-0"></span>**Configuraci**ó**n de la cuenta SIP**

El FTA5102E2/FTA5101 dispone de una línea 2/1 para realizar llamadas SIP (Protocolo de Iniciación de Sesión). Antes de registrarse, el usuario del dispositivo debe tener una cuenta SIP configurada por el administrador del sistema o el proveedor. Consulte la sección siguiente para obtener más información.

#### **Tabla 8 Config SIP la Interfaz de Gestión Web**

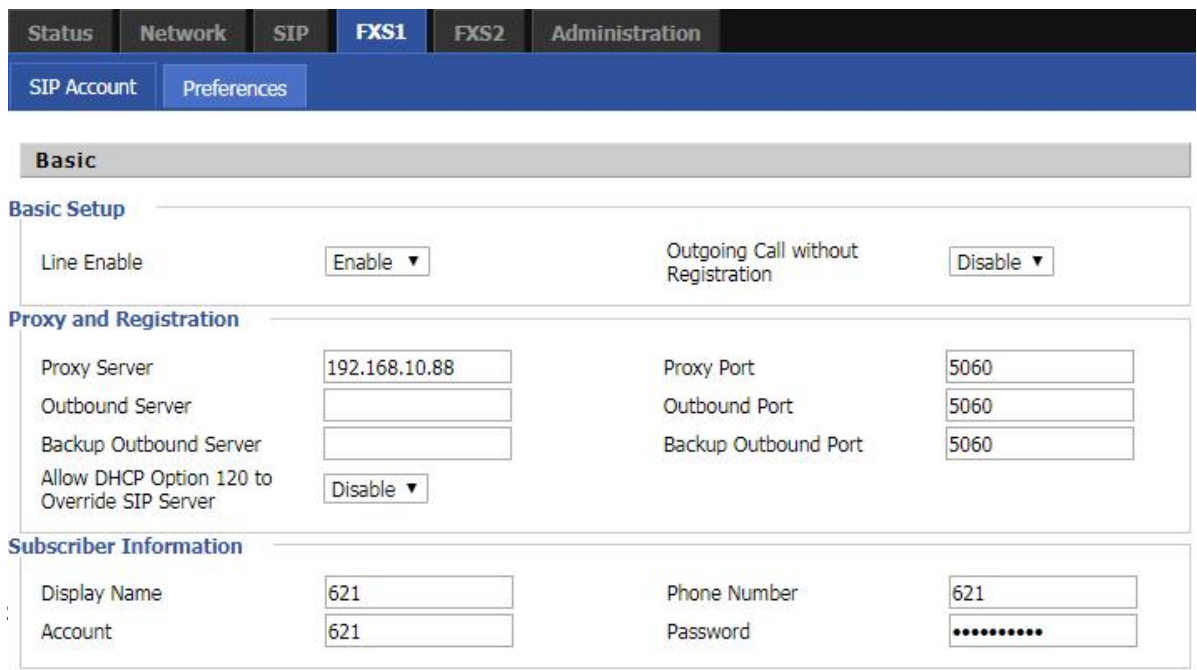

Paso 2. El servidor de registro rellena la dirección IP del servidor SIP. El servidor de registro rellena la dirección

IP del servidor SIP.

Paso 3. Display Name Rellene el contenido es el nombre del número que aparece en la pantalla LCD.

Paso 4. La cuenta de registro se rellena con la cuenta proporcionada por el servidor SIP.

Paso 5. El nombre de la autenticación es la cuenta SIP proporcionada por el servidor SIP.

Paso 6. La contraseña se rellena con la contraseña proporcionada por la cuenta de registro del servidor SIP.

Paso 7. Cuando haya terminado, pulse el botón Guardar en la parte inferior de la página para que la configuración tenga efecto.

Paso 8. Compruebe el registro de la línea correspondiente en la pantalla / página web de estado.

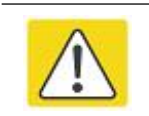

**Notes**

**Step 3-9 is to fill in the required content, other parameters fill in the required**

#### **Procedimiento**

Para ver el estado de la cuenta SIP del dispositivo, abra la página web **Estado** y vea el valor del estado de registro.

# **Funci**ó**n b**á**sica**

### <span id="page-32-0"></span>**Llamar a números de teléfono o de extensión**

Para realizar una llamada a un número de teléfono o extensión:

- Tanto el ATA como el otro dispositivo VoIP (es decir, otro ATA u otros productos SIP) deben tener direcciones IP públicas, o bien
- Tanto el ATA como el otro dispositivo VoIP (es decir, otro ATA u otros productos SIP) se encuentran en la misma LAN y utilizan direcciones IP privadas o públicas, o bien
- Tanto el ATA como el otro dispositivo VoIP (es decir, otro ATA u otros productos SIP) pueden conectarse a través de un router utilizando direcciones IP públicas o privadas.

Para realizar una llamada, descuelgue primero el teléfono analógico o encienda el altavoz del teléfono analógico, introduzca directamente la dirección IP y termine con #.

### <span id="page-32-1"></span>**Llamadas IP directas**

Las llamadas IP directas permiten que dos teléfonos, es decir, un ATA con un teléfono analógico y otro dispositivo VoIP, hablen entre sí sin un proxy SIP. Se pueden realizar llamadas VoIP entre dos teléfonos si::

- Both ATA and the other VoIP device (i.e., another ATA or other SIP products) have public IP addresses, or
- Both ATA and the other VoIP device (i.e., another ATA or other SIP products) are on the same LAN using private or public IP addresses, or
- Both ATA and the other VoIP device (i.e., another ATA or other SIP products) can be connected through a router using public or private IP addresses.
- Tanto el ATA como el otro dispositivo VoIP (es decir, otro ATA u otros productos SIP) tienen direcciones IP públicas, o
- Tanto el ATA como el otro dispositivo VoIP (es decir, otro ATA u otros productos SIP) están en la misma LAN y utilizan direcciones IP privadas o públicas, o bien
- Tanto el ATA como el otro dispositivo VoIP (es decir, otro ATA u otros productos SIP) pueden conectarse a través de un router utilizando direcciones IP públicas o privadas.

<span id="page-33-0"></span>Para realizar una llamada IP directa, descuelgue primero el teléfono analógico o encienda el altavoz del teléfono analógico, Introduzca la dirección IP directamente, con la terminación "#".

### **Retención de llamada**

Durante la conversación, pulse el "\*77" para poner el extremo remoto en espera, entonces oirá el tono de

marcación y la parte remota oirá el tono de espera al mismo tiempo.

Pulsando el "\*77" de nuevo para liberar el estado de retención anterior y reanudar los medios bidireccionales.

### **Transferencia de llamadas**

#### **1.Transferencia ciega**

Supongamos que el interlocutor A y el interlocutor B están conversando. El interlocutor A desea realizar una transferencia ciega de B a C:

La parte A marca "\*78" para obtener un tono de marcación, luego marca el número de la parte C y, a continuación, pulsa inmediatamente la tecla # (o espera 4 segundos) para marcar.A puede colgar.

#### **2.Transferencia atendida**

Supongamos que los interlocutores A y B mantienen una conversación. A desea transferir la llamada de B a C:

La parte A marca "\*77" para retener a la parte B, cuando escuche el tono de marcado, A marca el número de C, entonces la parte A y la parte C están en conversación.

La parte A marca "\*78" para transferir a C, entonces B y C están ahora en conversación.

Si la transferencia no se completa correctamente, A y B vuelven a conversar.

### **Conferencia**

Supongamos que los interlocutores A y B mantienen una conversación. A desea añadir a C a la conferencia: La parte A marca "\*77" para retener a la parte B, cuando oye el tono de marcación, A marca el número de C, entonces la parte A y la parte C están en conversación.

La parte A marca "\*88" para añadir a C, luego A y B, para la conferencia.

# **Chapter 4 Interfaz web**

Este capítulo guía a los usuarios para ejecutar la configuración avanzada (completa) a través de la operación en modo admin. Este capítulo cubre::

- [Login](#page-35-0)
- [Status](#page-36-2)
- [Network](#page-36-3) and Security
- [Wireless](#page-49-2)
- $-SIP$  $-SIP$
- [FXS1](#page-56-1)
- Security
- **•** Application
- **•** [Administration](#page-65-1)
- [Management](#page-65-0)
- [System](#page-77-3) Log
- [Logout](#page-77-1)
- [Reboot](#page-77-4)

# <span id="page-35-0"></span>**Inicio de sesión**

#### **Table 9** Login details

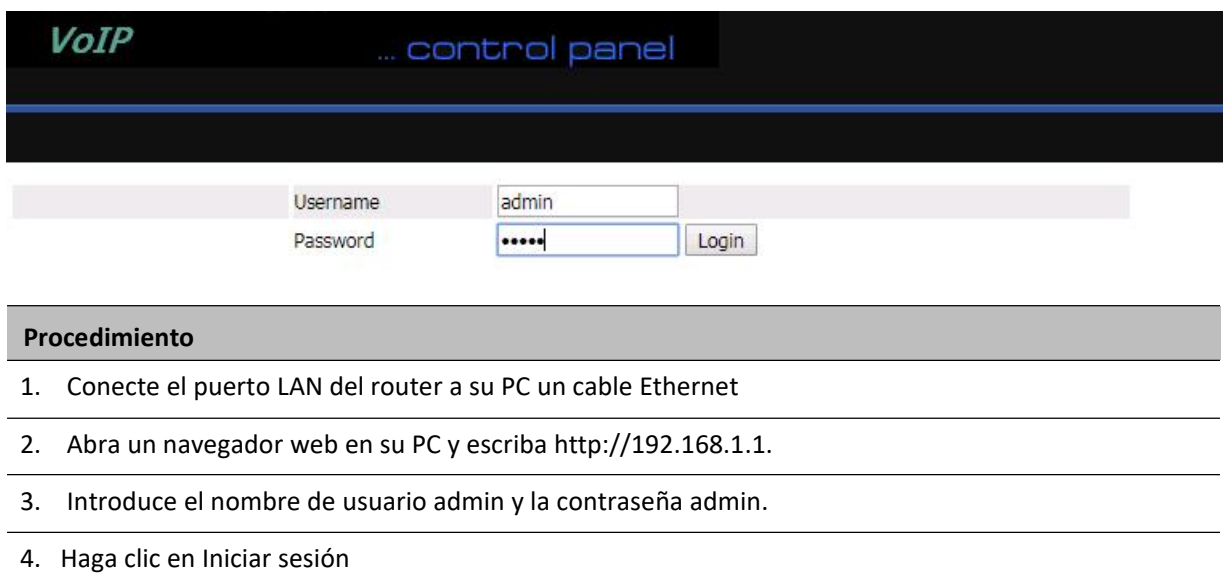
# **Estado**

Esta página web muestra la información de estado sobre el producto, la red, el estado de la cuenta SIP, el estado del puerto FXS, el estado de la red, la información inalámbrica y el estado del sistema.

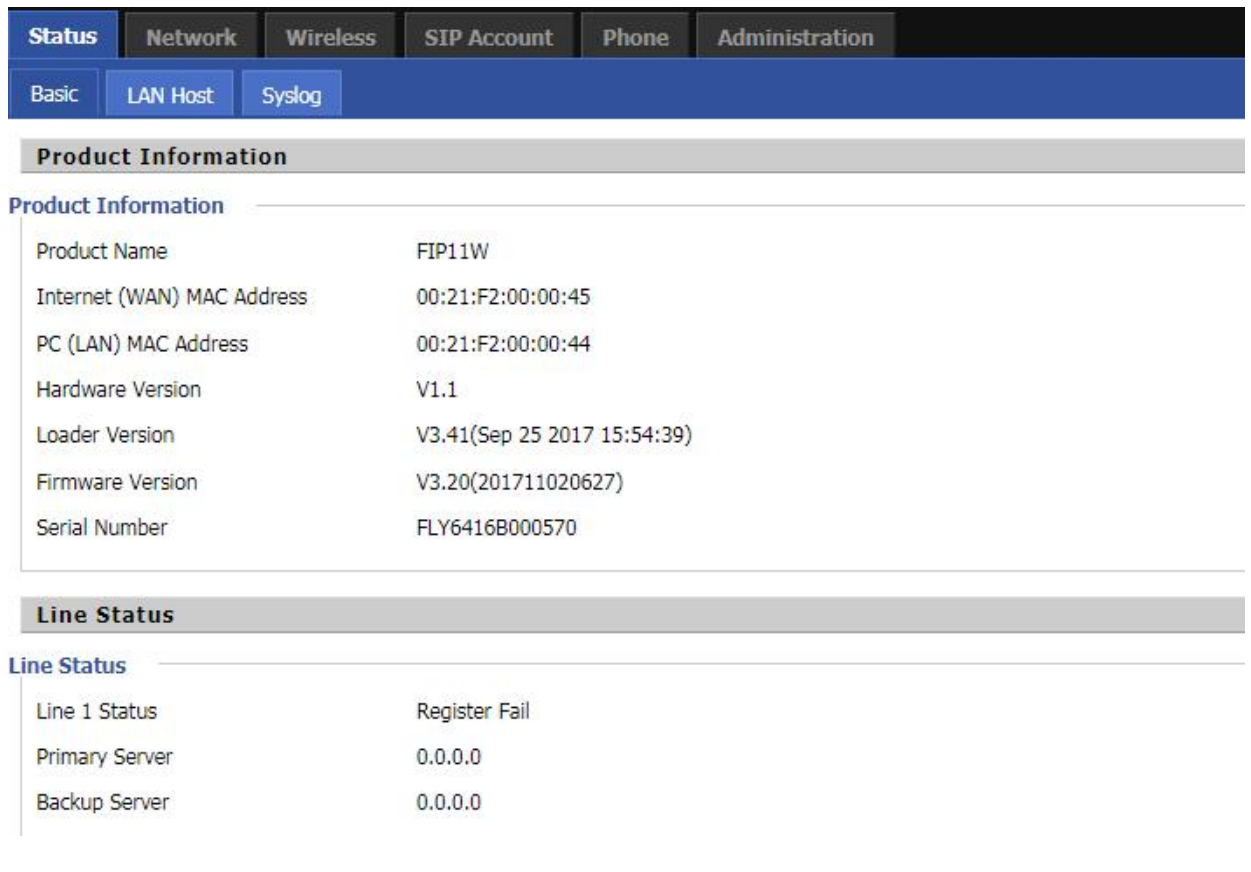

## **Red y Seguridad**

Puede configurar el puerto WAN, el puerto LAN, DDNS, Multi WAN, DMZ, MAC Clone, Port Forward y

otros parámetros en esta sección de la interfaz de gestión web.

#### **WAN**

Esta página le permite establecer la configuración WAN con diferentes modos. Utilice la lista desplegable Tipo de conexión para elegir un modo WAN y, a continuación, se mostrará la página correspondiente.

#### **1.IP Estática**

Esta configuración puede utilizarse cuando un usuario recibe una dirección IP pública fija o una subred pública, es decir, múltiples direcciones IP públicas de los proveedores de Internet. En la mayoría de los casos, un proveedor de servicios de Cable ofrecerá una IP pública fija, mientras que un proveedor de servicios DSL ofrecerá una subred pública. Si dispone de una subred puede asignar una dirección IP a la interfaz WAN.

#### **Table 10** Internet

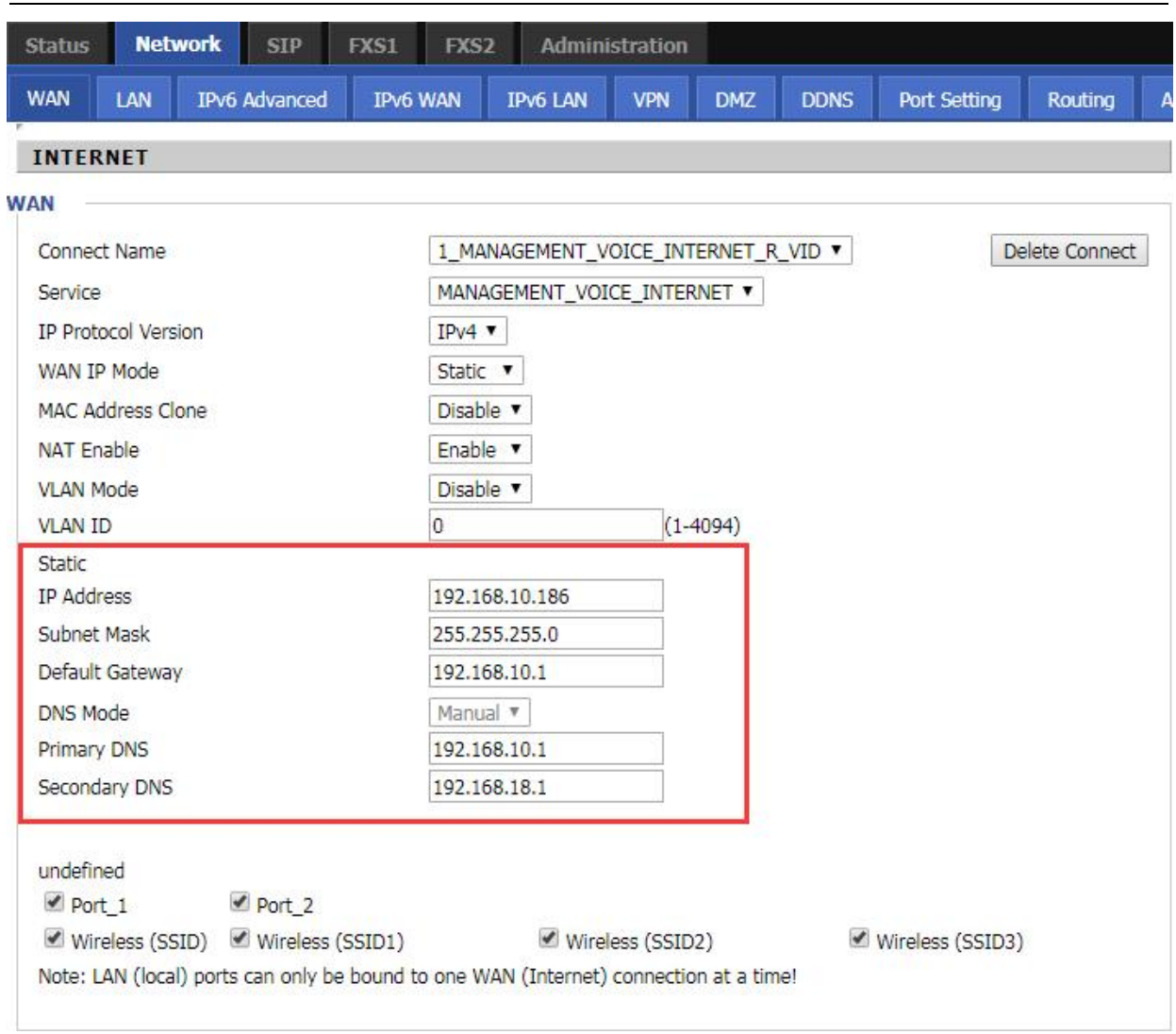

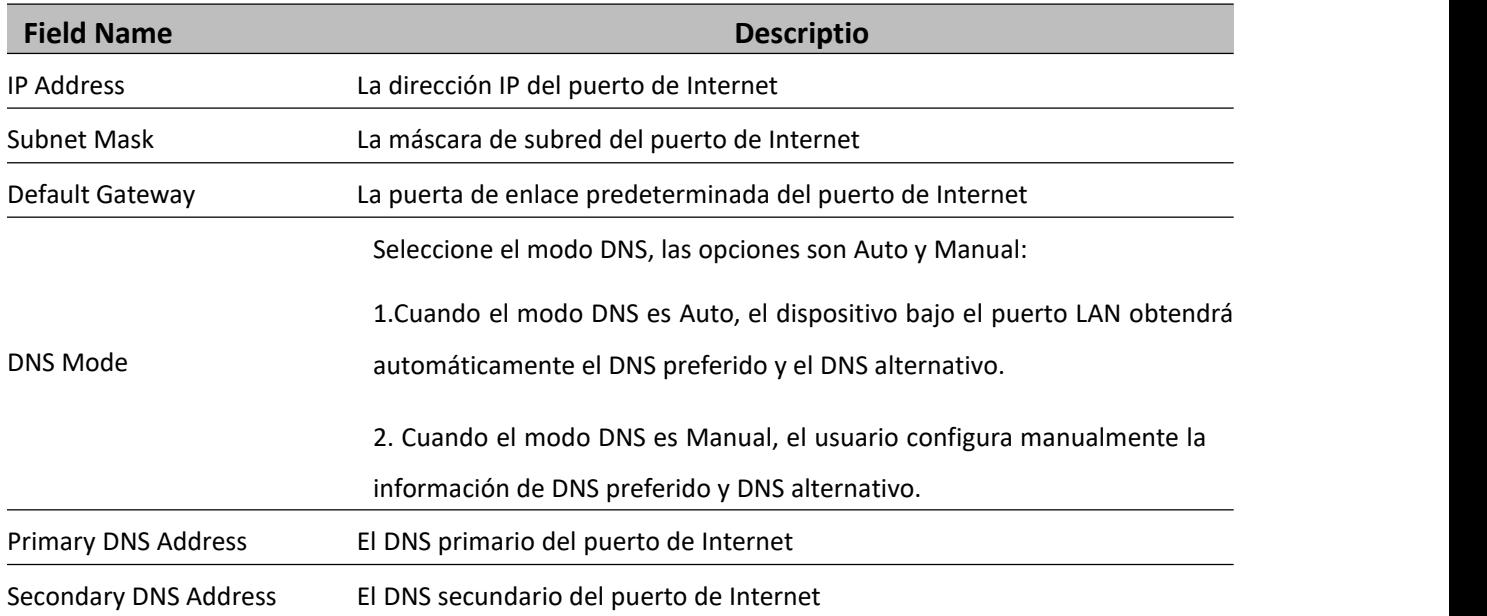

#### **2.DHCP**

El router dispone de un servidor DHCP integrado que asigna una dirección IP privada a cada cliente local.

La función DHCP permite al router obtener una dirección IP automáticamente de un servidor DHCP. En este caso, no es necesario asignar manualmente una dirección IP al cliente.**Table 11** DHCP

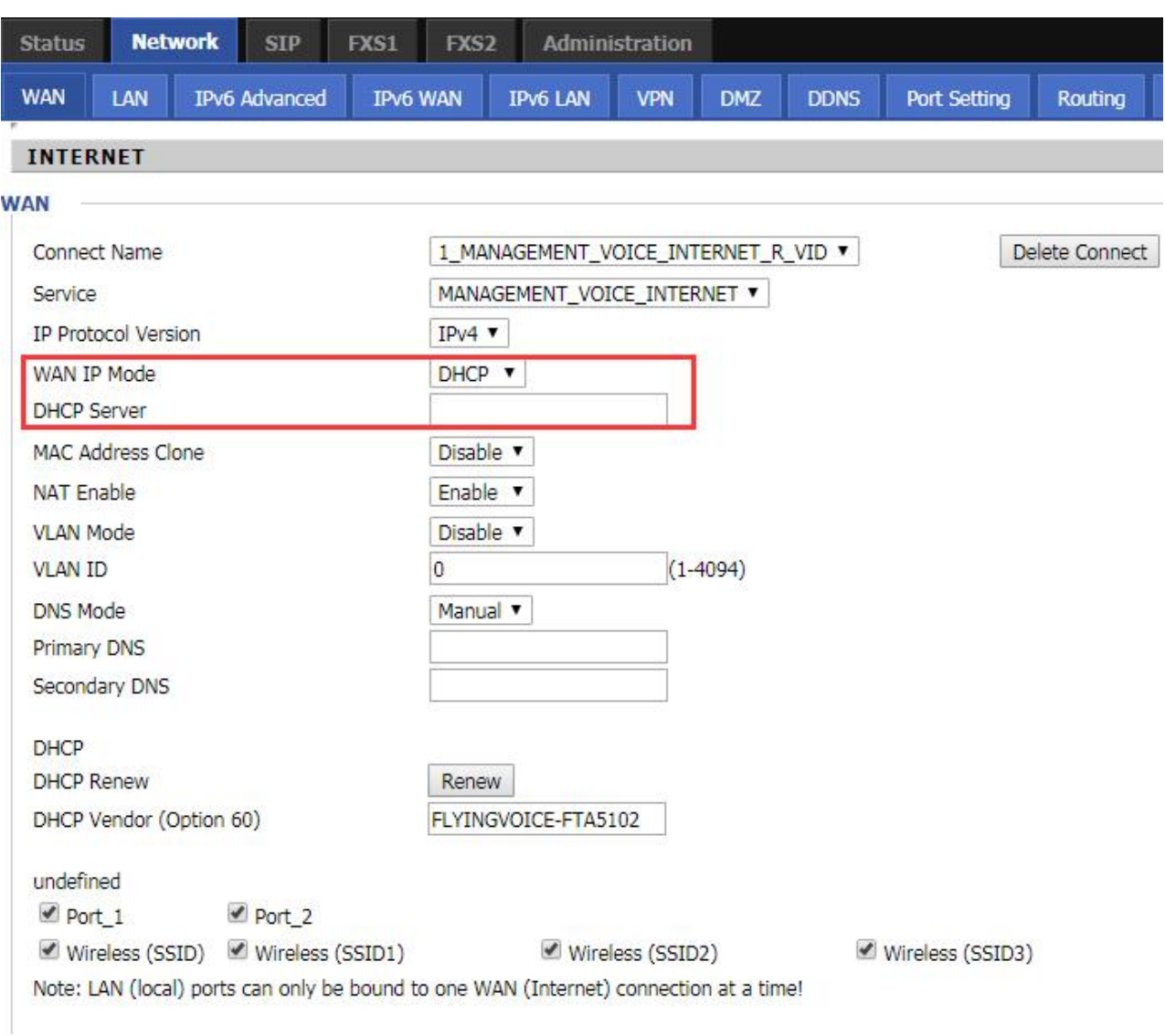

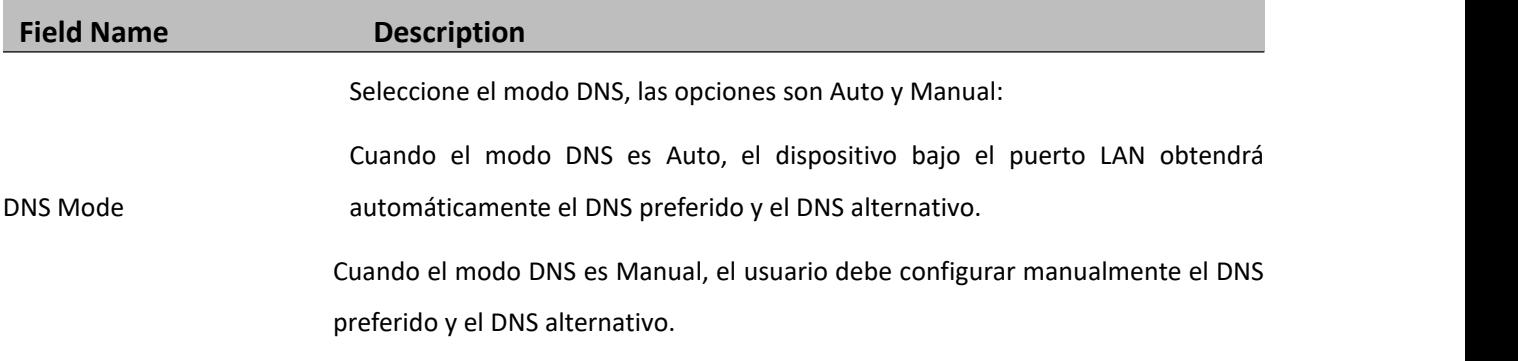

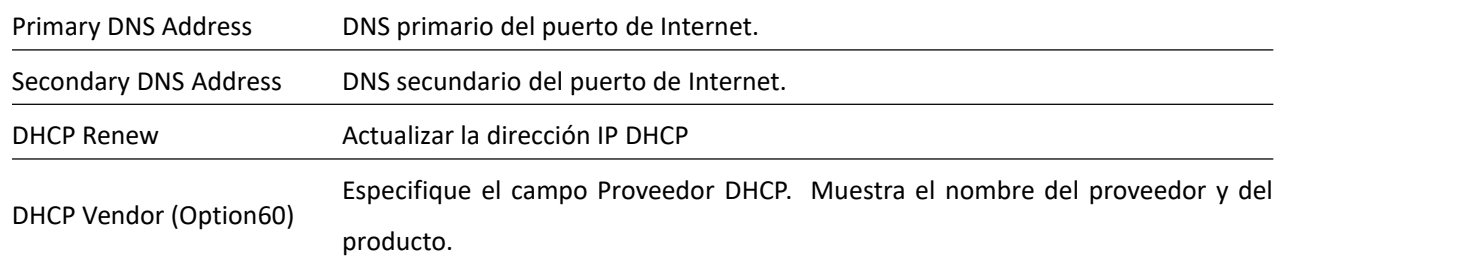

#### **3.PPPoE**

PPPoE son las siglas de Point-to-Point Protocol over Ethernet. Se basa en dos estándares ampliamente aceptados: PPP y Ethernet. Conecta a los usuarios a través de una Ethernet a Internet con un medio común de banda ancha, como una única línea DSL, un dispositivo inalámbrico o un módem por cable. Todos los usuarios a través de Ethernet pueden compartir una conexión común. PPPoE se utiliza para la mayoría de los usuarios de módem DSL. Todos los usuarios locales pueden compartir una conexión PPPoE para acceder a Internet. Su proveedor de servicios le proporcionará información sobre el nombre de usuario, la contraseña y el modo de autenticación. **Table 12** PPPoE

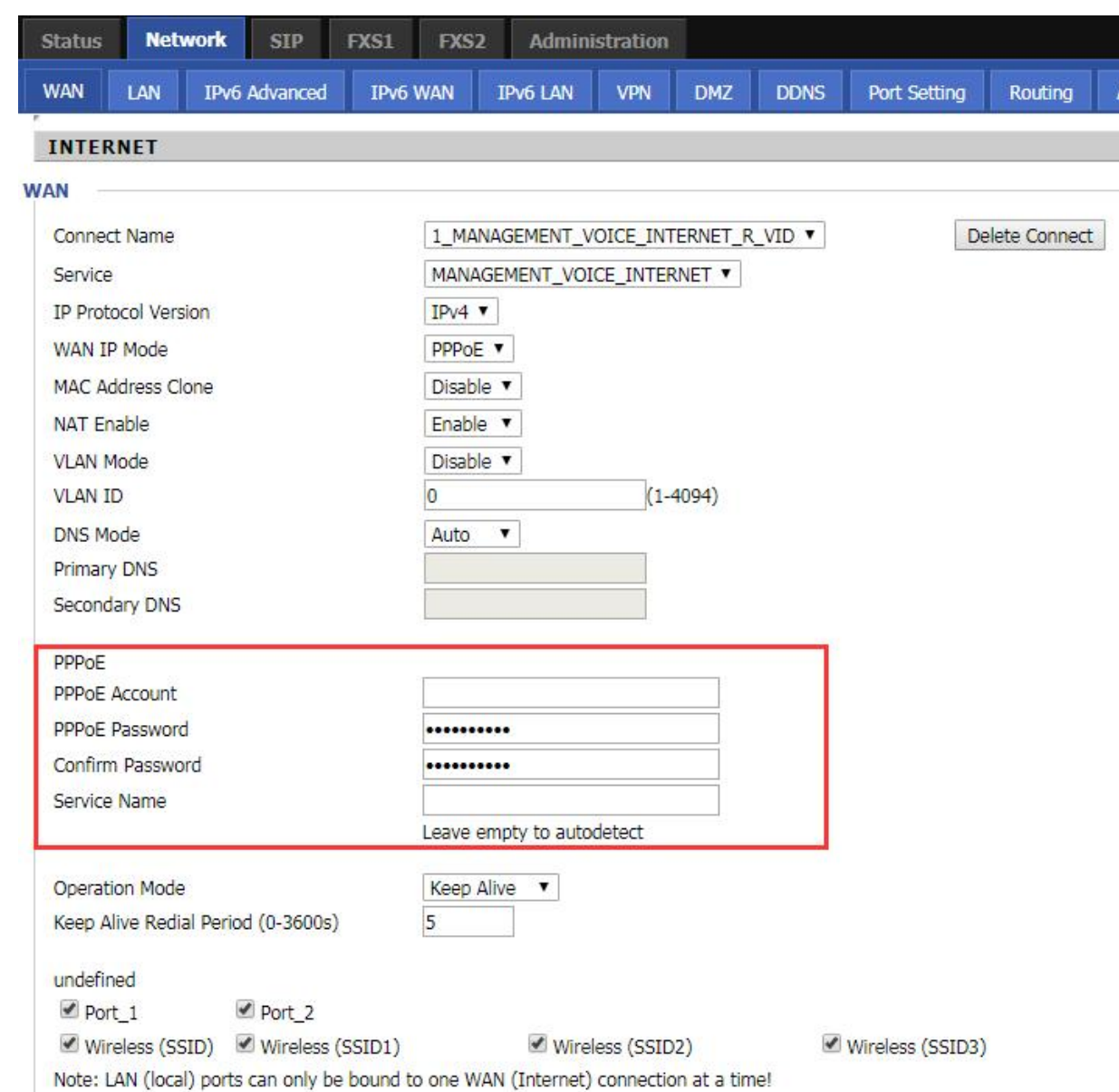

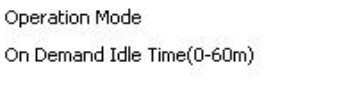

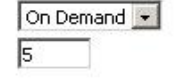

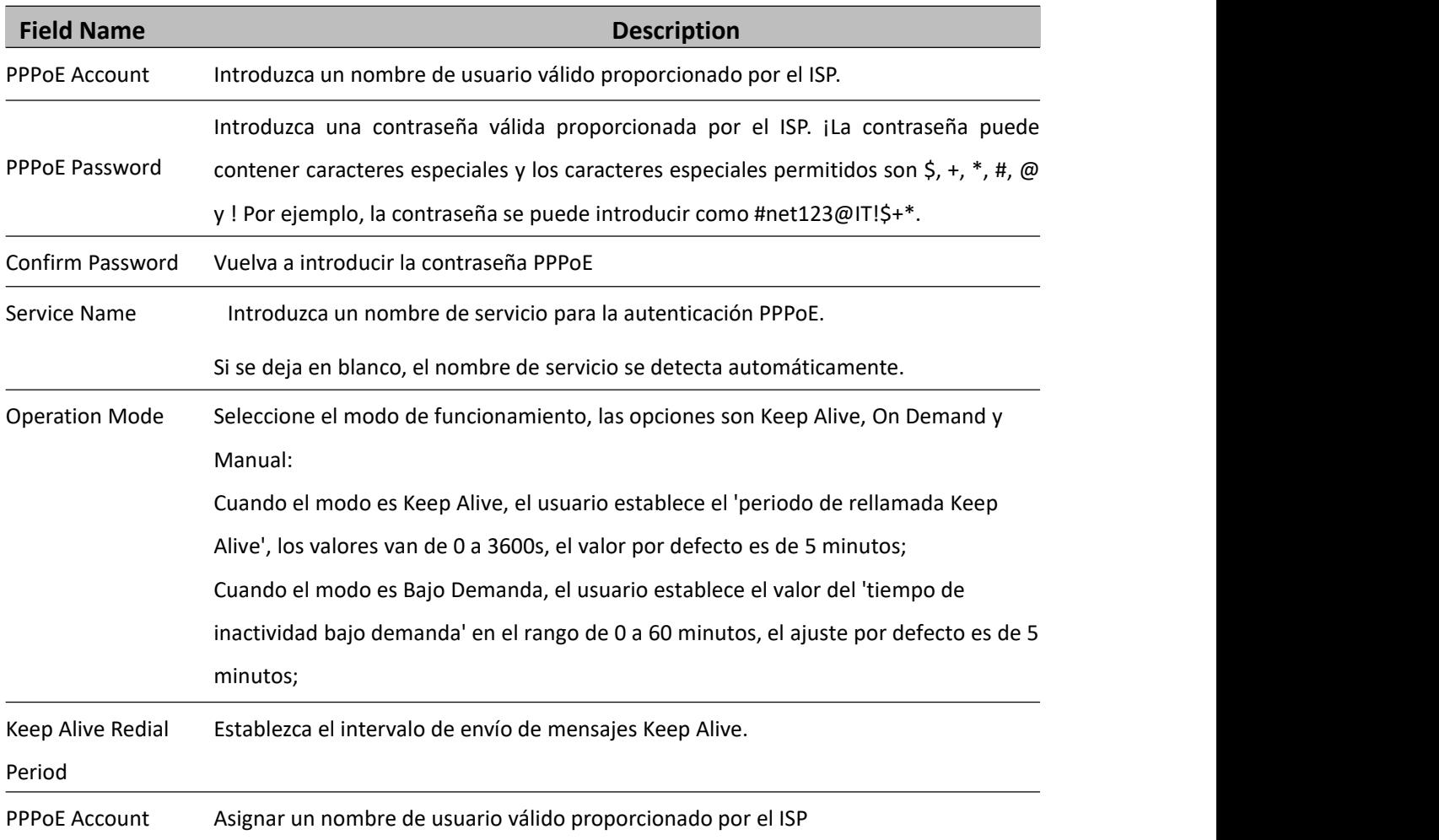

#### **4. Modo Puente**

El modo puente en Multi WAN es diferente de la configuración de puente tradicional. El modo puente no emplea direccionamiento IP y el dispositivo funciona como un puente entre el puerto WAN y el puerto LAN. Debe establecerse una conexión de ruta para asignar una dirección IP al servicio local del dispositivo..

**Table 13** Bridge Mode

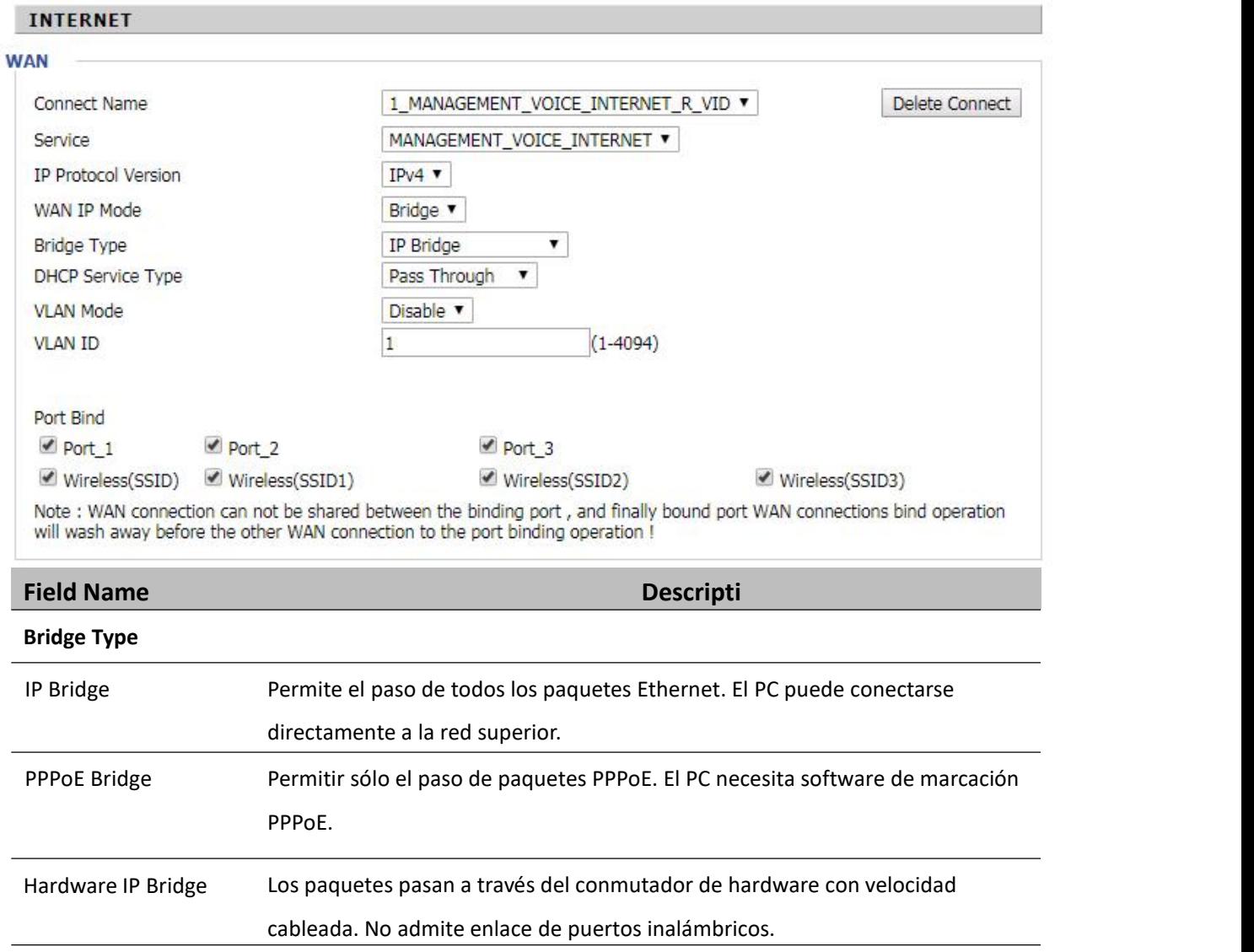

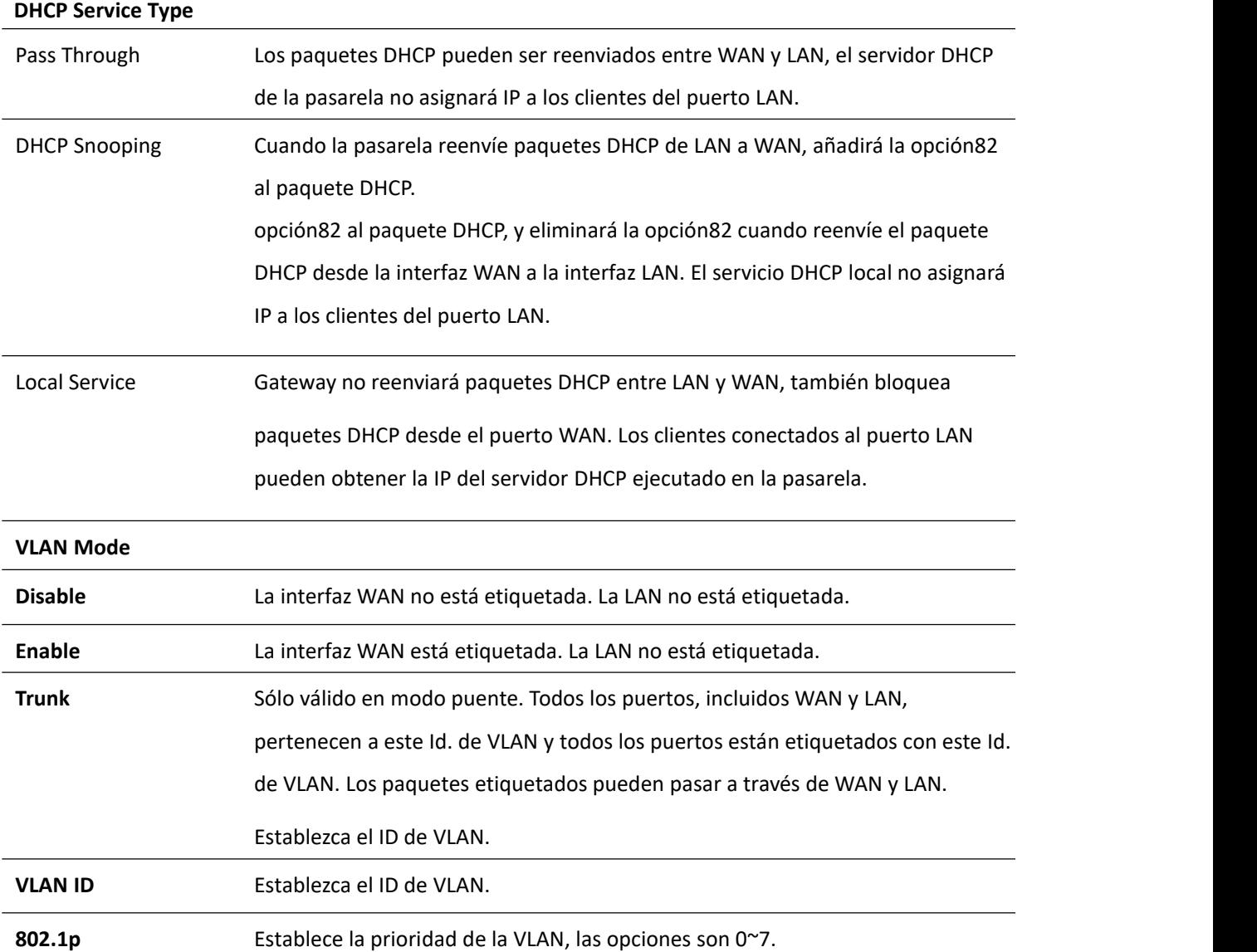

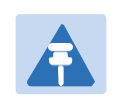

Se pueden crear varias conexiones WAN con el mismo ID de VLAN

### **LAN**

#### **Puerto LAN**

NAT traduce los paquetes de la dirección IP pública a la dirección IP local para reenviar los paquetes al destino adecuado.

adecuado.**Table 14** LAN port

**Nota**

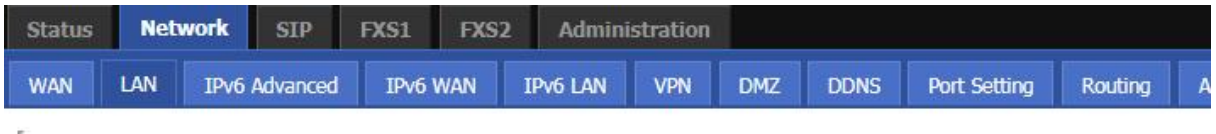

377 - 278 - 279 - 270 - 271 - 272 - 273 - 274 - 275 - 275 - 275 - 275 - 275 - 275 - 275 - 275 - 275 - 275 - 27

PC Port(LAN)

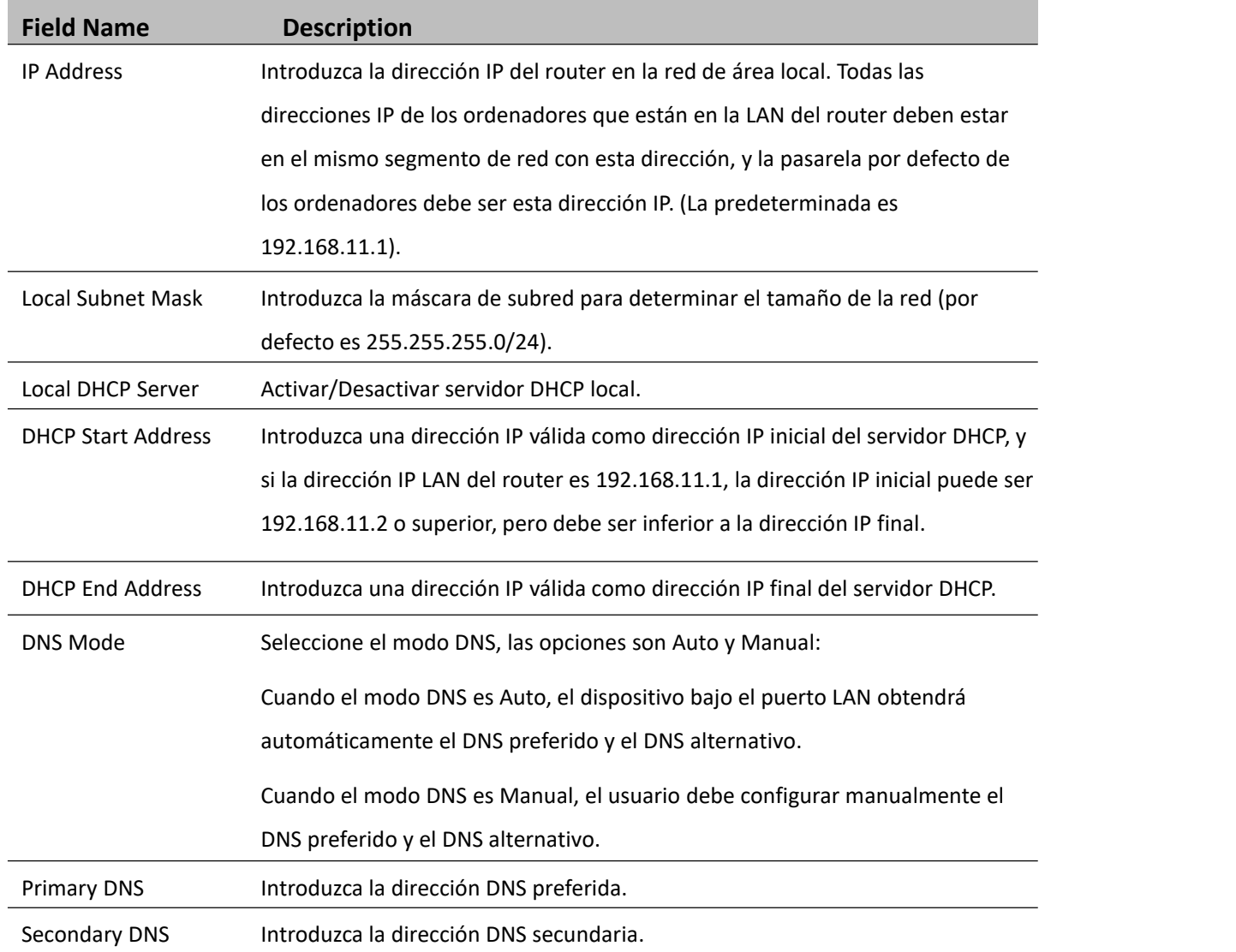

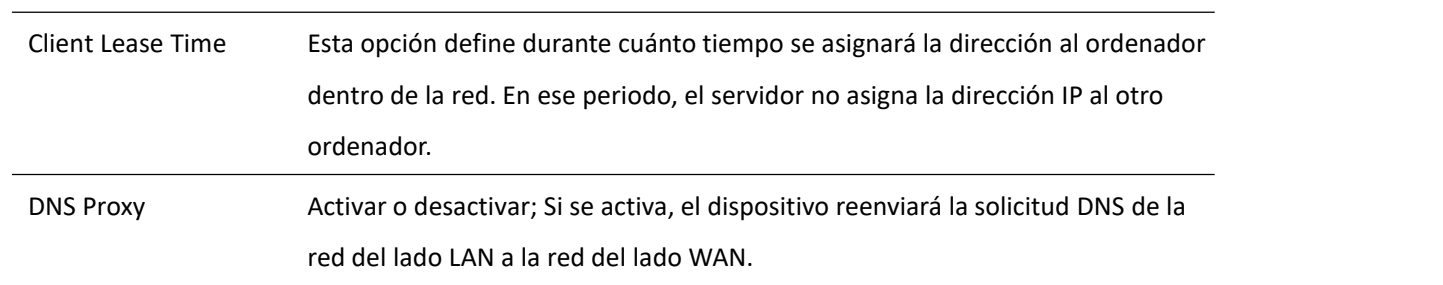

## **VPN**

La VPN es una tecnología que construye una red privada sobre una red pública. La conexión entre dos nodos cualesquiera de la red VPN no tiene el enlace físico de extremo a extremo que requiere la red privada tradicional, sino la plataforma de red proporcionada por el proveedor de servicios de red pública, y los datos del usuario se transmiten en el enlace lógico. Con la tecnología VPN, se pueden establecer conexiones privadas y transferir datos entre dos dispositivos cualesquiera de la red pública.

#### **Table 15** PPTP

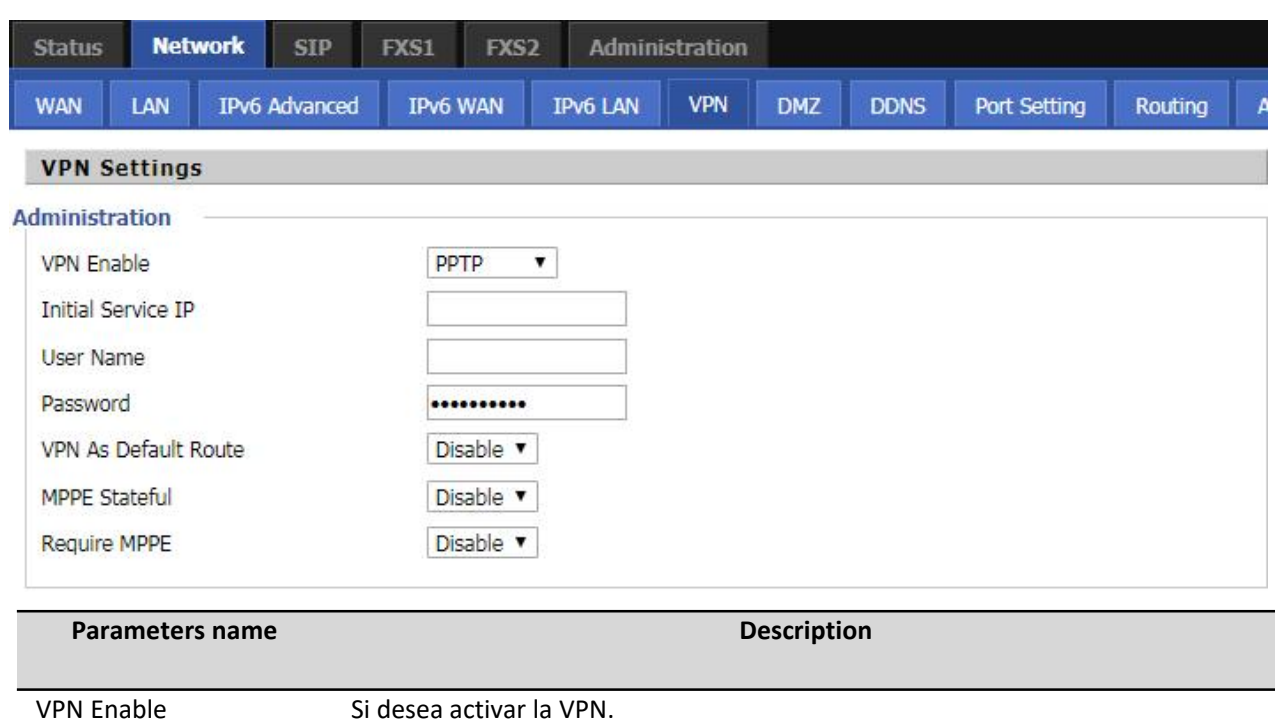

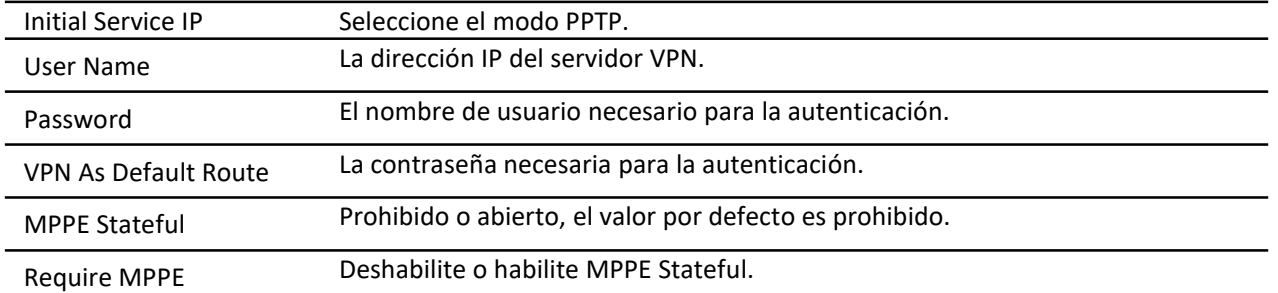

#### **Table 16** L2TP

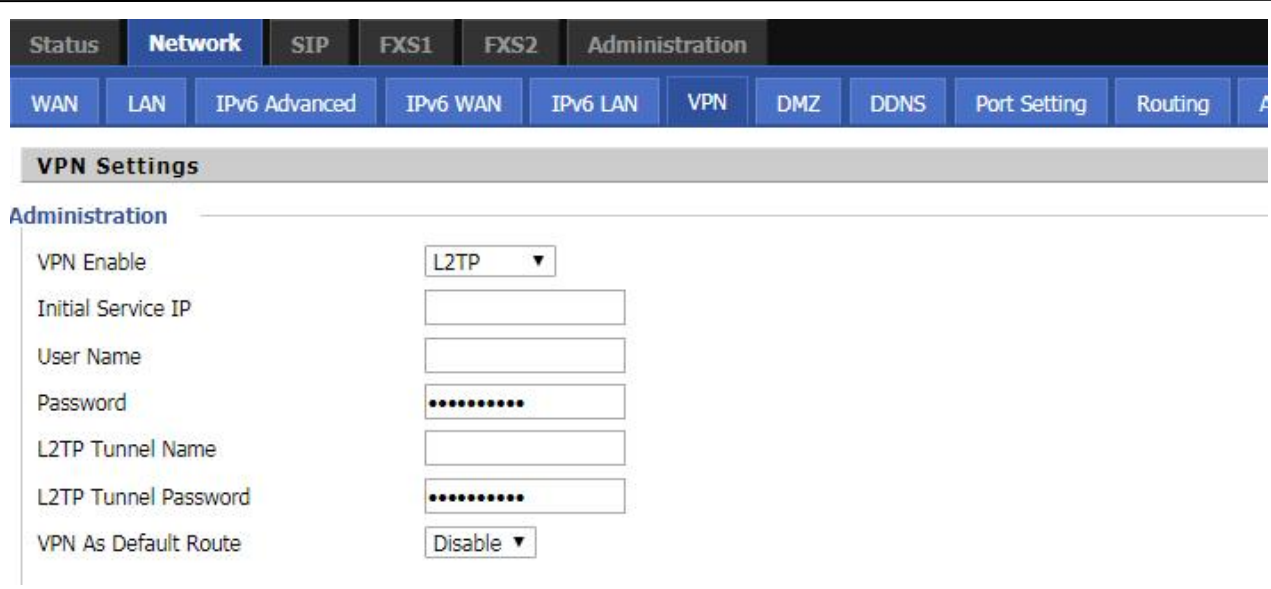

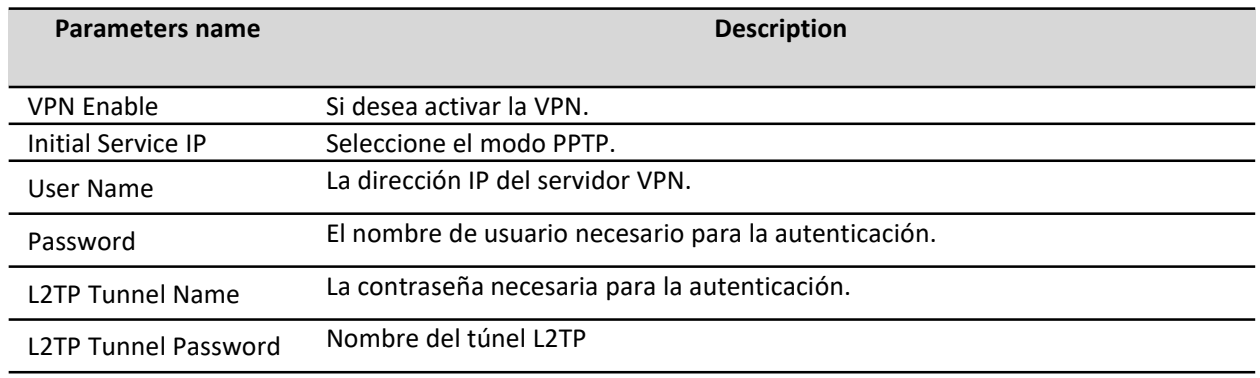

VPN As Default Route Contraseña del túnel L2TP

#### **Table 17** OpenVPN

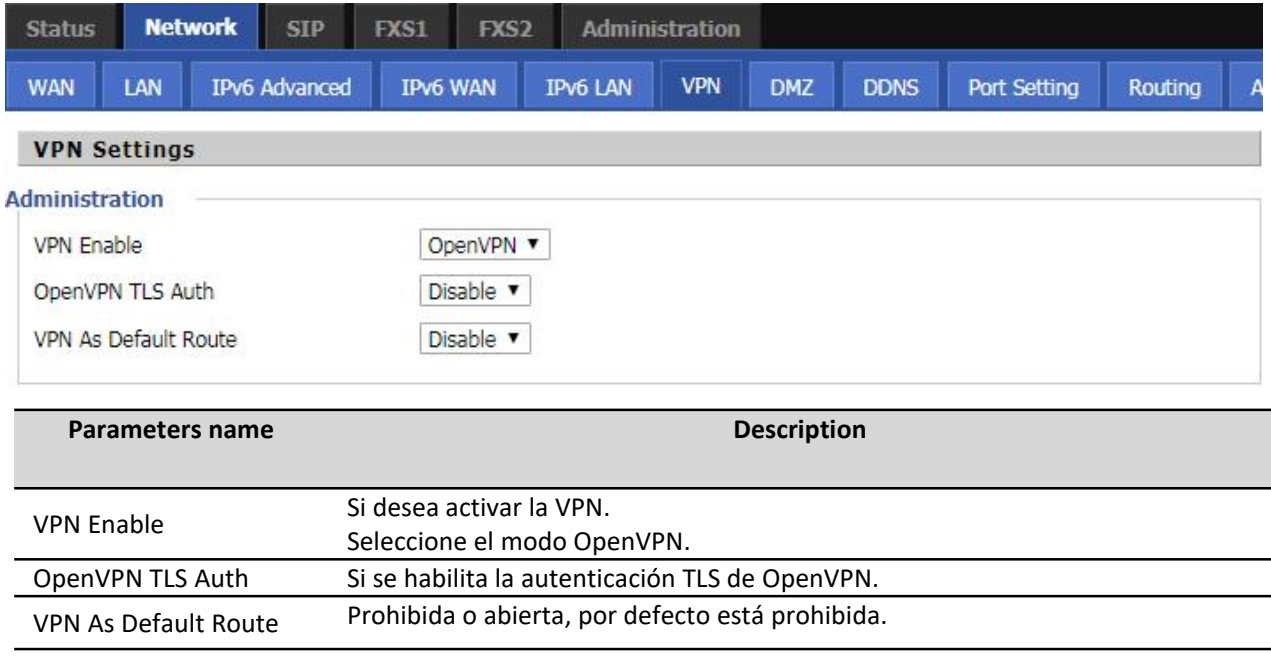

### **DMZ**

#### **Table 18** DMZ

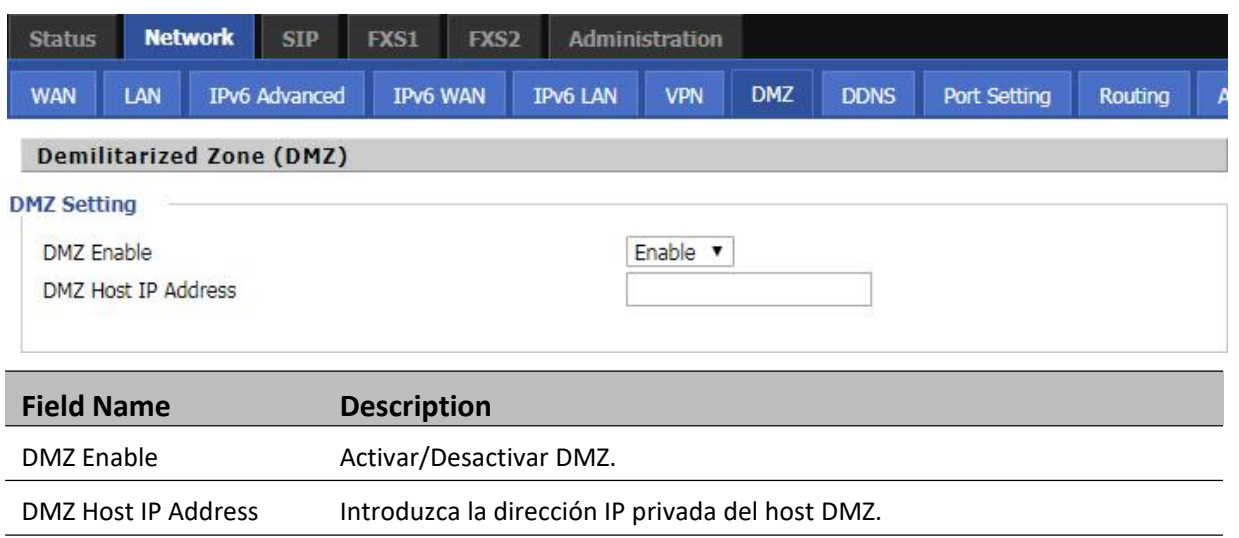

### **DDNS**

#### **Table 19** DDNS

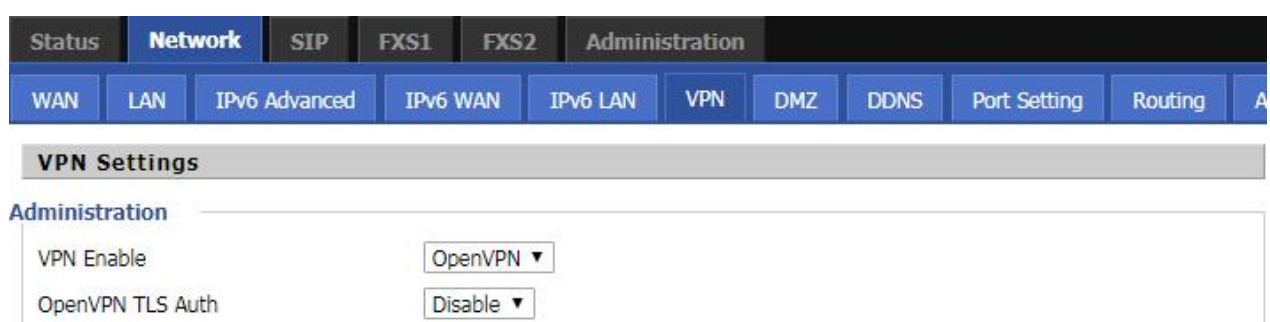

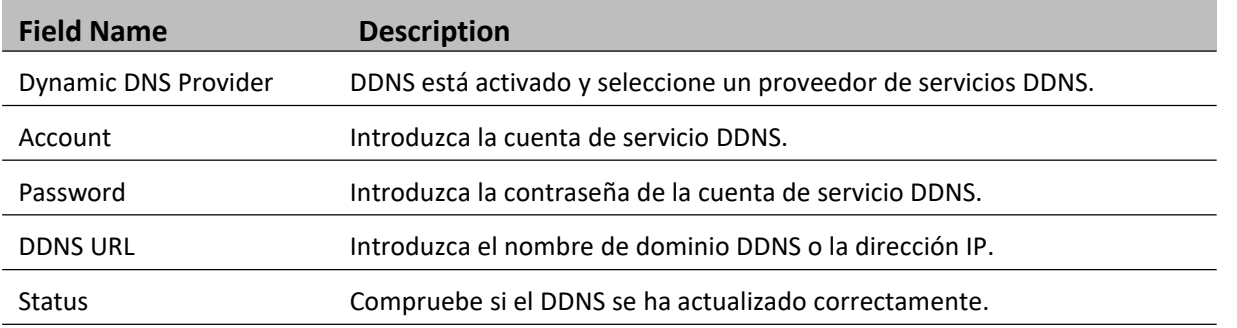

### **Port Setting**

#### **Table 20** Port setting

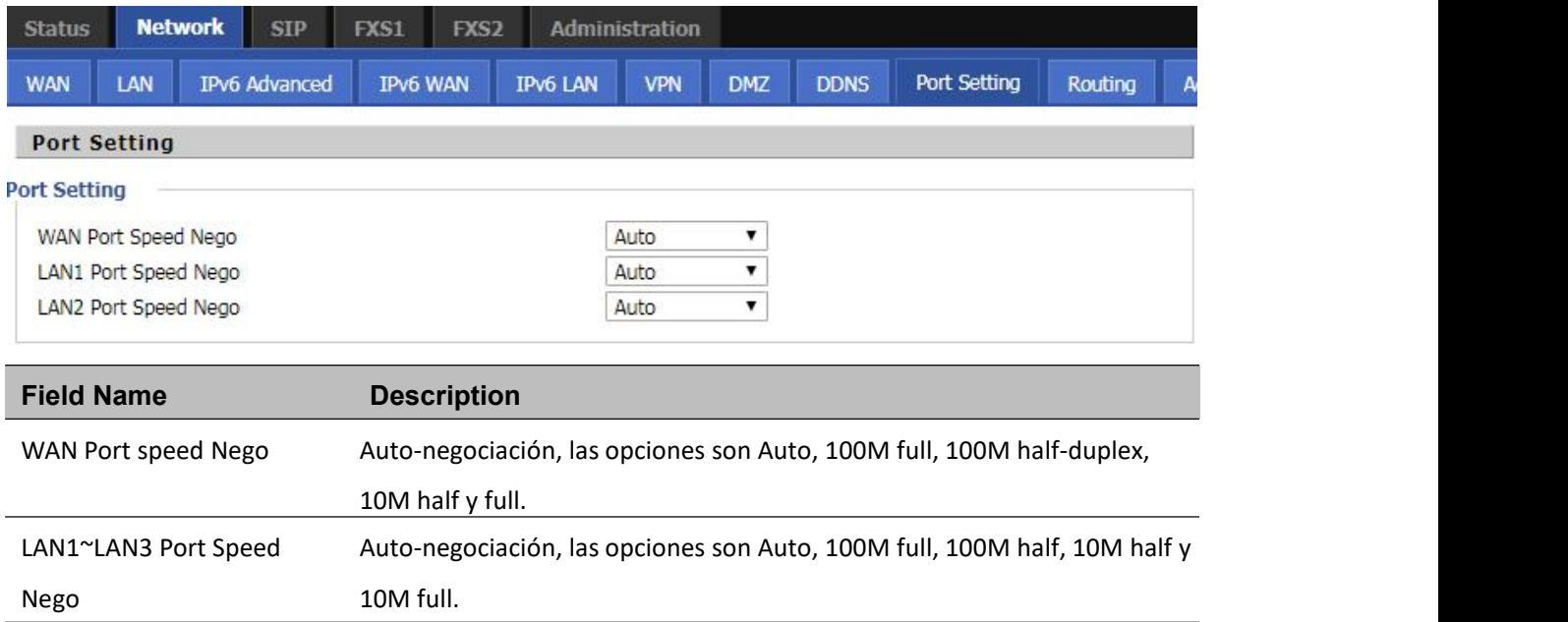

## **Routing**

**Table 21** Routing

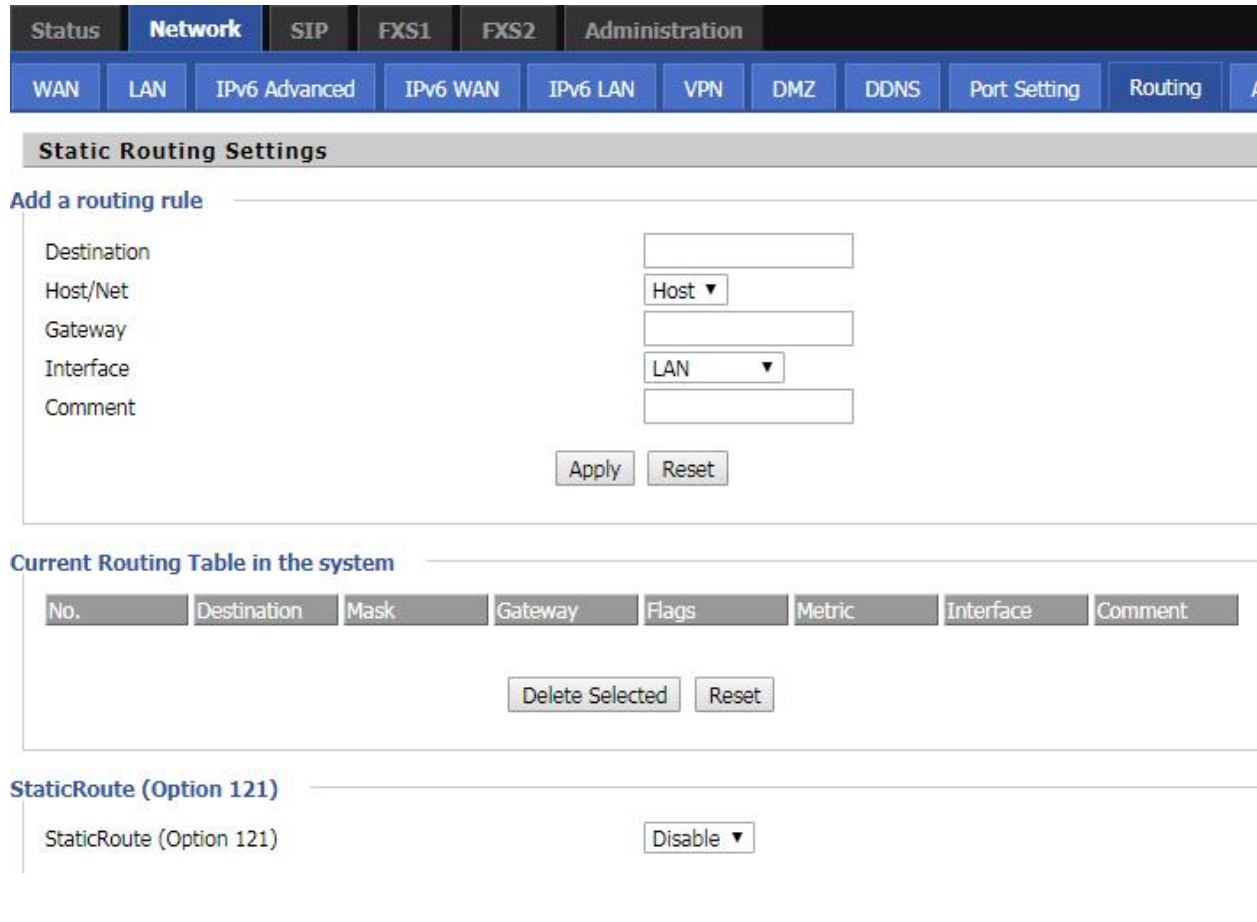

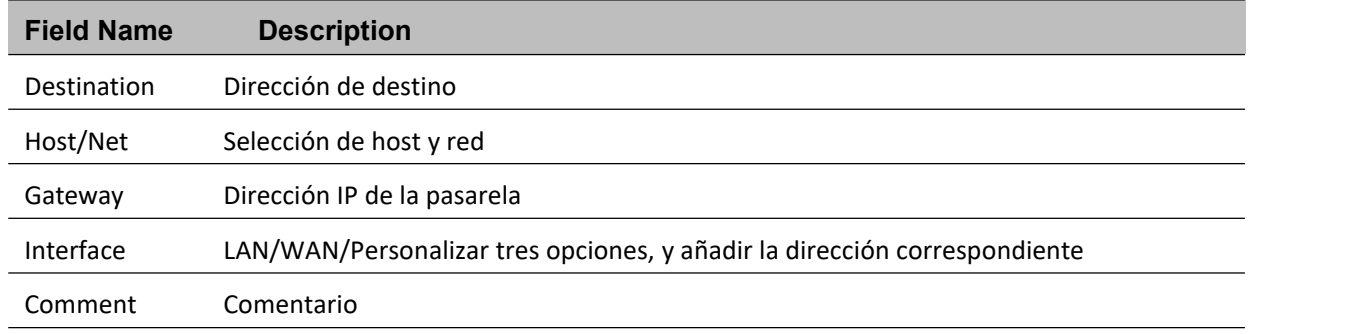

## **Advance**

**Table 22** Advance

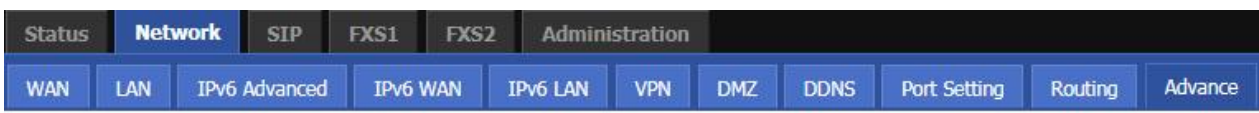

Help

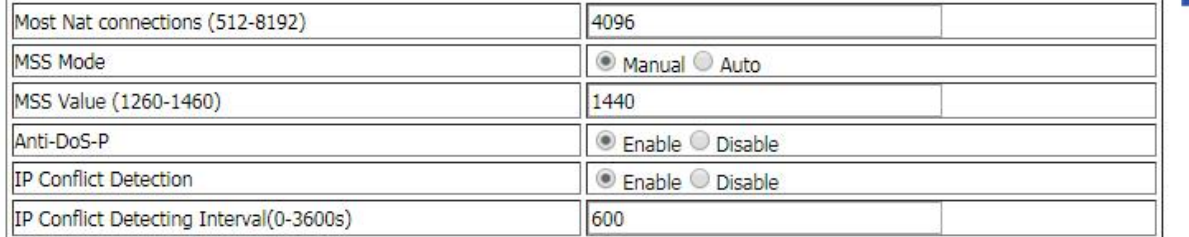

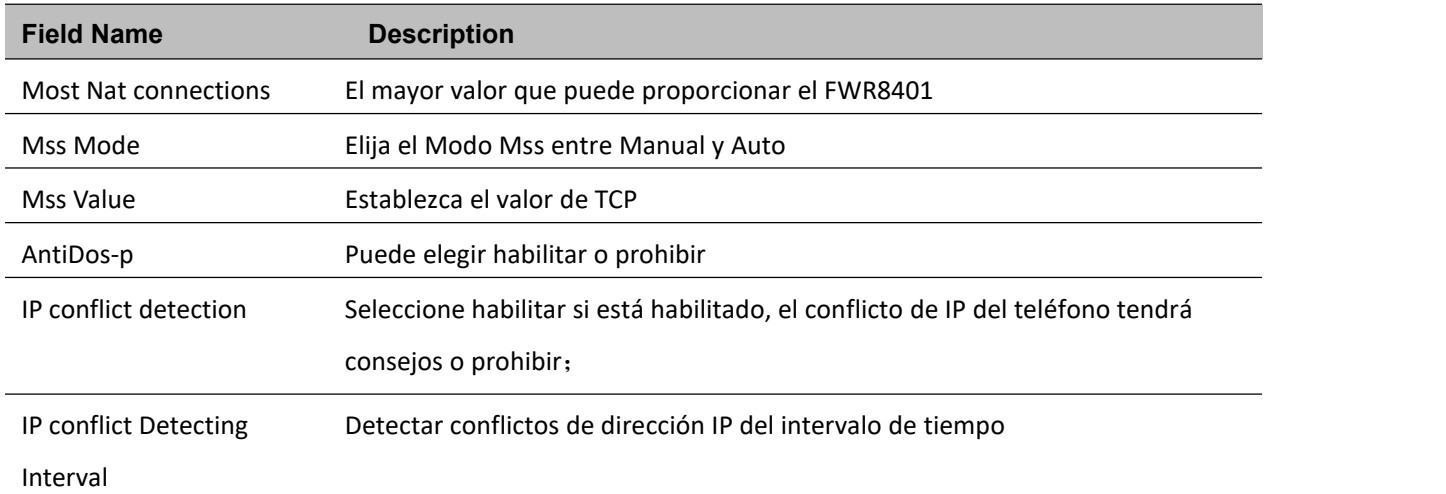

## **SIP SIP**

## **SIP Settings**

**Table 23** SIP Settings

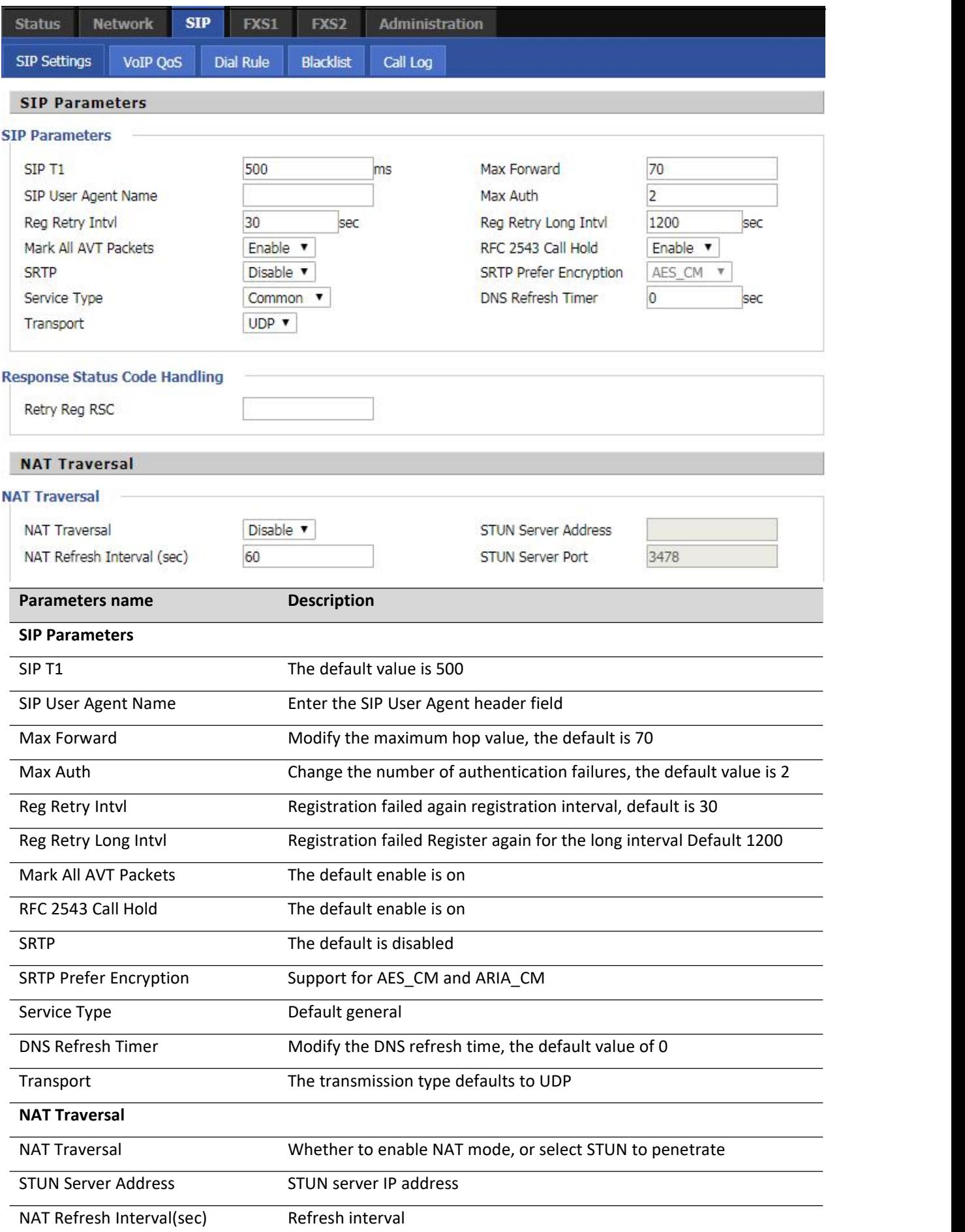

STUN Server Port STUN port, the default is 3478

### **VoIP QoS**

**Table 24** VoIP QoS

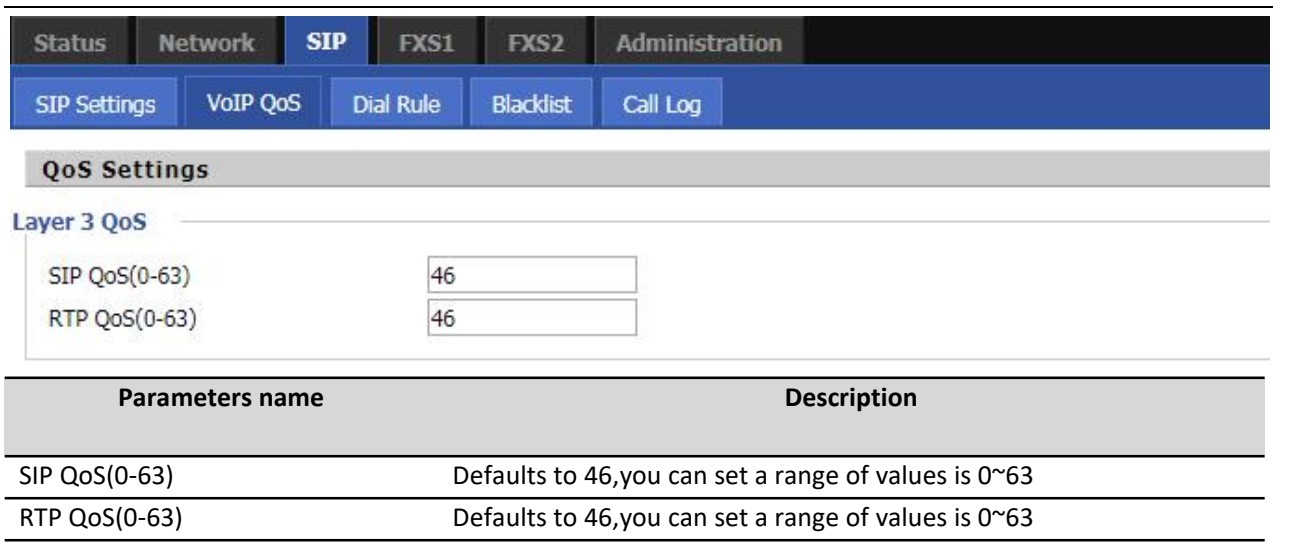

Configuration can be based on the scene environment to modify the parameters

## **Dial Rule**

**Table 25** Dial Plan

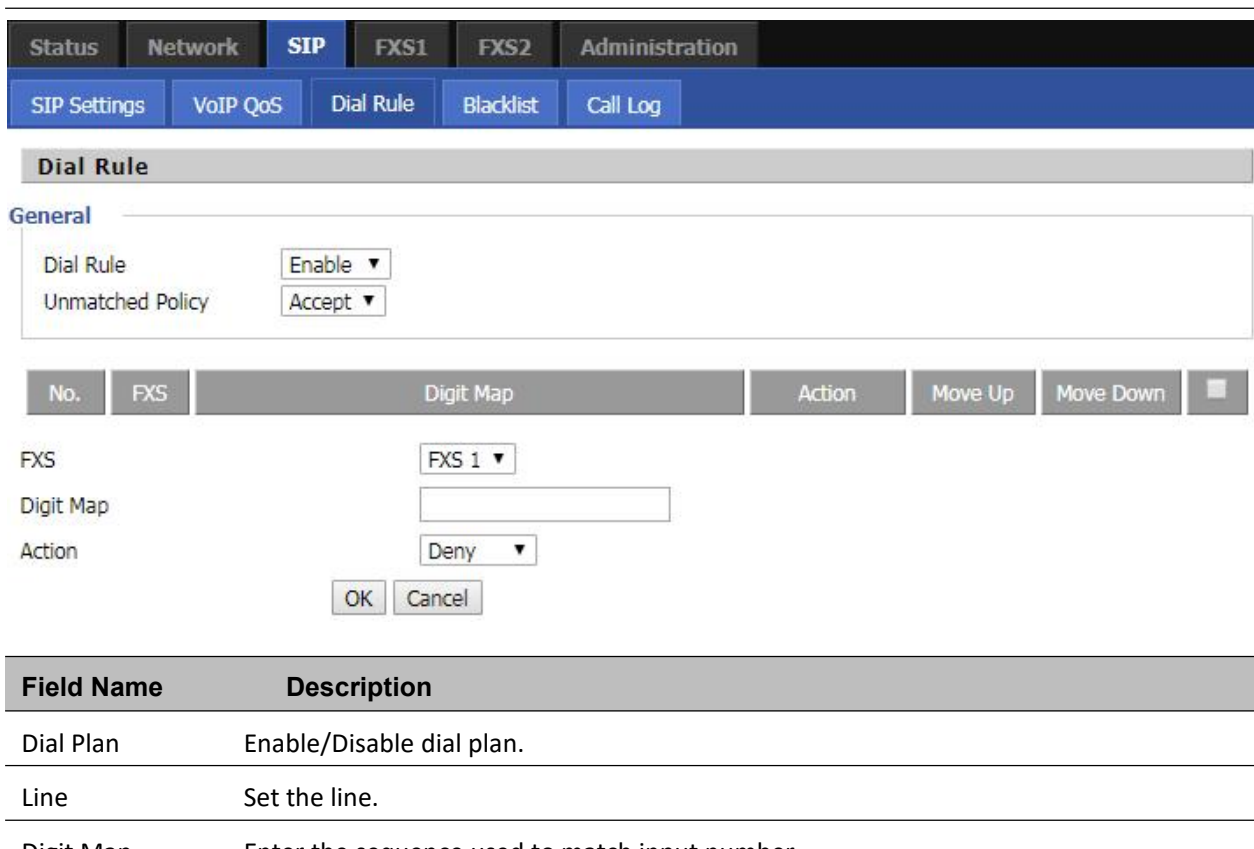

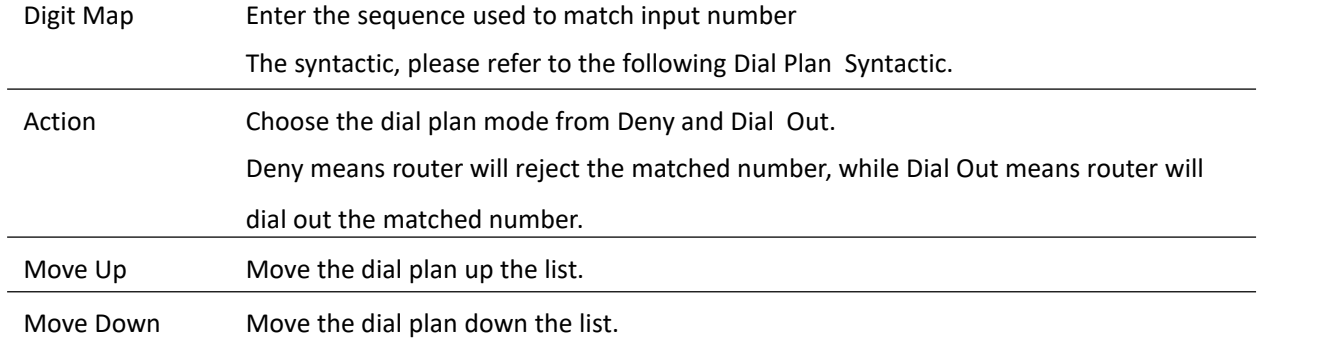

#### **Adding one Dial Plan**

**Table 26** Adding one dial plan

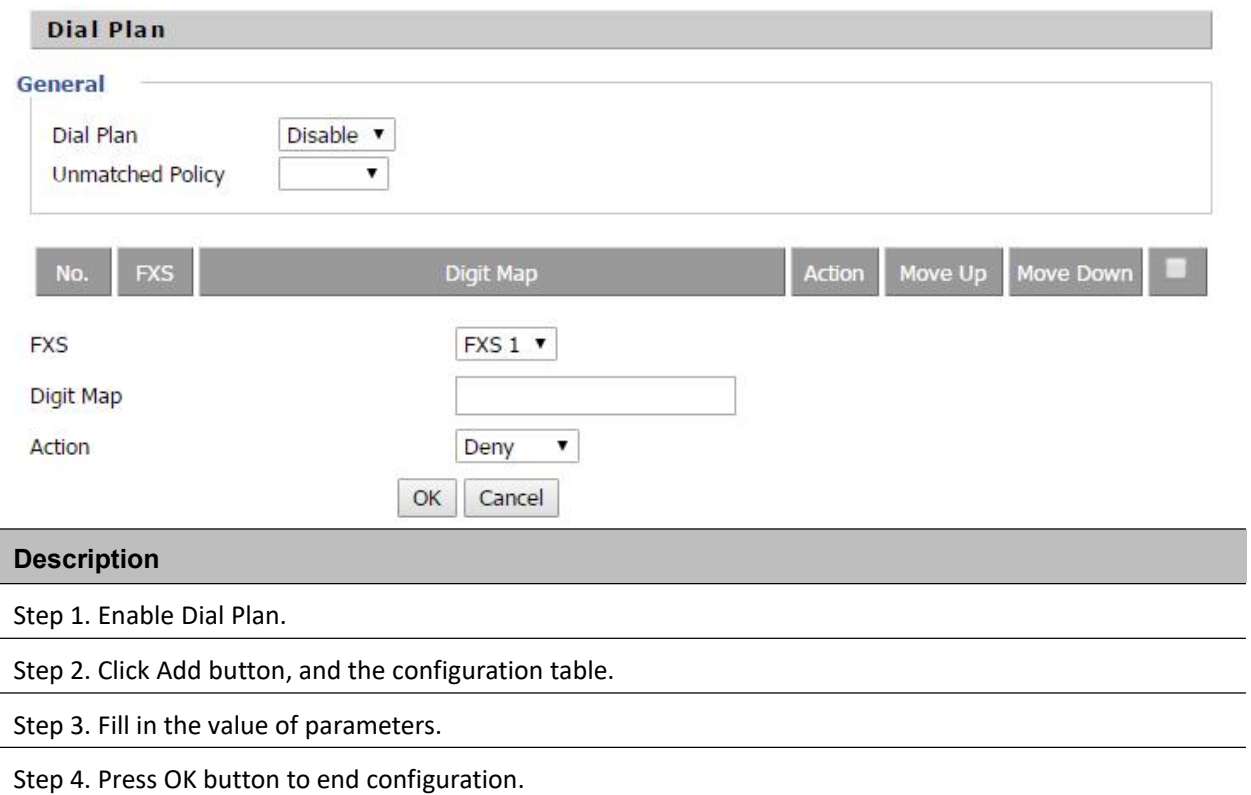

### **Dial Plan Syntactic**

**Table 40** Dial Plan Syntactic

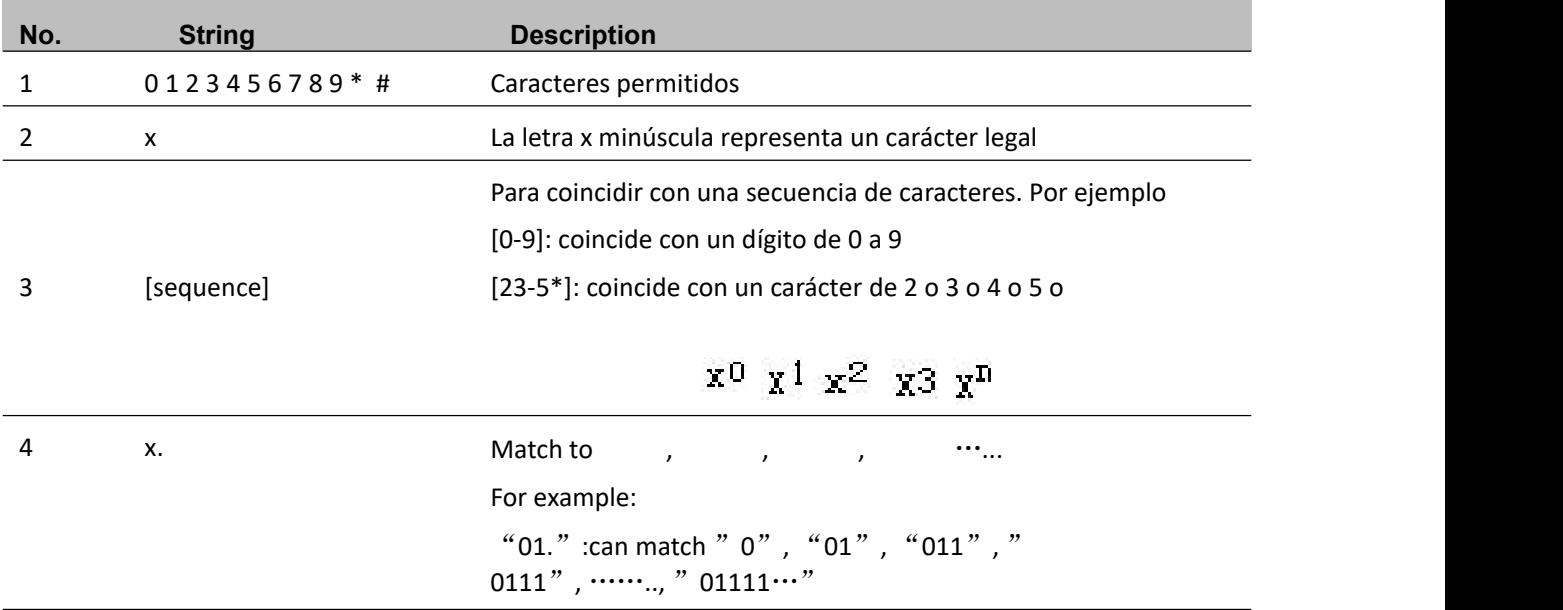

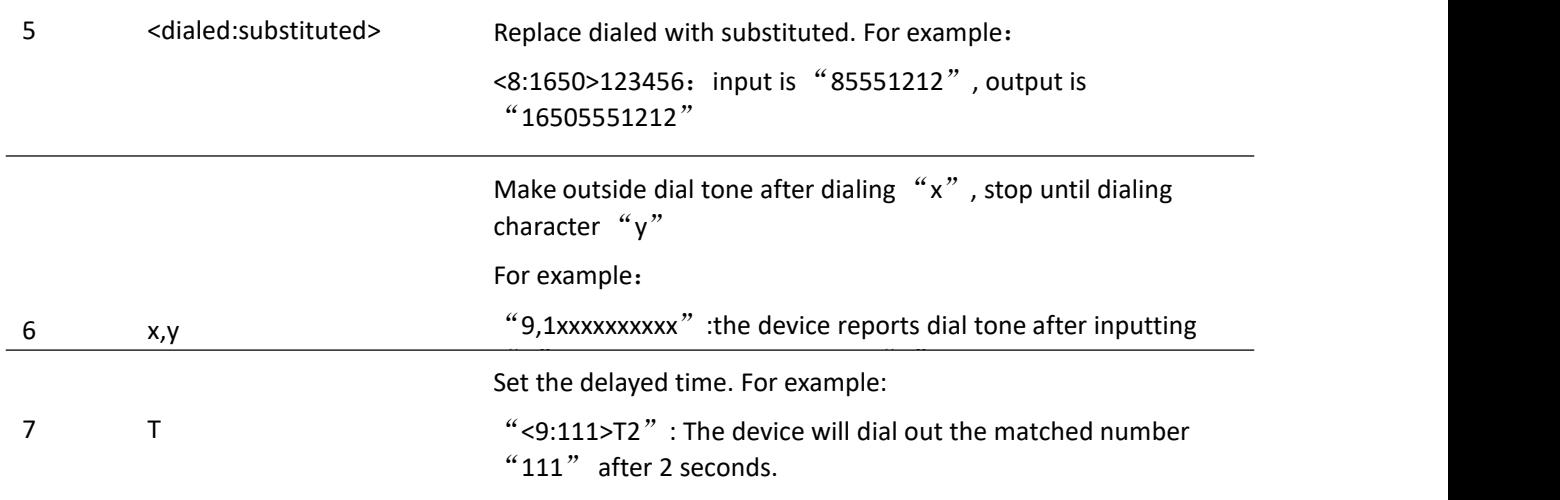

### **Lista negra**

En esta página, el usuario puede cargar o descargar archivos de agenda telefónica/lista negra, o añadir, eliminar o editar listas negras una a una.

#### **Upload or download Phonebook/blacklist file**

#### **Table 28** Blacklist

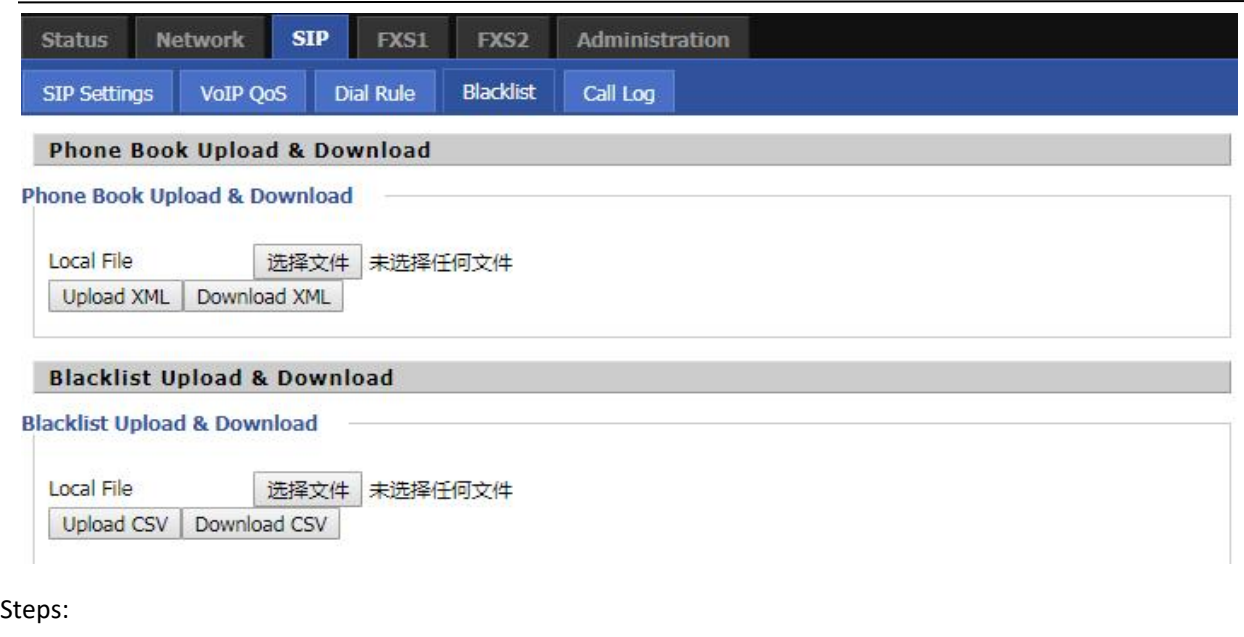

1.Haga clic en 选择文件, seleccione una agenda almacenada localmente.

2.Habrá un consejo después de seleccionar con éxito.

#### **Phone Book Upload & Download**

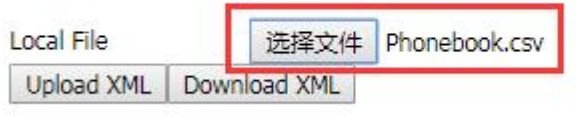

3. Haga clic Upload XML para iniciar la carga.

4.Haga clic Download XML para iniciar la descarga

### **Call Log**

Para ver la información del registro de llamadas, como la lista de rellamadas, las llamadas contestadas y las perdidas.

**Table 29** Call log

#### Redial Calls

#### **Redial List**

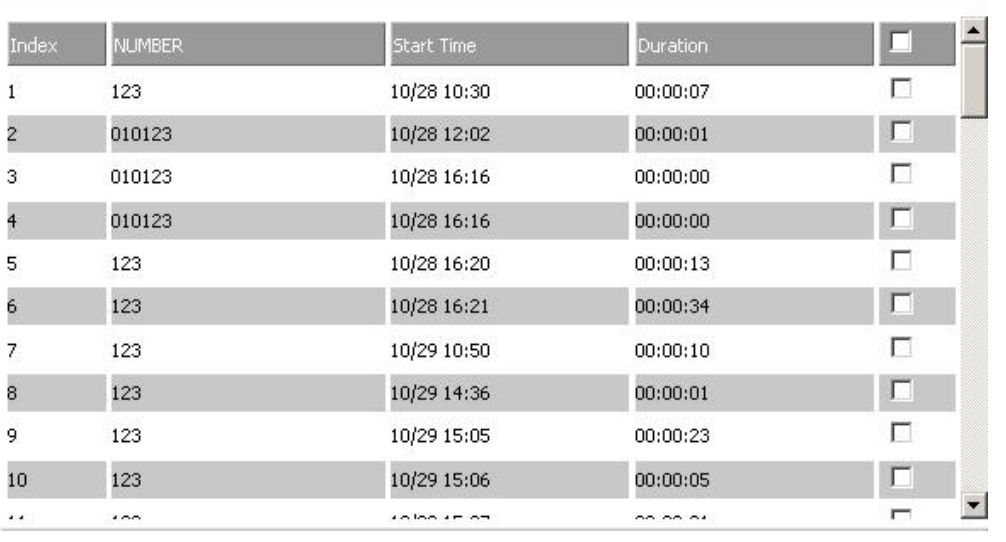

#### Answered Calls

#### **Answered Calls**

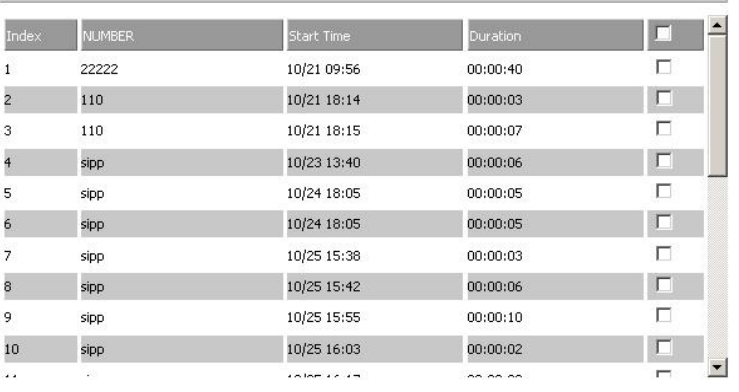

#### Missed Calls

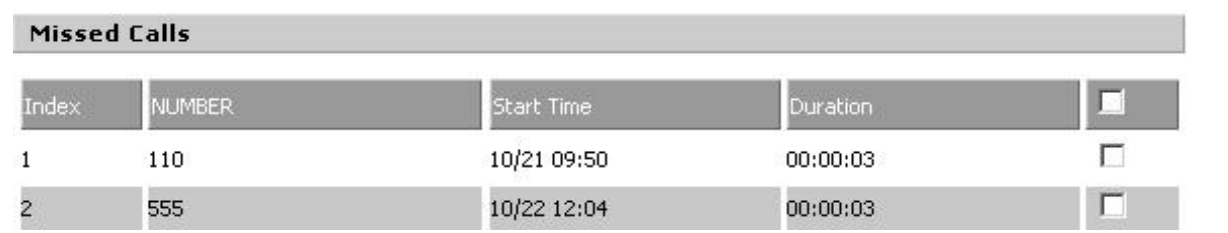

## **FXS1**

### **SIP Account**

#### **Basic**

Configure the basic information provided by your VOIP service provider, such as phone number, account, password, SIP proxy and others.

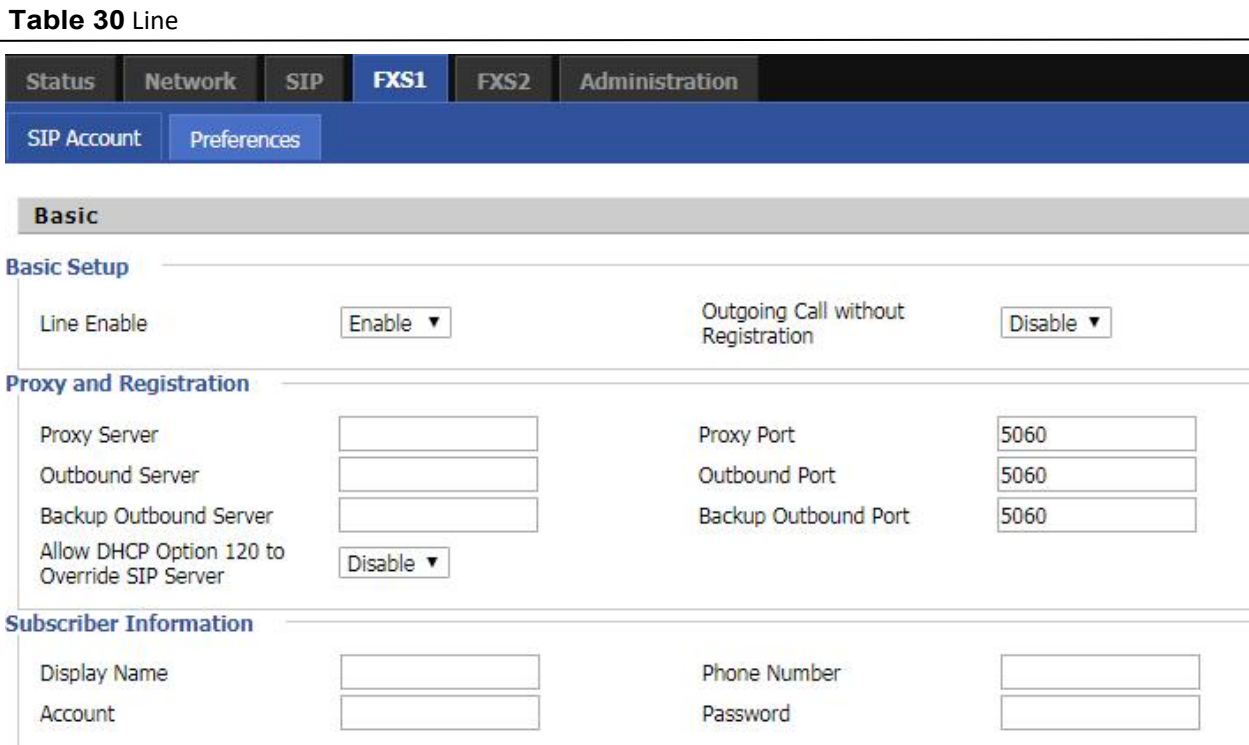

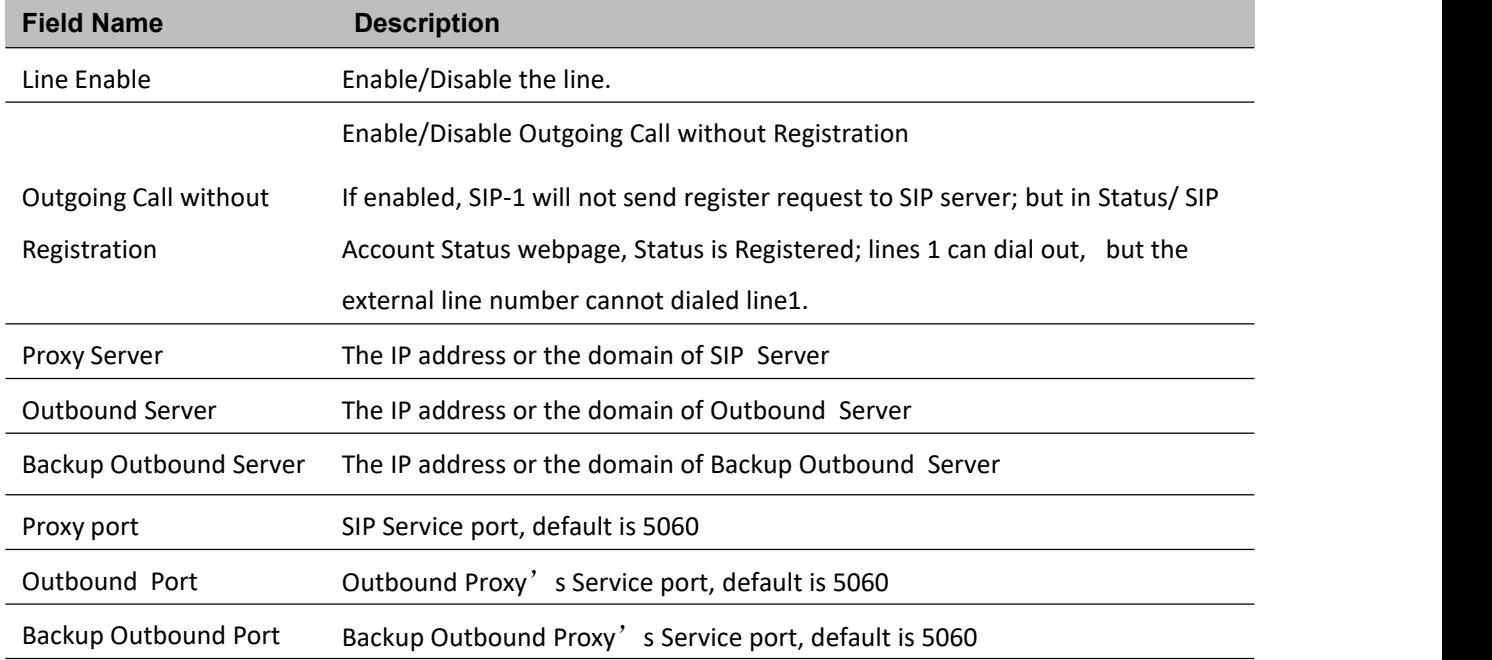

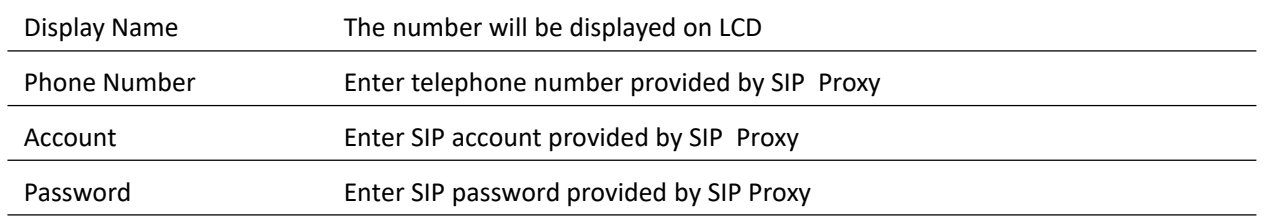

### **Audio Configuration**

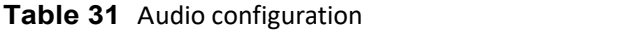

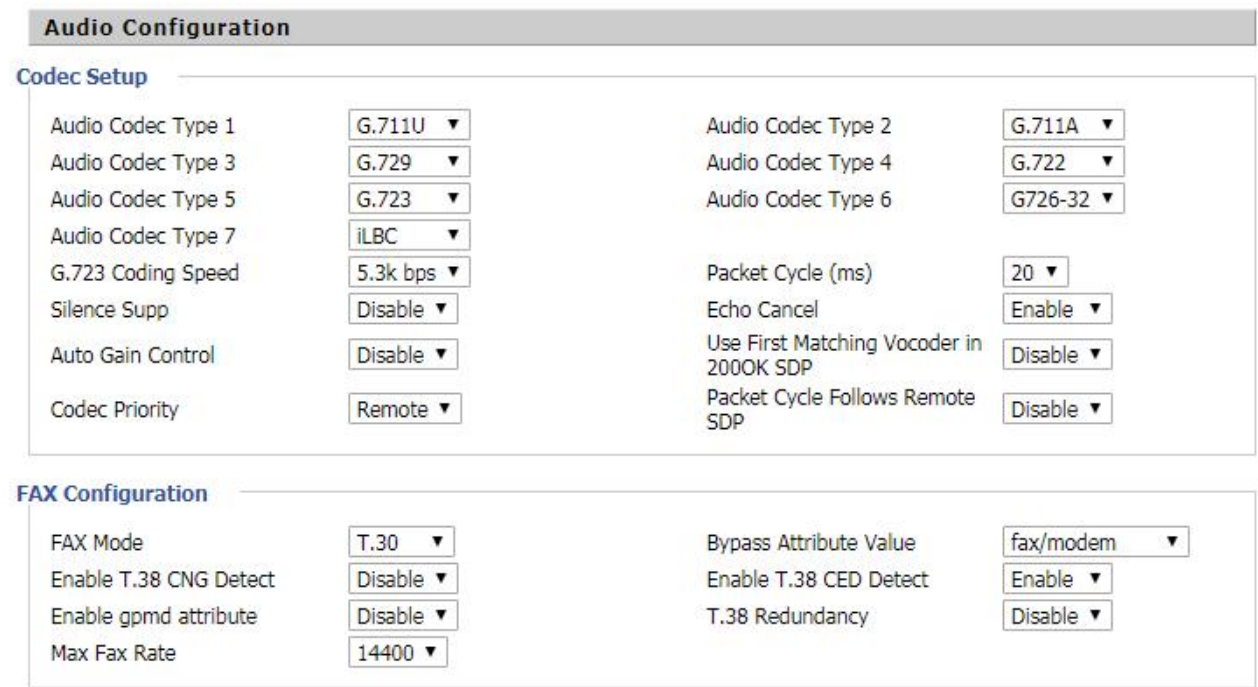

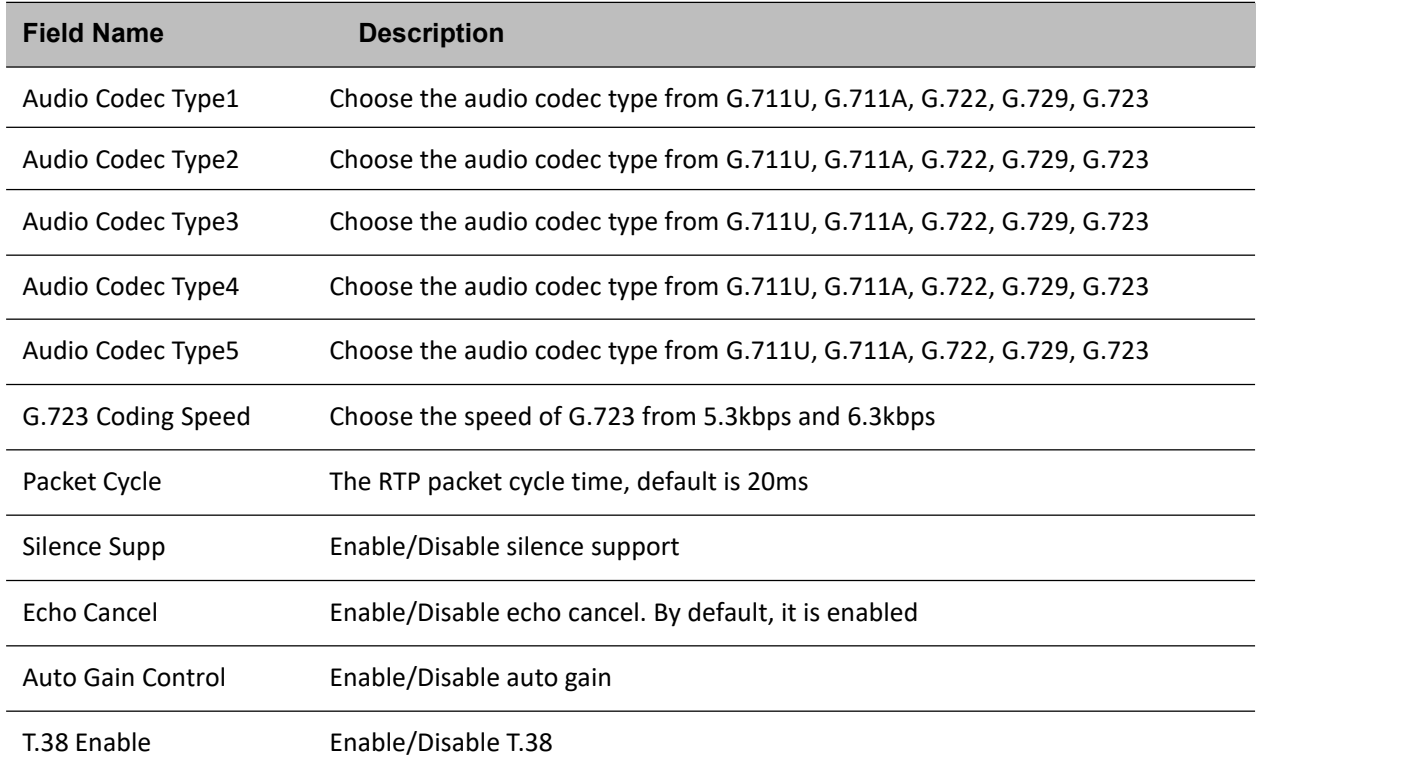

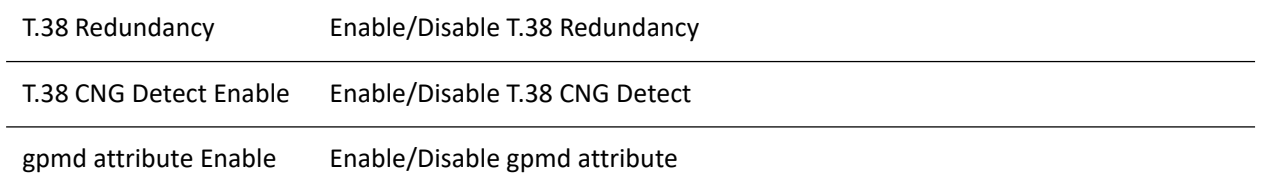

### **Supplementary Service Subscription**

#### **Table 32** Supplementary service

#### **Supplementary Service Subscription**

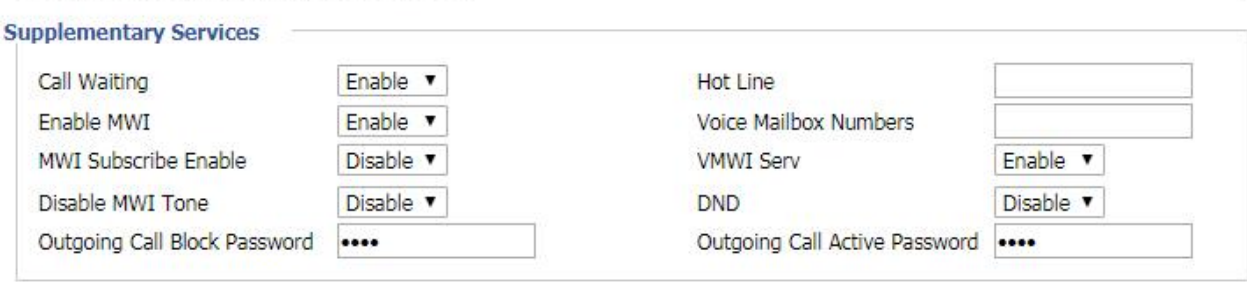

#### **Speed Dial**

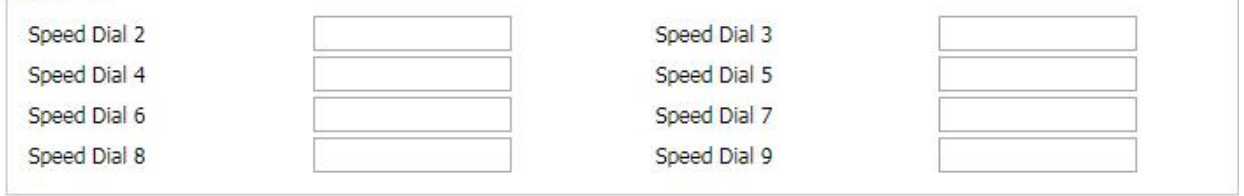

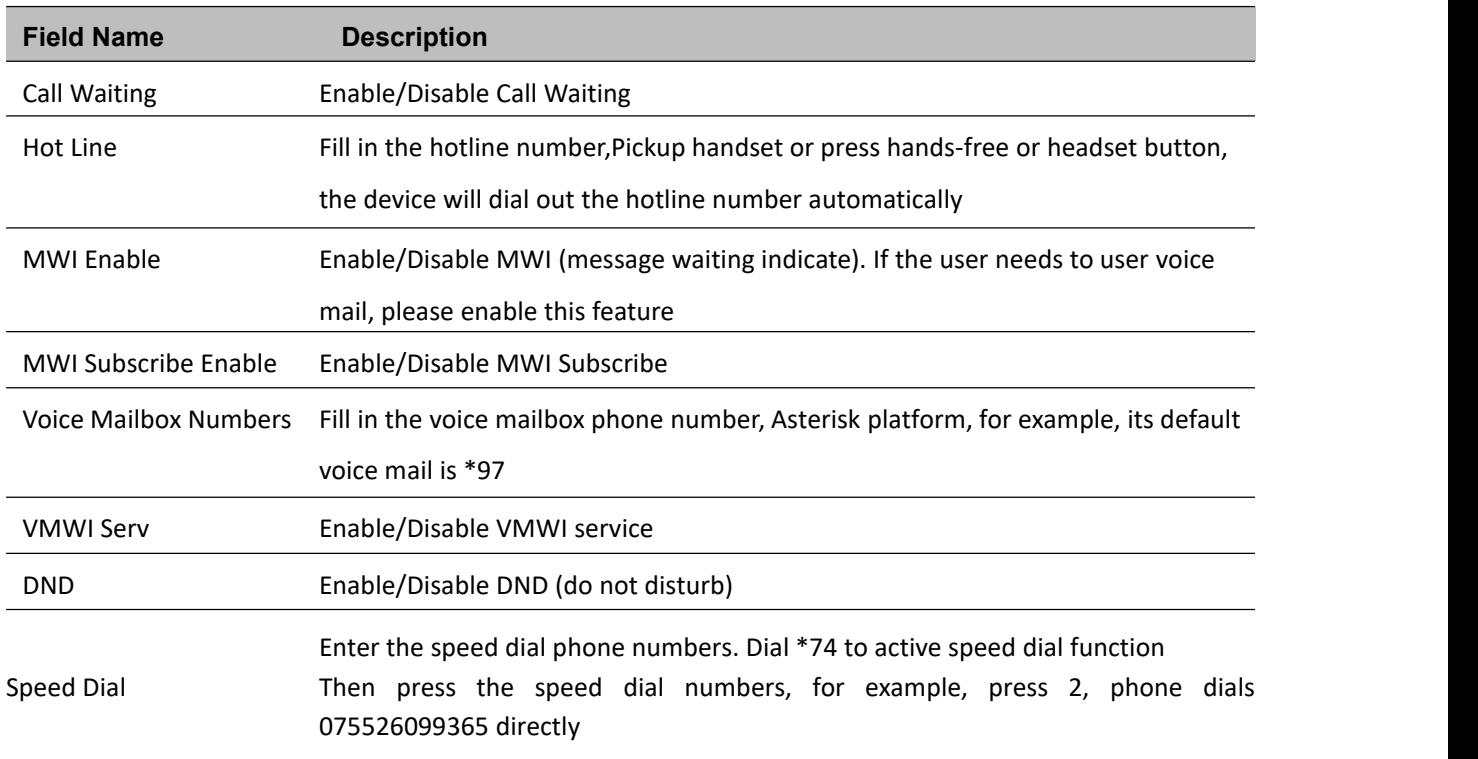

#### **Advanced**

#### **Table 33** Advanced

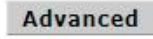

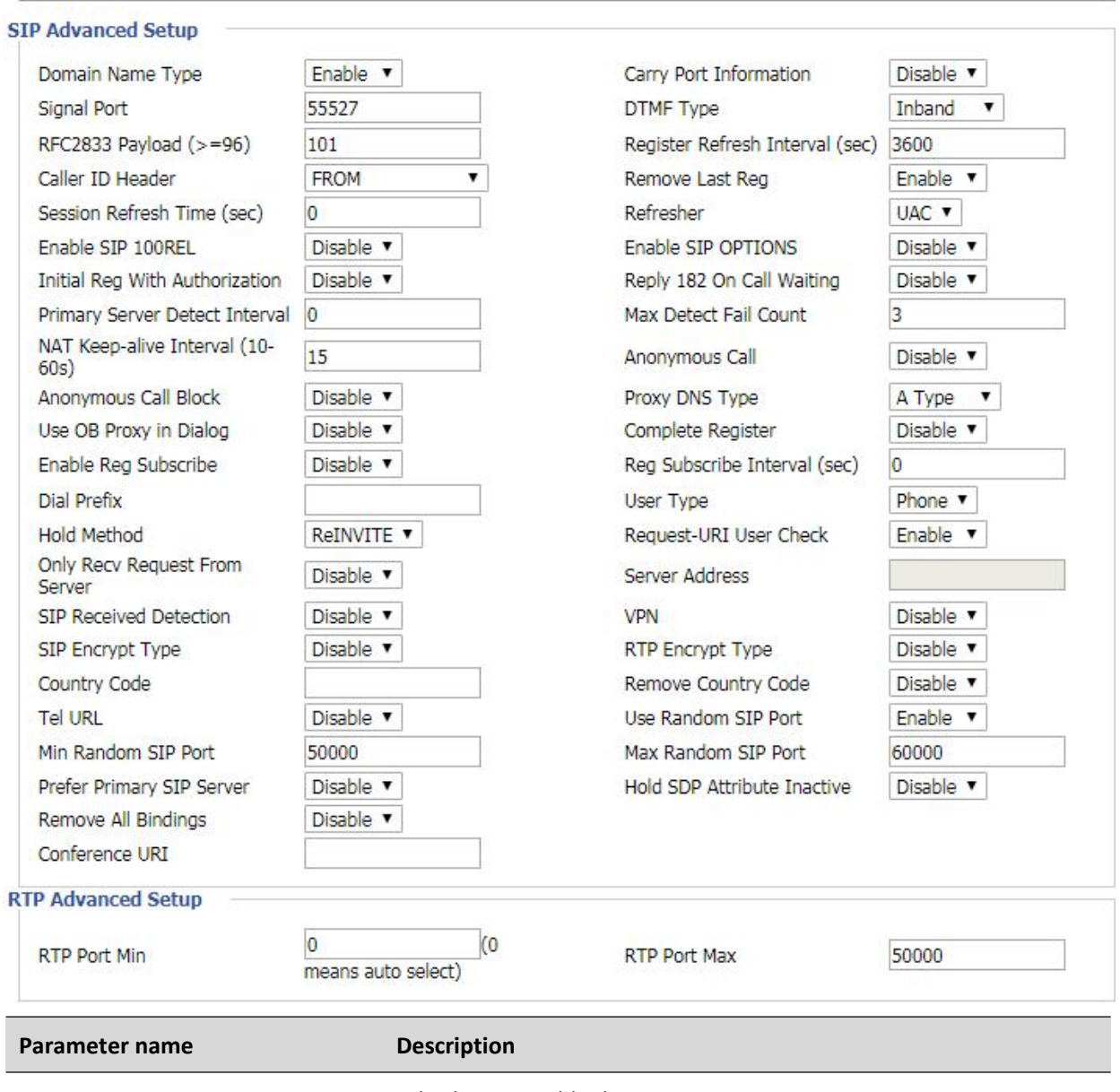

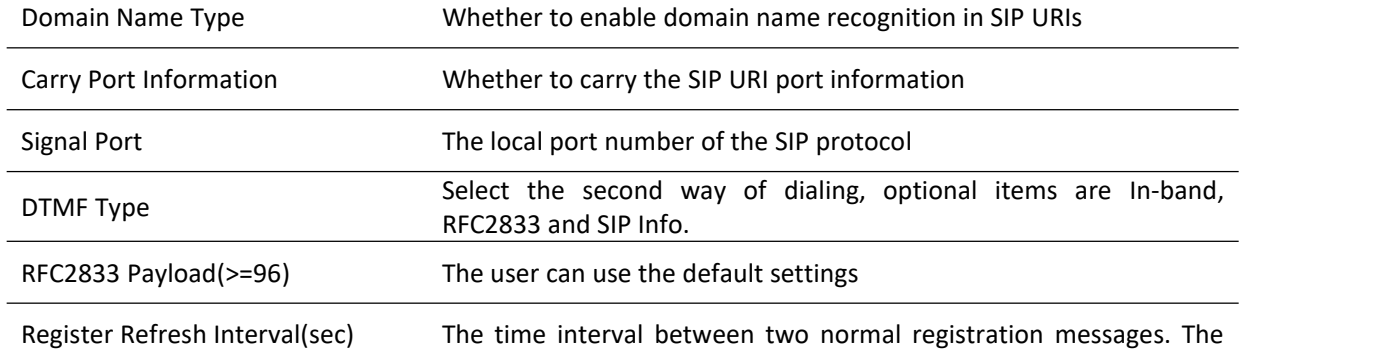

 $\overline{a}$ 

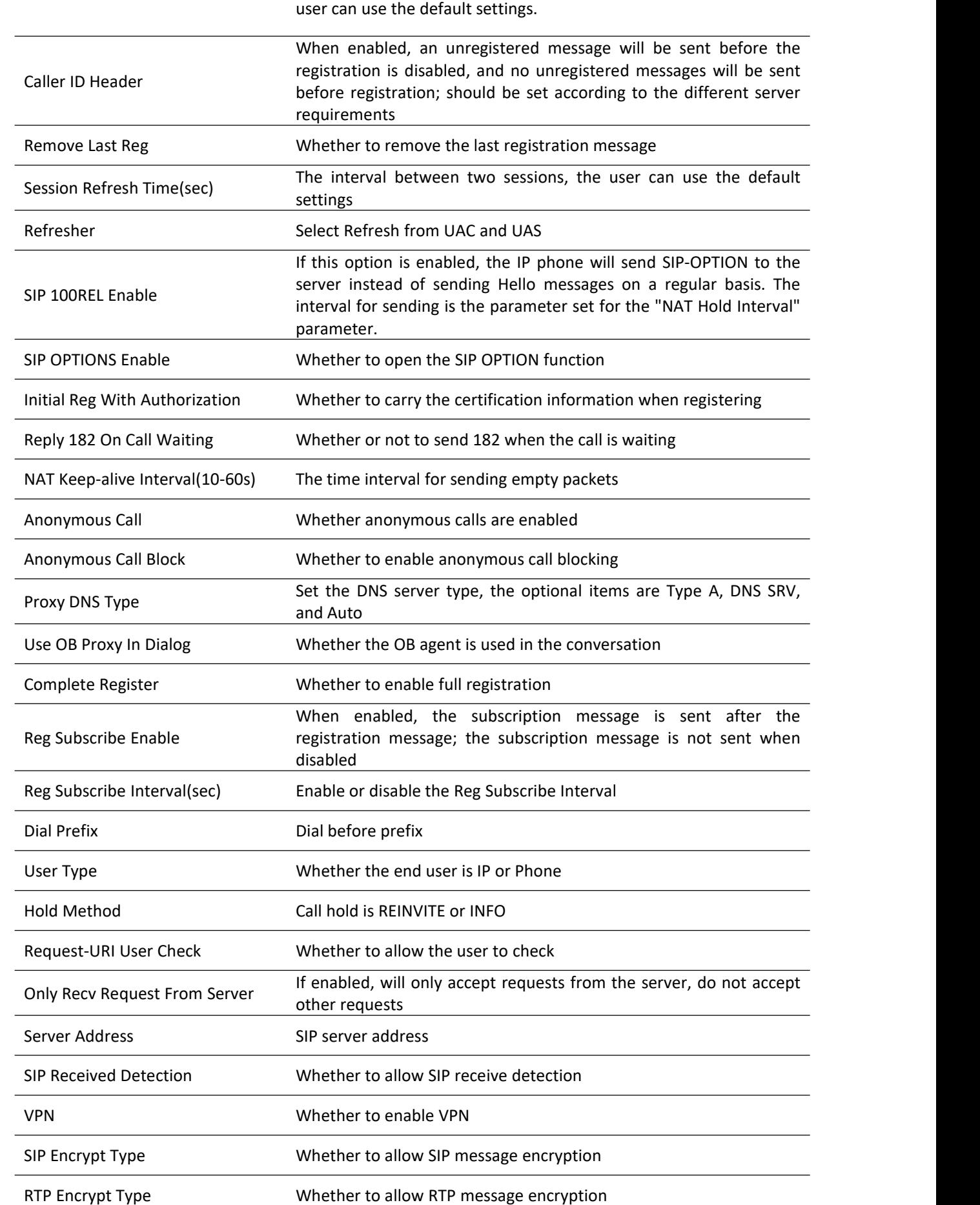

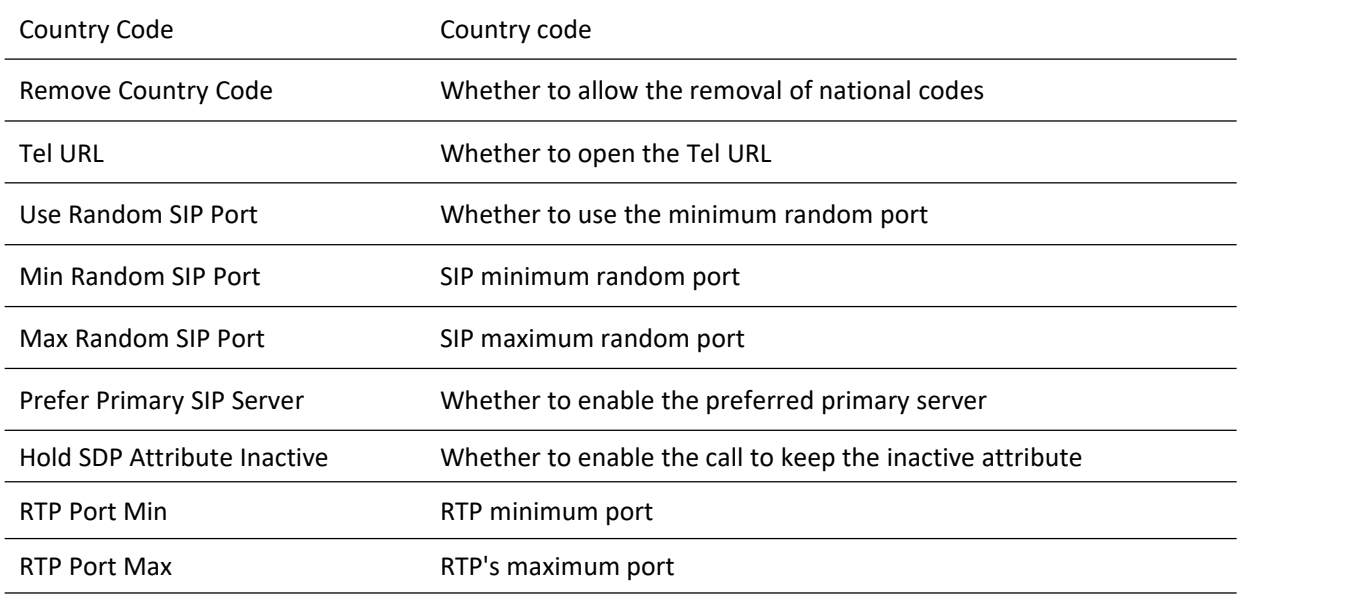

## **Preferences**

#### **Preferences**

**Table 34** Preferences

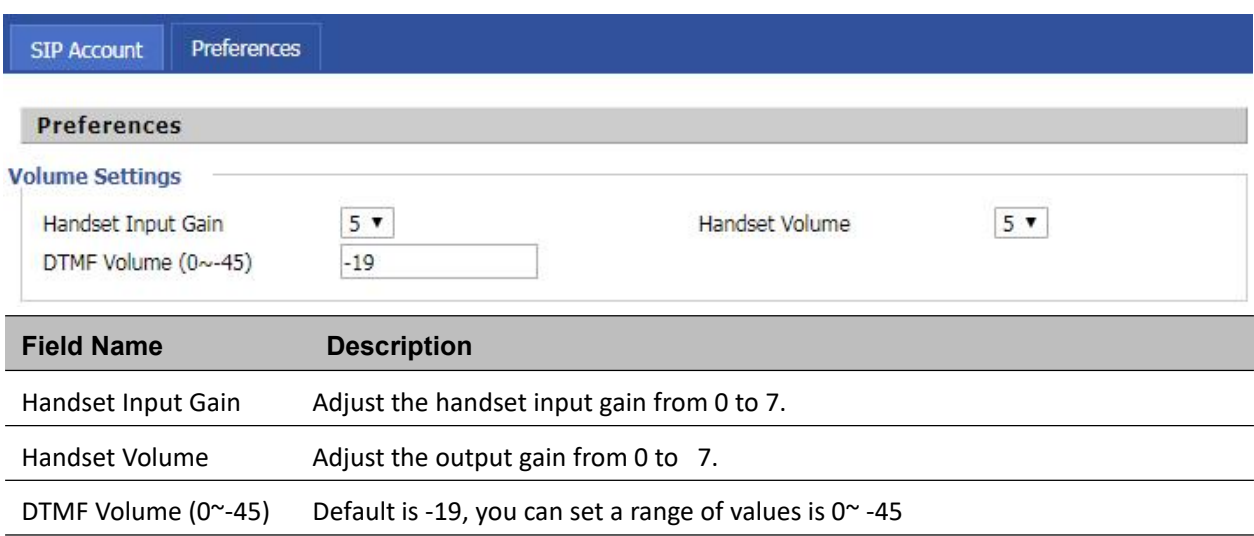

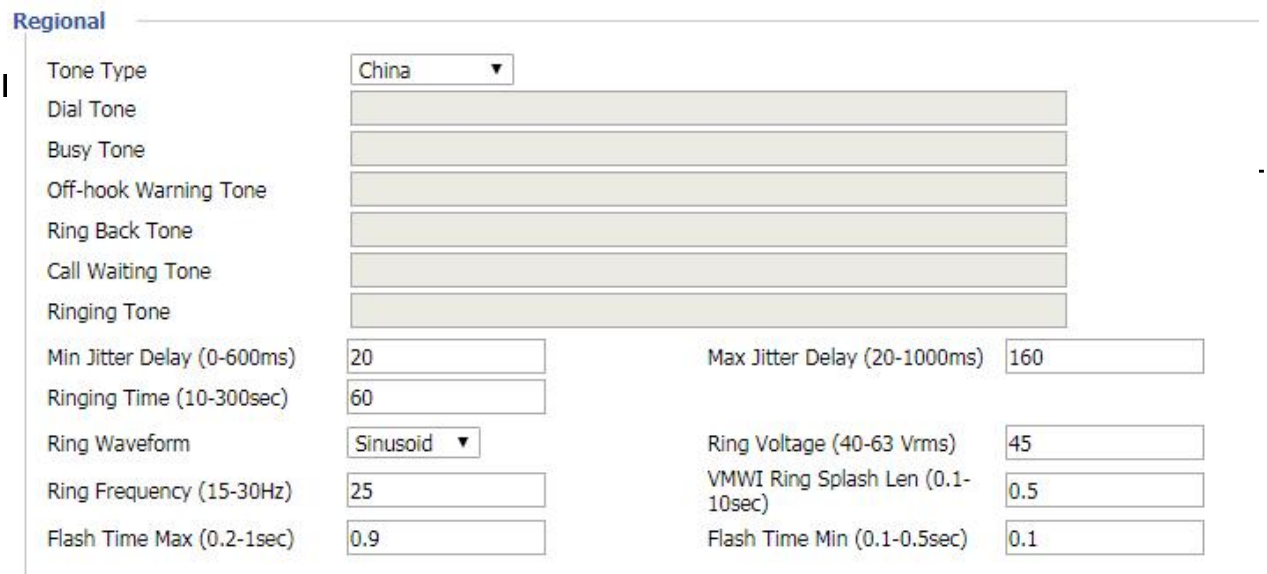

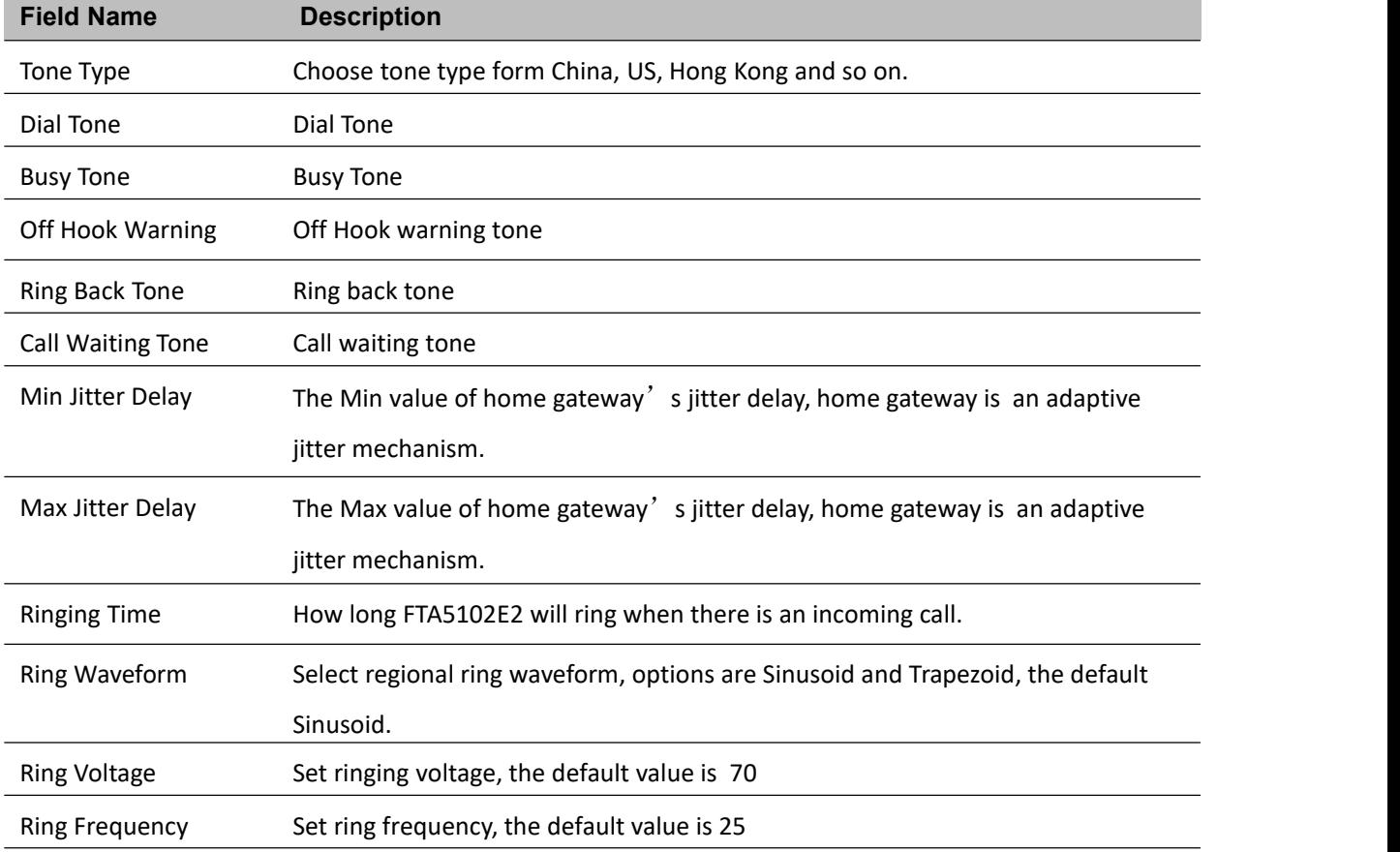

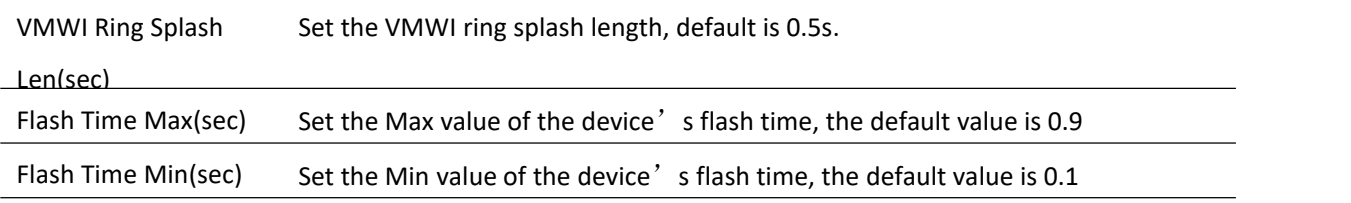

#### **Features and Call Forward**

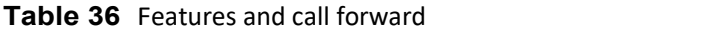

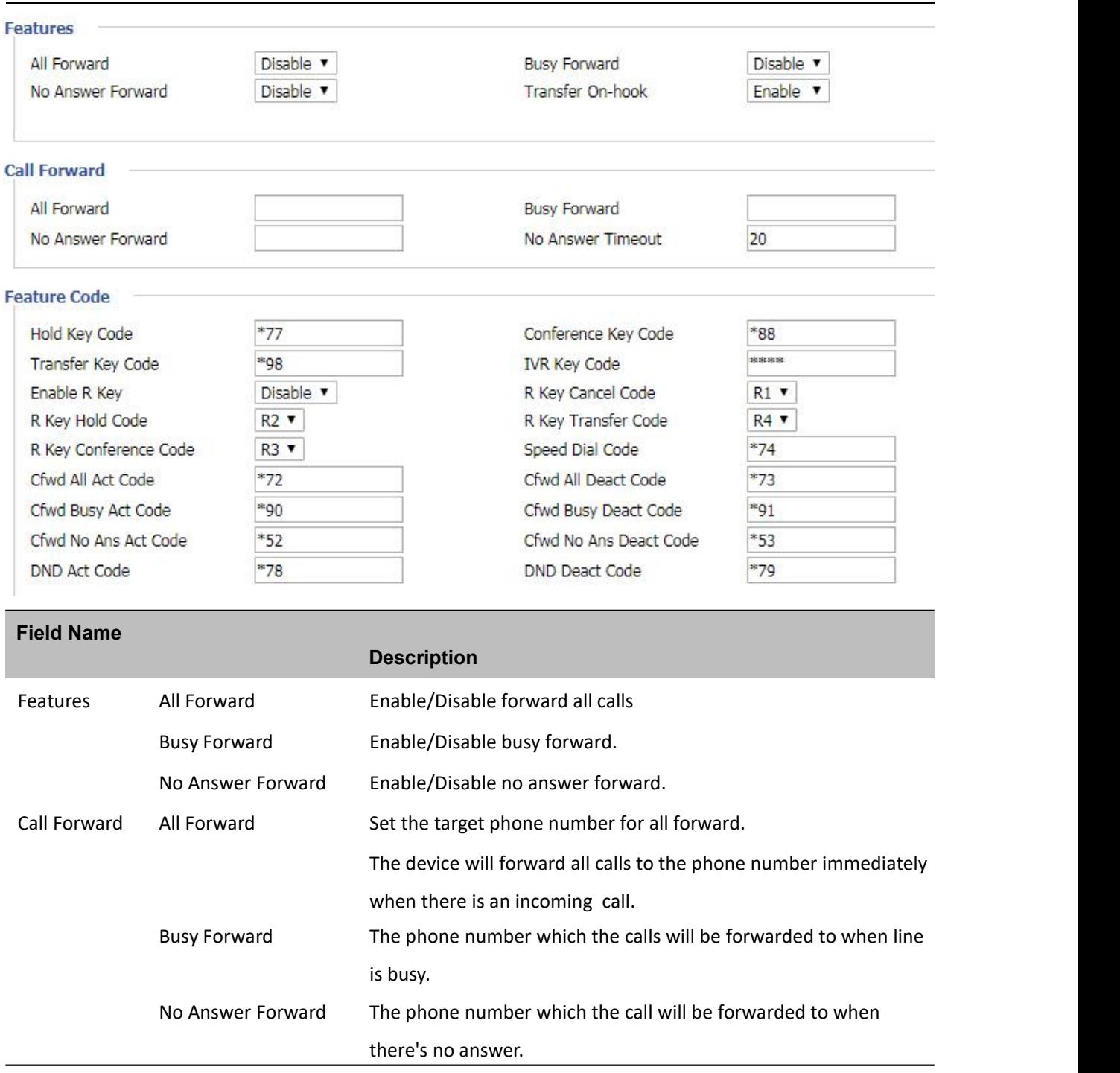

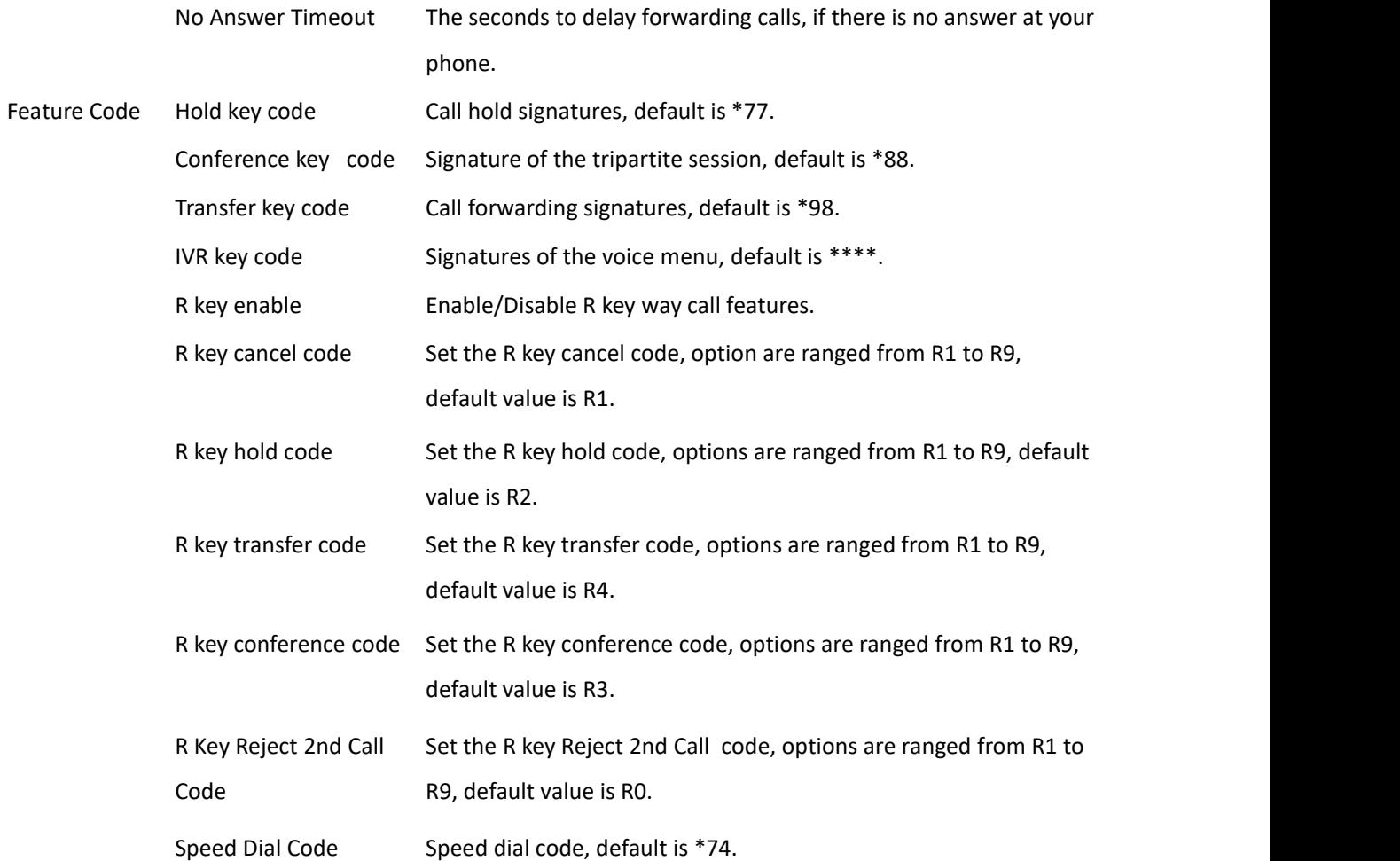

#### **Miscellaneous**

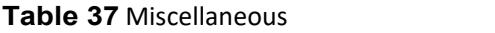

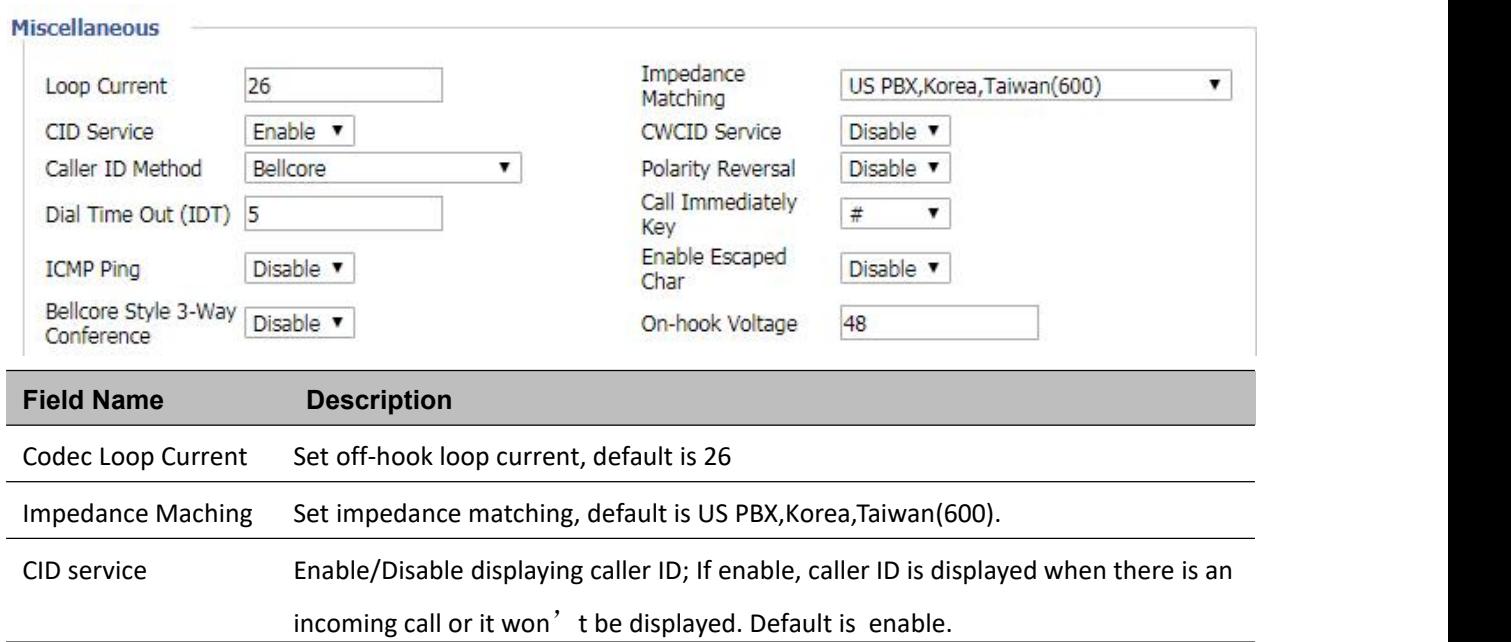

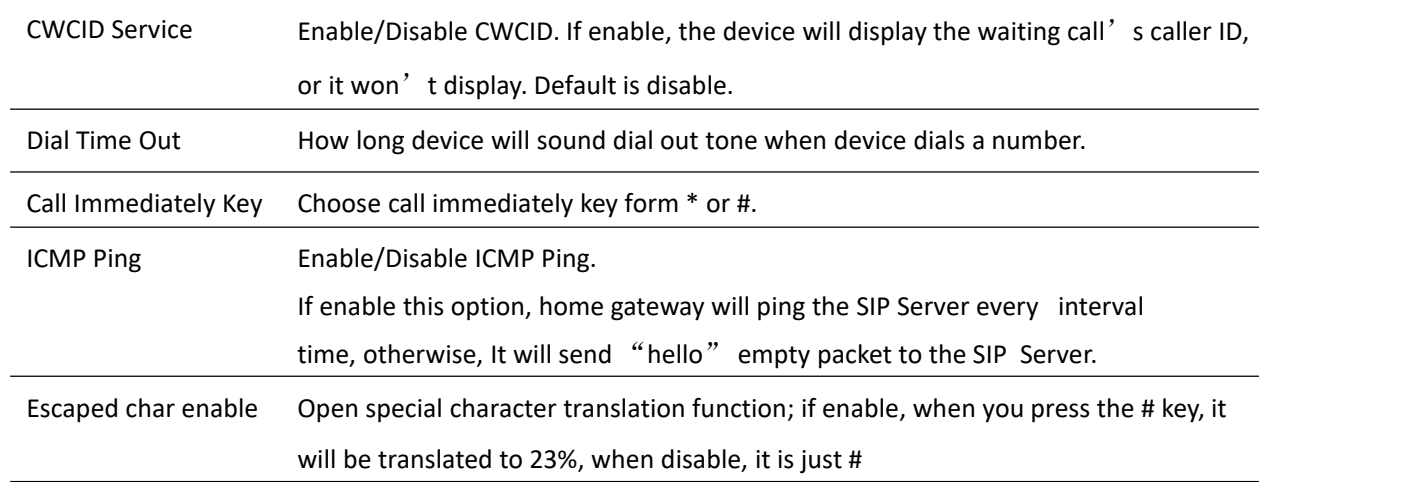

## **Administraci**ó**n**

El usuario puede gestionar el dispositivo en estas páginas web; puede configurar la Hora/Fecha, la contraseña, el acceso web, el registro del sistema y la configuración asociada TR069.

### **Management**

### **Save config file**

**Table 38** Save Config File

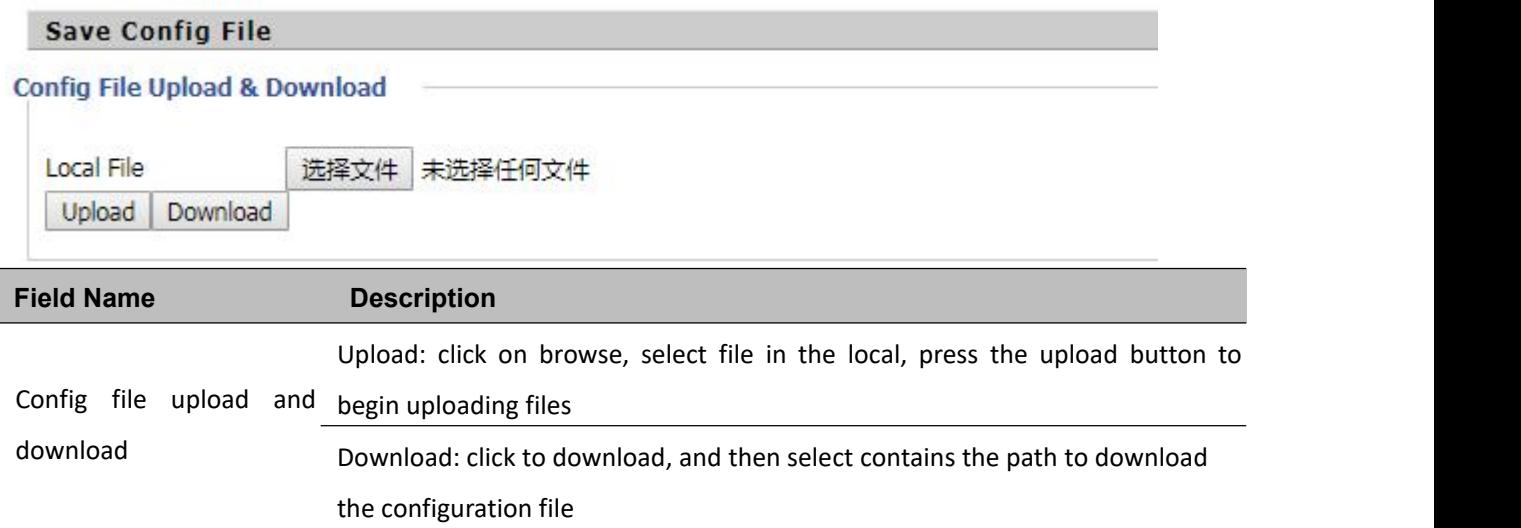

### **Administrator settings**

#### **Table 39** Administrator settings

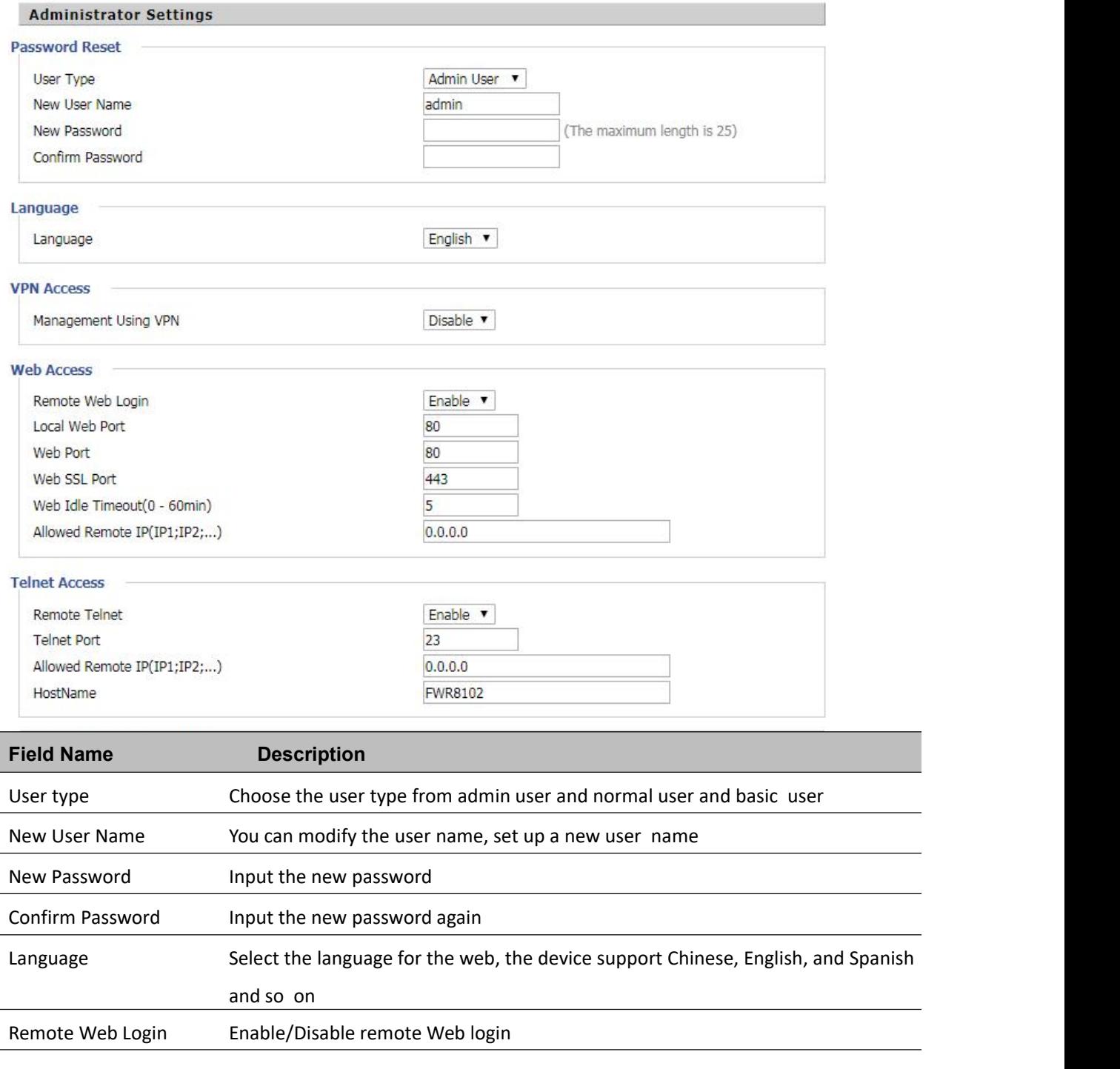

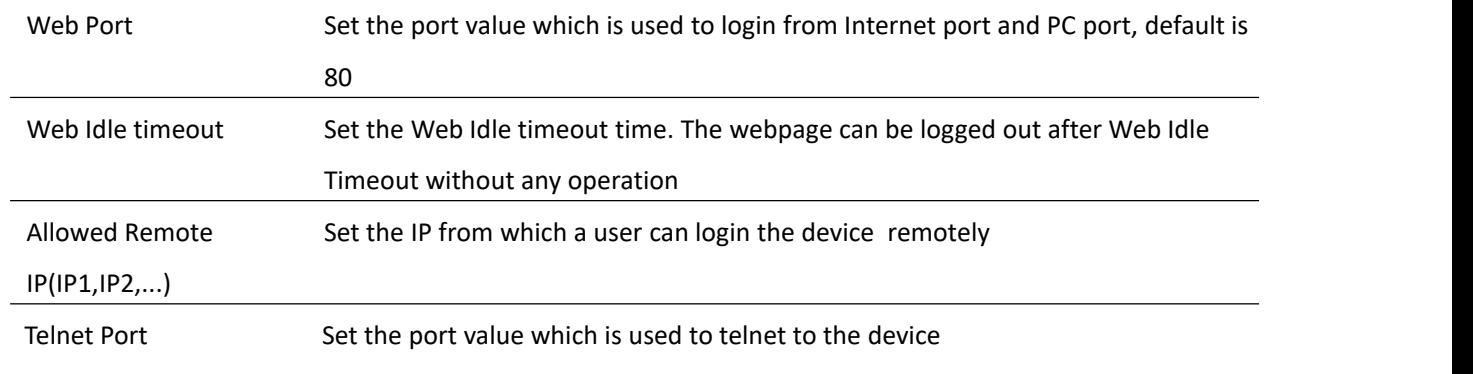

### **NTP settings**

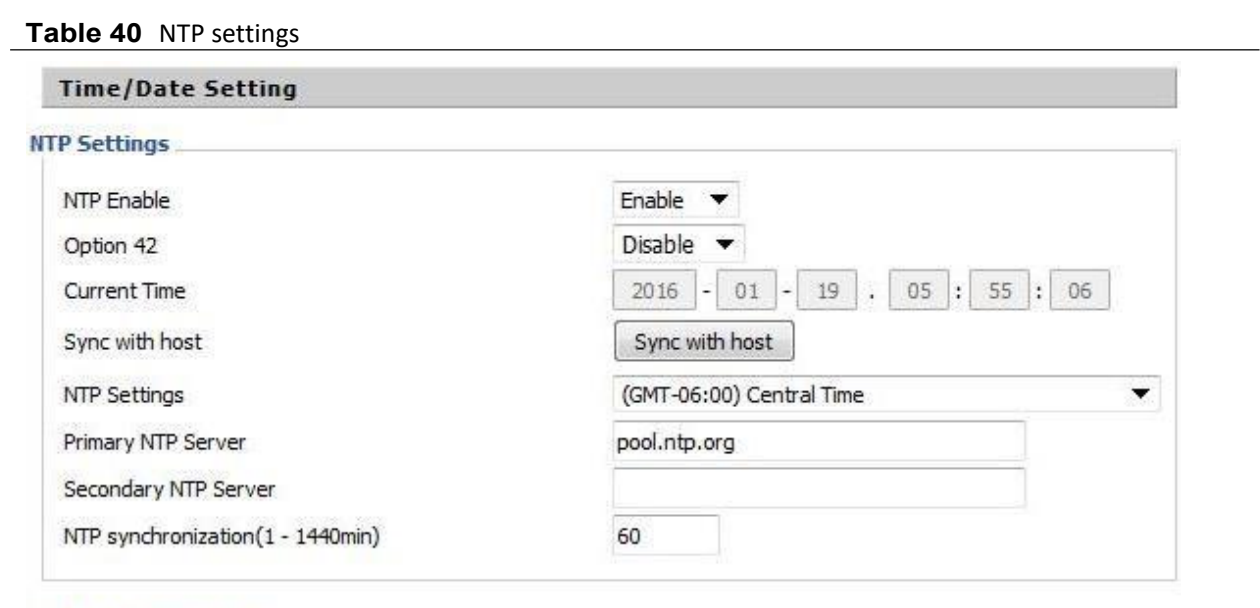

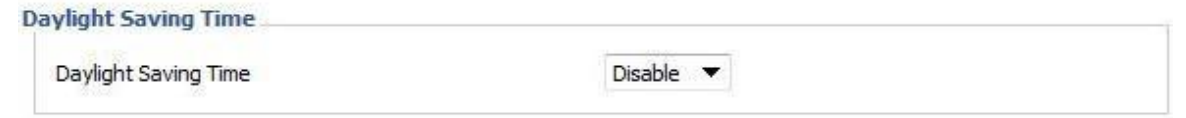

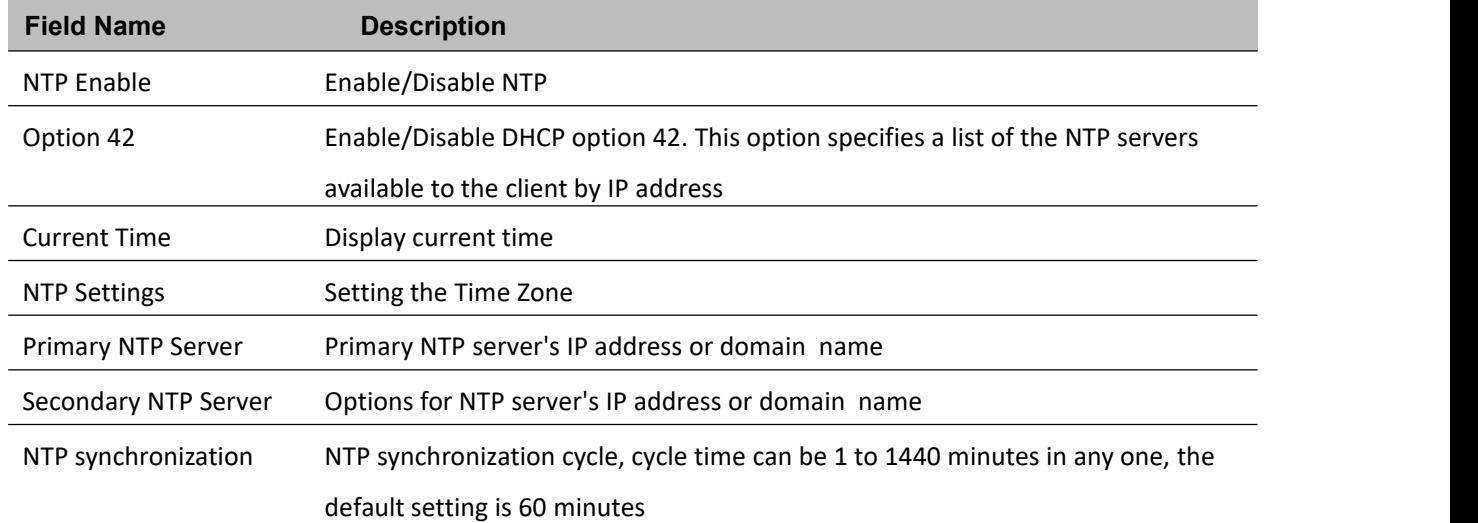

### **Daylight Saving Time**

#### **Table 41** Daylight Saving Time

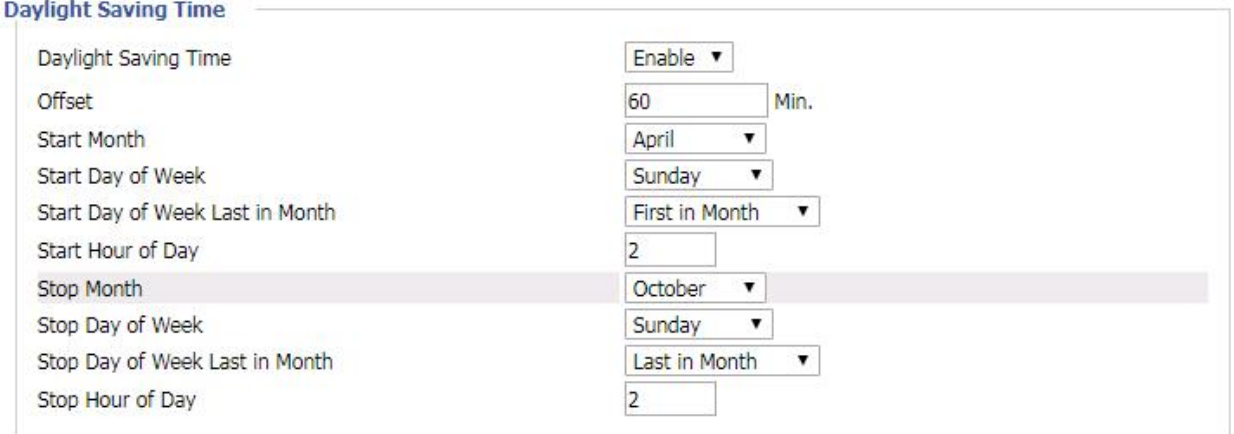

#### **Procedimiento**

Paso 1. Activar el horario de verano Active el horario de verano.

Paso 2. Establecer el valor del desfase para el horario de verano.

Paso 3: Establezca el Mes/Semana/Día/Hora de inicio en Mes de inicio/Día de inicio de la semana Última del mes/Día de inicio de la semana/Hora de inicio del día, análogamente establezca el Mes/Semana/Día/Hora de parada en Mes de parada/Día de parada de la semana Última del mes/Día de parada de la semana/Hora de parada del día.

Paso 4.Pulse el botón Saving para guardar y pulse el botón Reboot para activar los cambios.

### **S[ystem](https://www.deepl.com/translator?utm_source=windows&utm_medium=app&utm_campaign=windows-share) Log Setting**

**Table 60** System log Setting

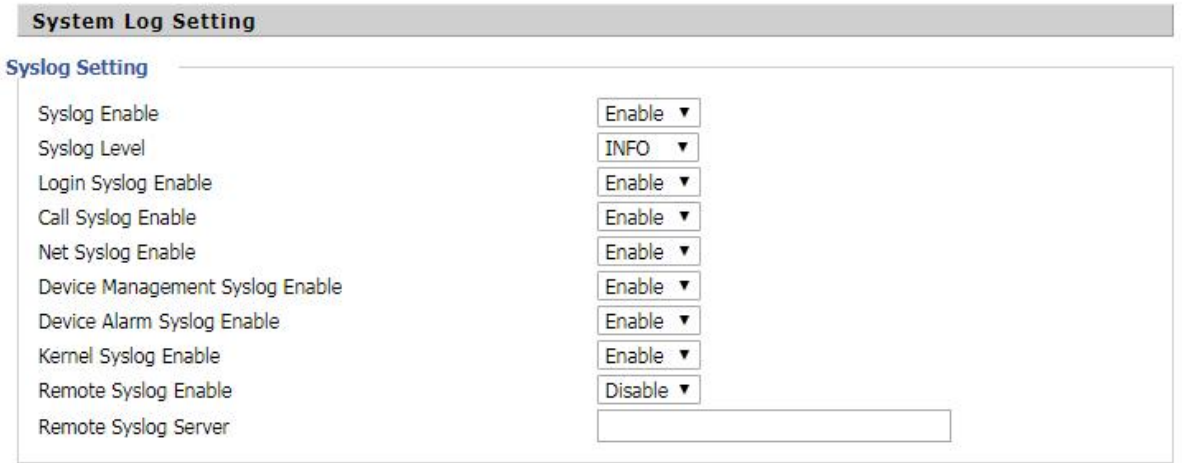

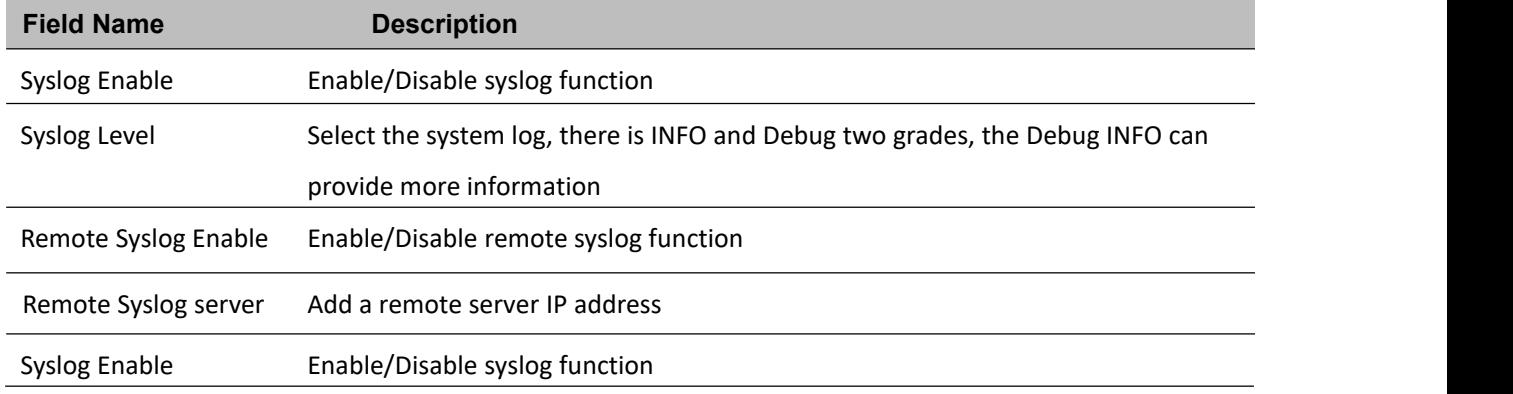

### **Factory Defaults Setting**

**Table 43** Factory Defaults Setting

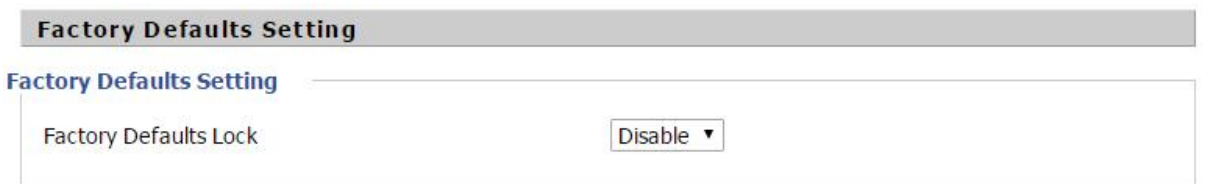

#### **Description**

When enabled, the device may not be reset to factory defaults until this parameter is reset to Disable

### **Factory Defaults**

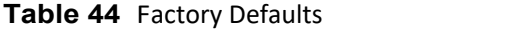

#### **Factory Defaults**

Reset to Factory Defaults

**Factory Default** 

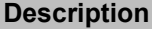

Click Factory Default to restore the residential gateway to factory settings

## **Firmware Upgrade**

#### **Table 45** Firmware upgrade

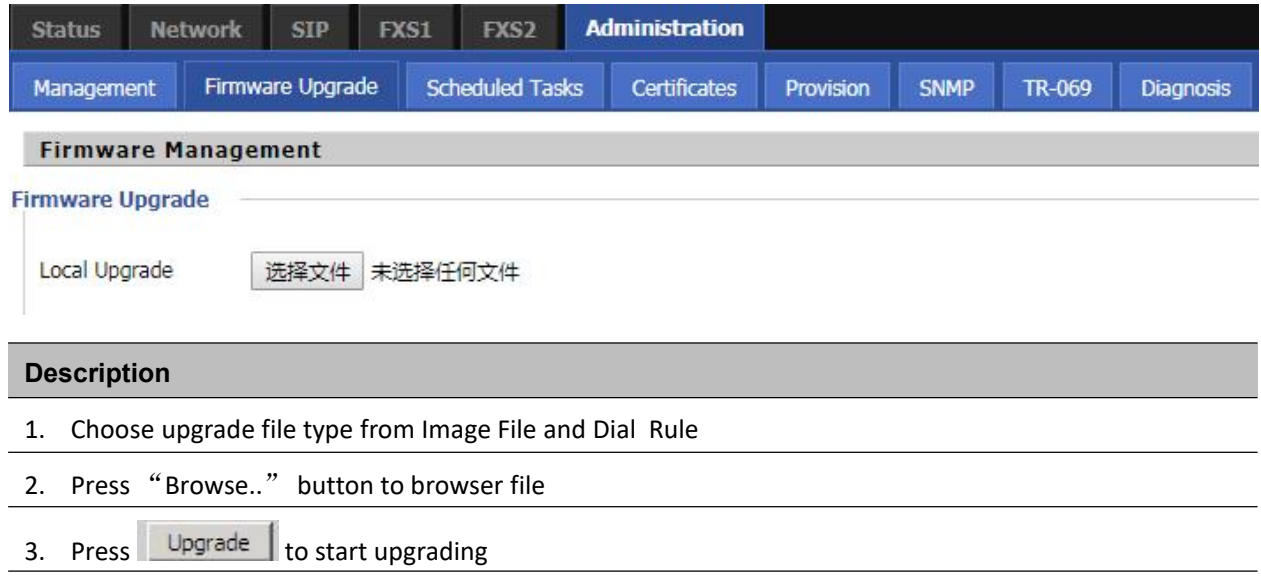

### **Scheduled Tasks**

**Table 46** Scheduled Tasks

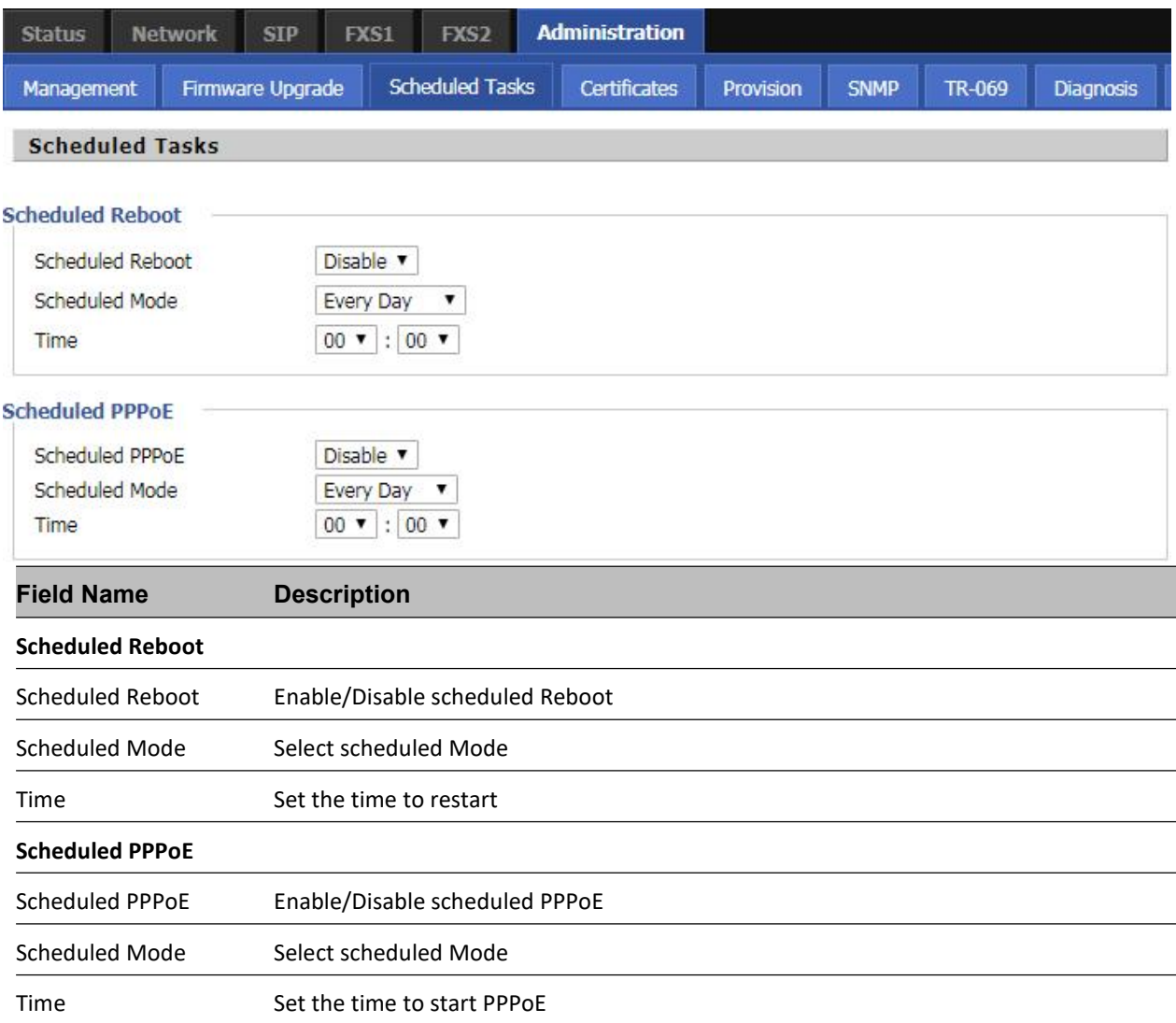

### **Aprovisionamiento**

El aprovisionamiento permite al router auto-actualizar y auto-configurar dispositivos que soporten TFTP, HTTP y HTTPs.

- Antes de probar o utilizar TFTP, el usuario debe tener un servidor tftp y un archivo de actualización y configuración.

- Antes de probar o utilizar HTTP, el usuario debe tener un servidor http y un archivo de actualización y configuración.

- Antes de probar o utilizar HTTPS, el usuario debe disponer de un servidor https, un archivo de actualización,

un archivo de configuración, un archivo de certificado CA (que debe ser el mismo que el del servidor https), un archivo de certificado de cliente y un archivo de clave privada.

El usuario puede cargar un archivo de certificado CA y un archivo de certificado de cliente y un archivo de clave privada en la página Seguridad.

Tabla 47
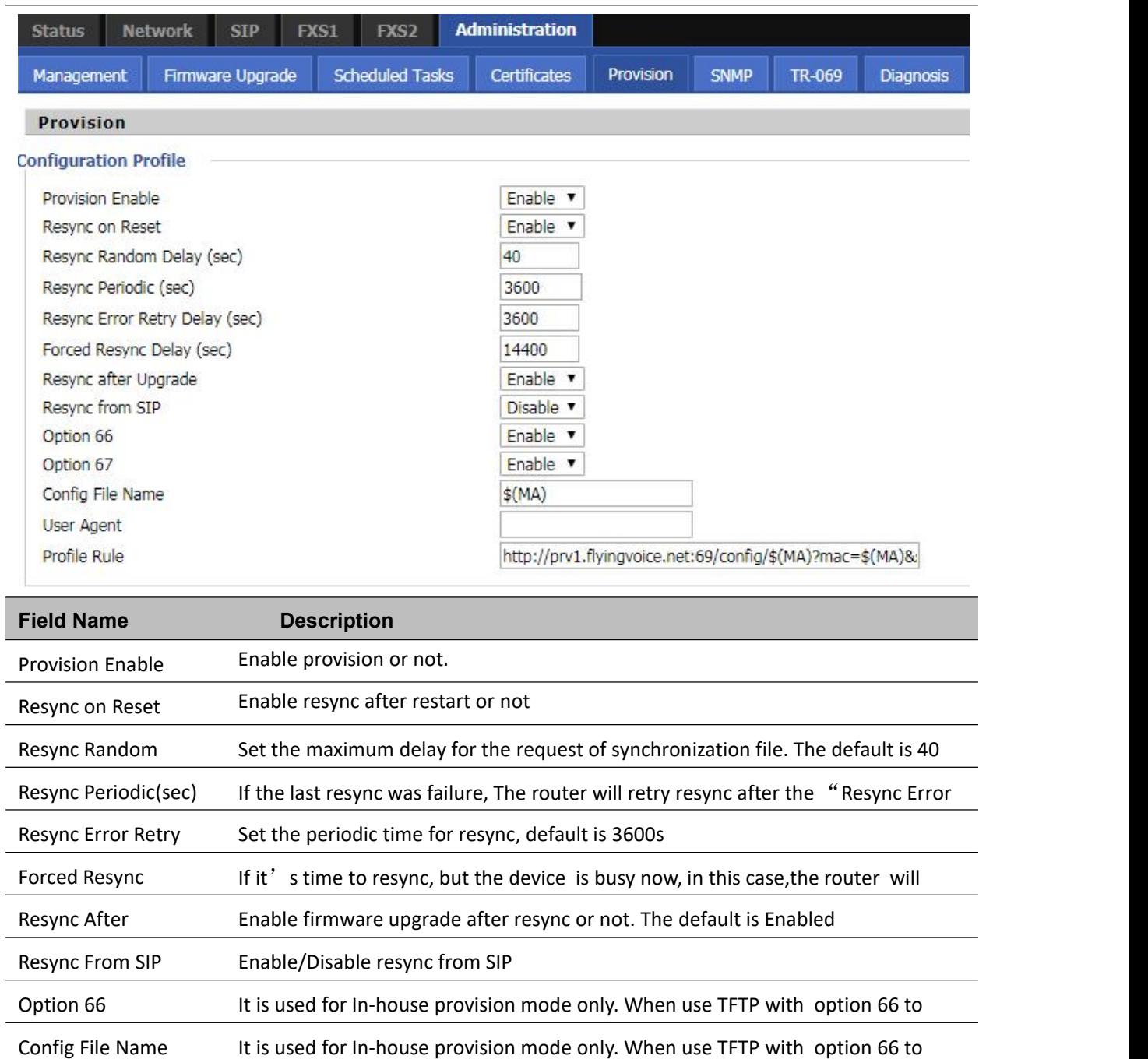

### **Table 48** Firmware Upgrade

Profile Rule URL of profile provision file

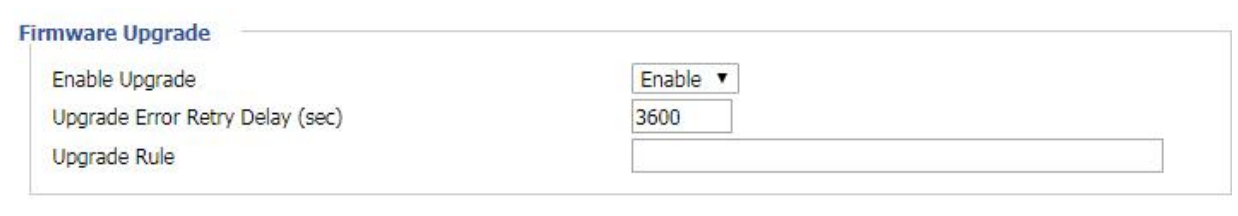

**Field Name Description**

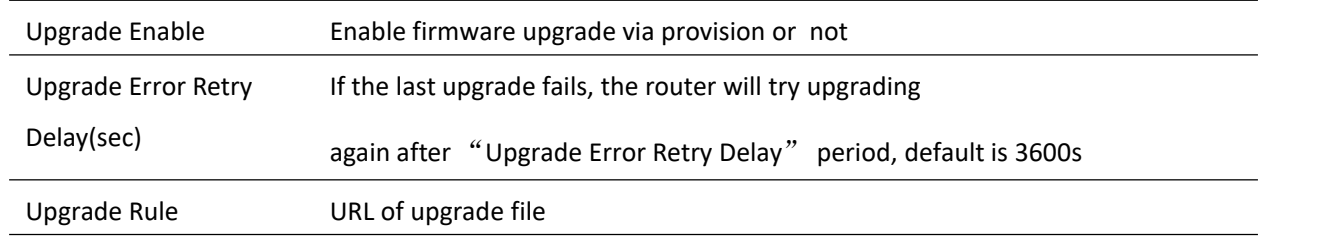

## **SNMP**

### **Table 49** SNMP

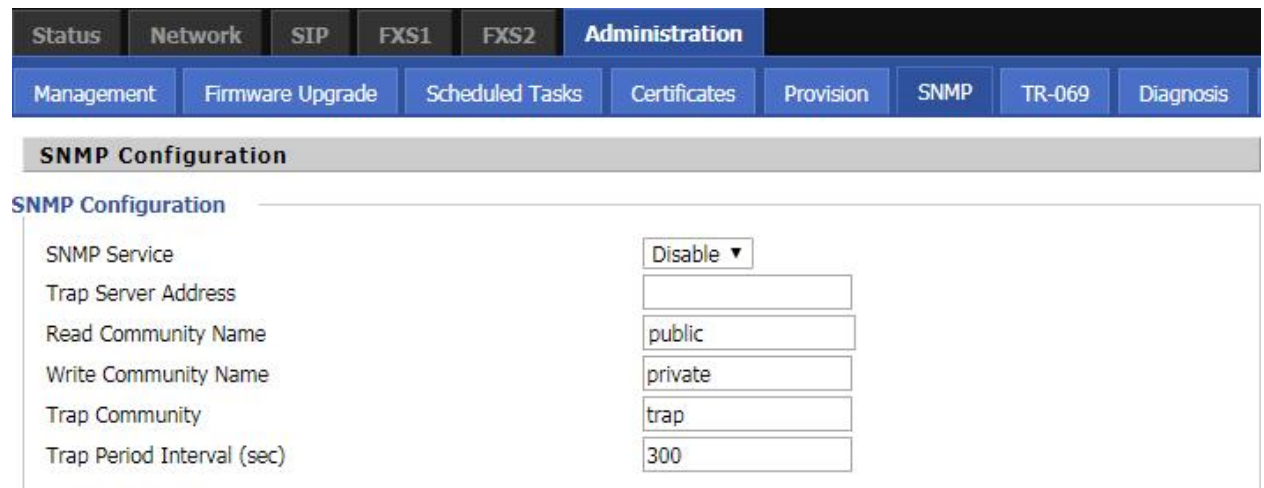

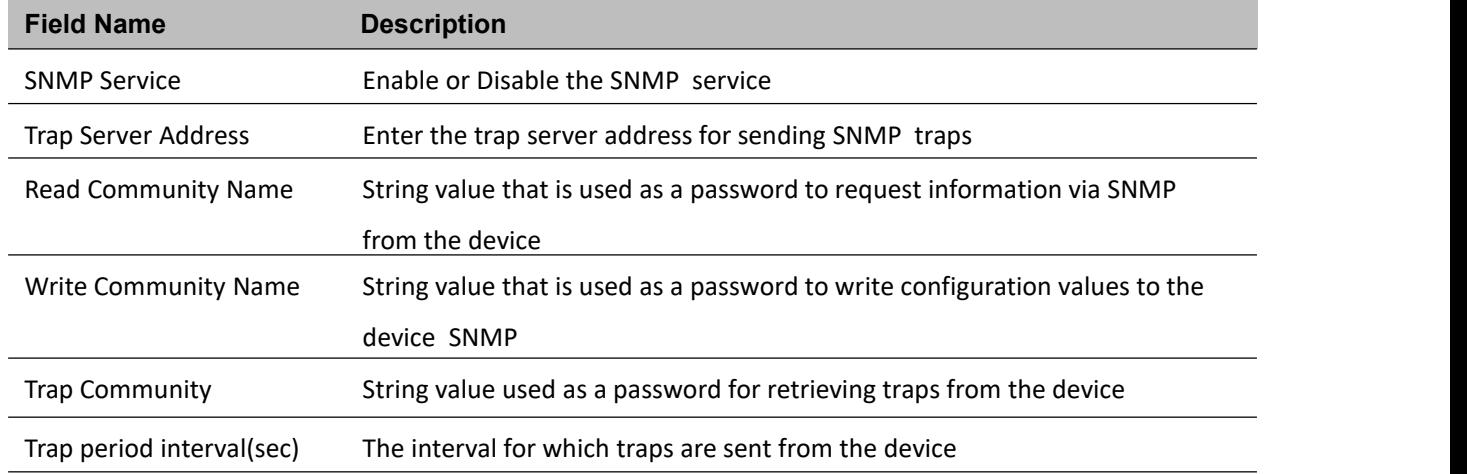

## **TR-069**

TR-069 ofrece la posibilidad de autoconfigurar los dispositivos de acceso a Internet y reduce el coste de la gestión. TR-069 (abreviatura de Technical Report 069) es una especificación técnica del DSL Forum titulada CPE WAN Management Protocol (CWMP). Define un protocolo de capa de aplicación para la gestión remota de dispositivos de usuario final. Mediante TR-069, los terminales establecen conexión con los servidores de autoconfiguración (ACS) y se configuran automáticamente.

## **Device Configuration using TR-069**

### The TR-069 configuration page is available under Administration menu.

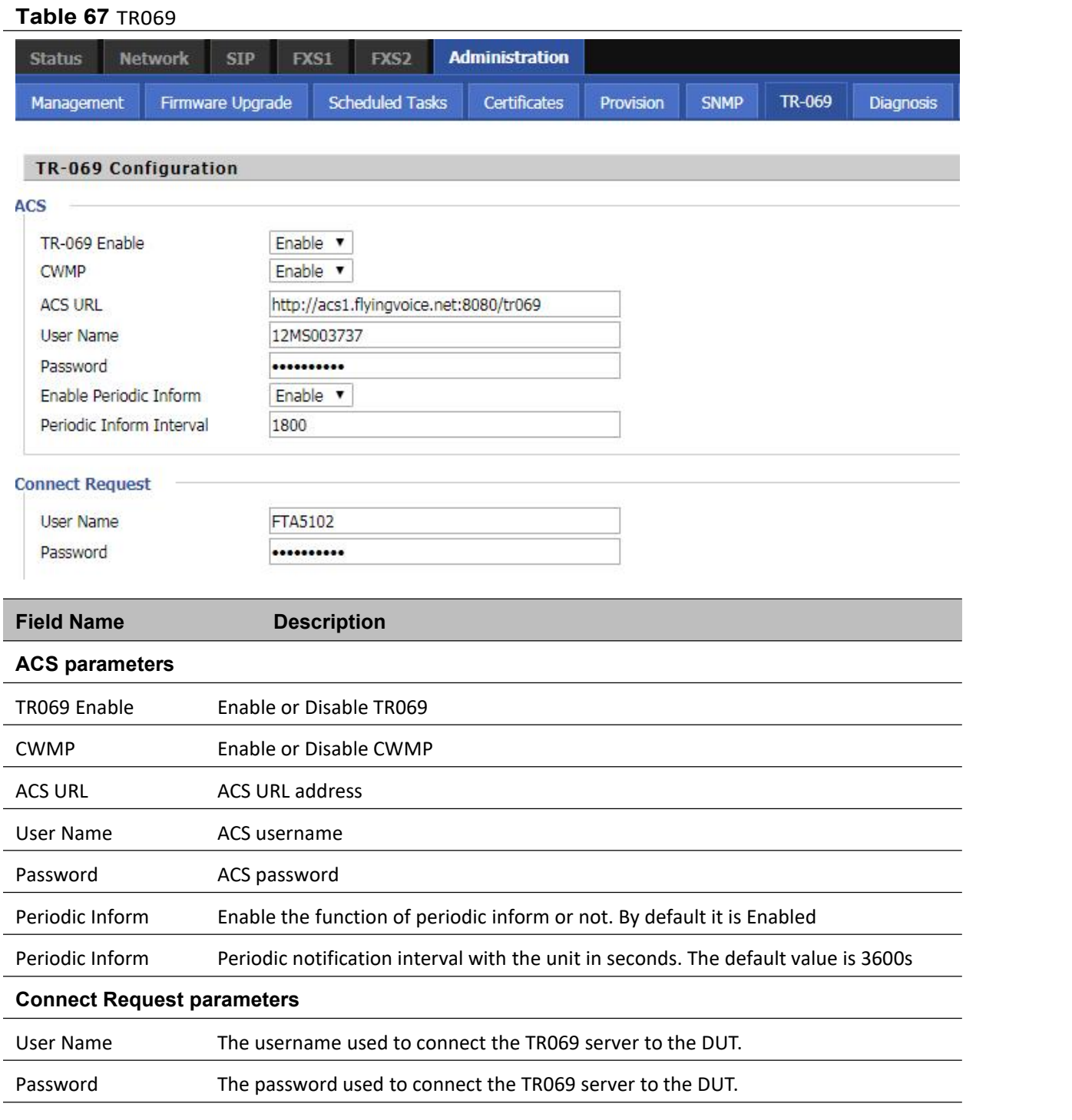

# **Diagnosis**

En esta página, el usuario puede realizar un rastreo de paquetes, una prueba ping y una prueba traceroute para diagnosticar el estado de conexión del dispositivo..

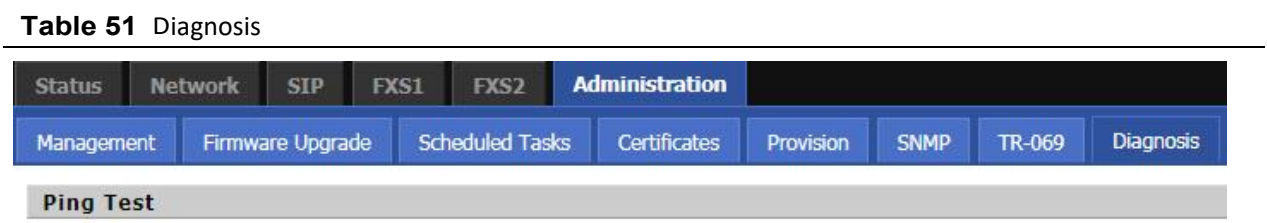

## **Description**

1. Rastreo de paquetes

Los usuarios pueden utilizar la función de rastreo de paquetes para interceptar los paquetes que atraviesan el dispositivo. Haga clic en el botón Iniciar para iniciar el rastreo del gateway de origen y siga actualizando la página hasta que el rastreo de mensajes muestre para detener, haga clic en el botón Guardar para guardar los paquetes capturados.

2. Prueba Ping

Introduzca la IP de destino o el nombre del host, y pulse Aplicar, el dispositivo realizará la prueba de ping.

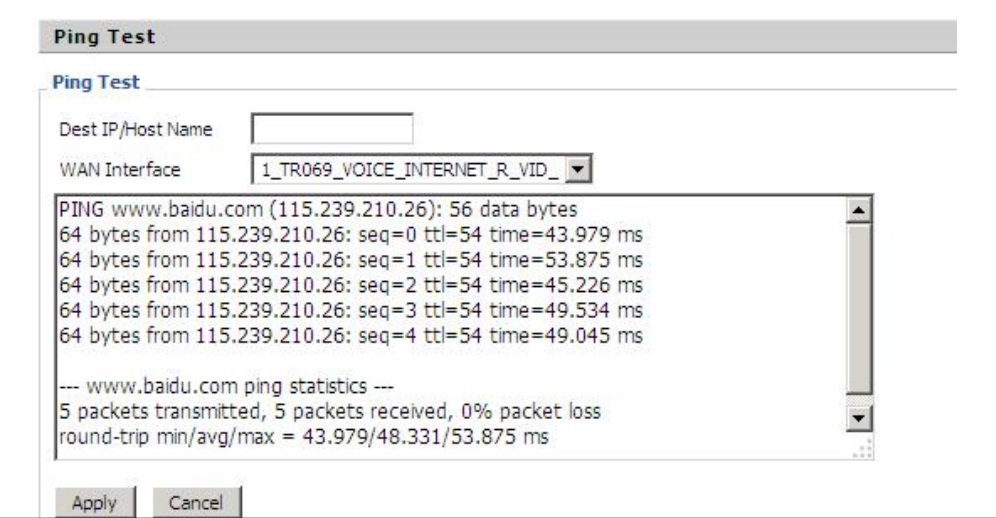

3. Prueba Traceroute

Introduzca la IP de destino o el nombre del host, y pulse Aplicar, el dispositivo realizará la prueba

traceroute.

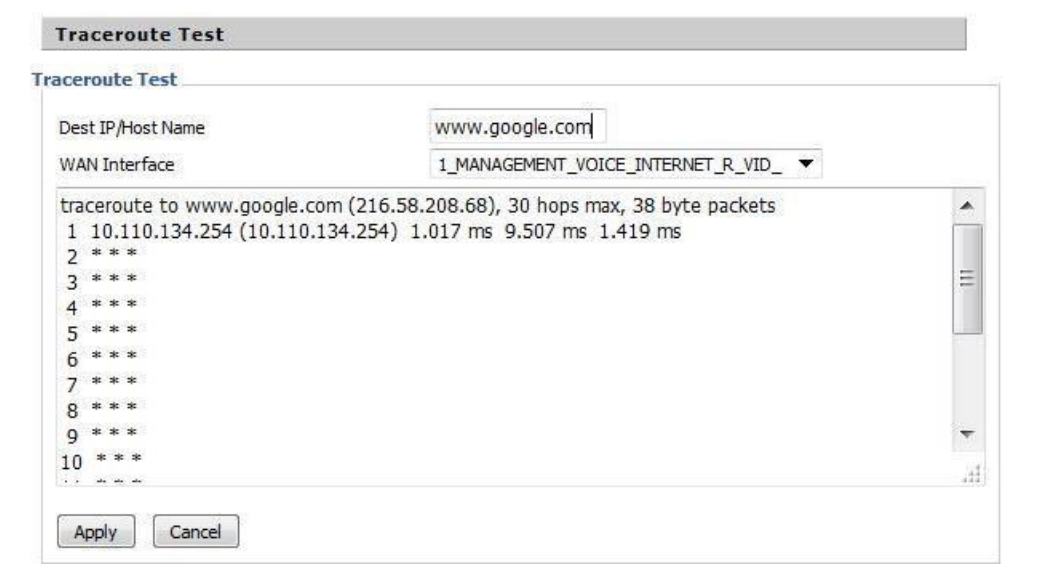

# **Operating Mode**

### **Table 52** Operating mode

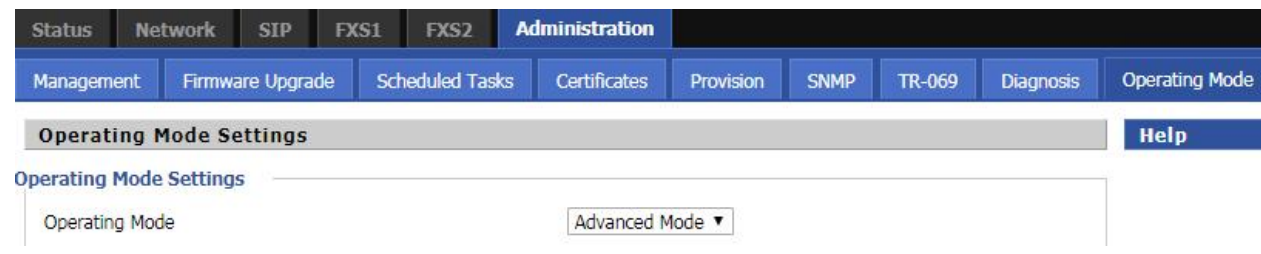

#### **Description**

Elija el Modo de funcionamiento como Modo básico o Modo avanzado

## **System Log**

#### **Table 53** System log

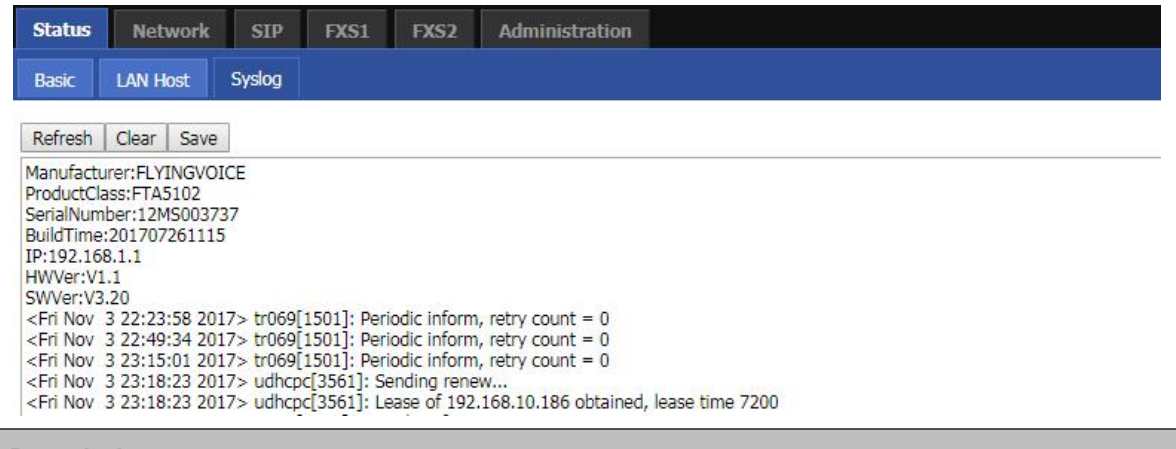

### **Description**

Si activa el registro del sistema en la página web Estado/syslog, podrá ver el registro del sistema en

esta página web.

## **Logout**

#### **Table 54** Logout

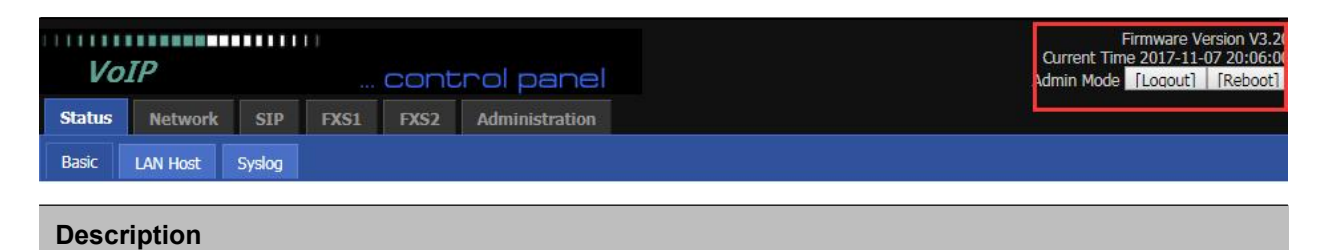

Pulse el botón de cierre de sesión para salir y, a continuación, aparecerá la ventana de inicio de sesión.

## **Reboot**

Press the Reboot button to reboot the device.

# **Chapter 5 IPv6 address configuration**

Los dispositivos router soportan direccionamiento IPv6.Este capítulo cubre:

- Introducción
- Avance de IPv6
- Configuración de IPv6
- Visualización del estado del puerto WAN
- Configuración DHCP IPv6 para clientes LAN/WLAN
- LAN DHCPv6

# **Introducción**

El protocolo DHCPv6 se utiliza para aprovisionar/configurar automáticamente puntos finales con capacidad IPv6 en una red local. Además de adquirir una dirección IP IPv6 para la interfaz WAN y sus clientes LAN/WLAN asociados, los dispositivos también son capaces de delegar prefijos.

Los dispositivos Routers soportan los siguientes tipos de modos de direcciones IPv6:

- DHCPv6 sin estado
- DHCPv6 con estado completo

## **Table 55** IPv6 Modes

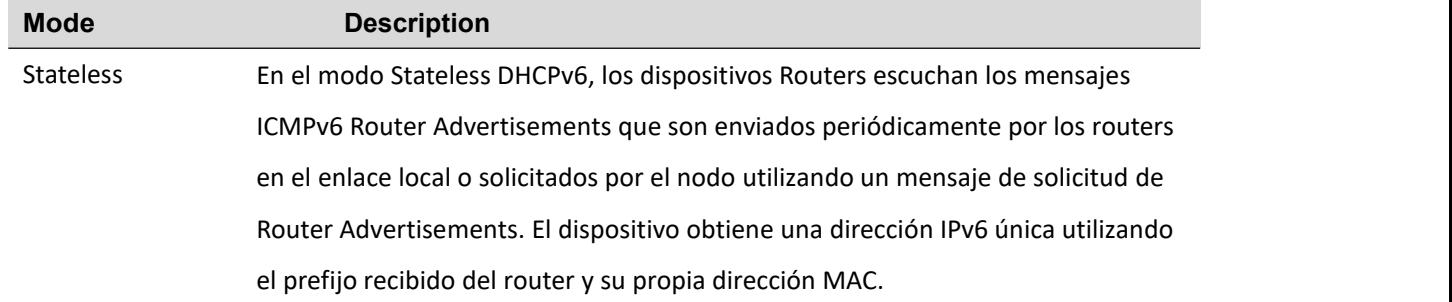

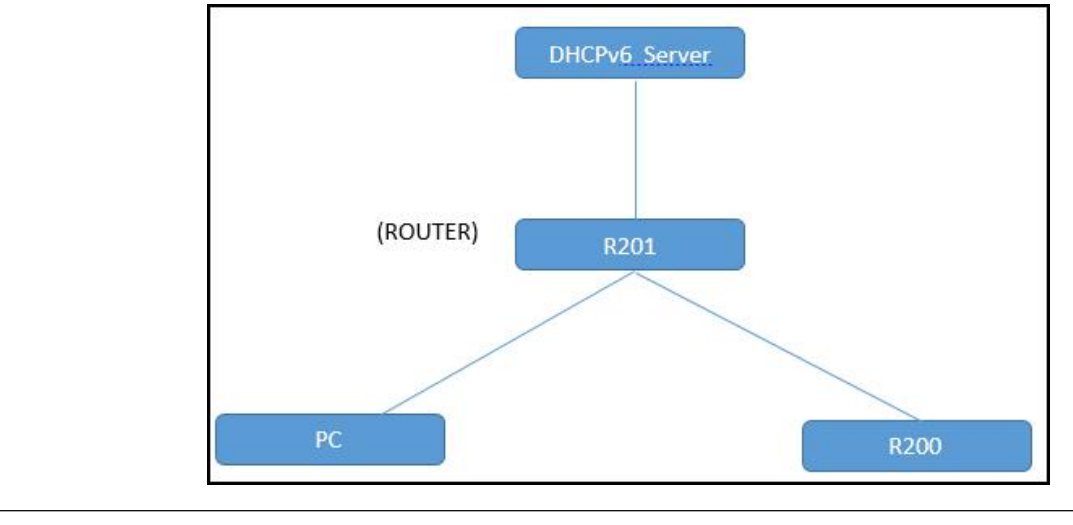

Statefull En el modo Statefull DHCPv6, el cliente funciona exactamente igual que IPv4 DHCP,<br>en el que los hosts reciben tanto sus direcciones IPv6 como parámetros adicionales del servidor DHCP.

## **IPv6 Advance**

Para activar la funcionalidad IPv6:

Vaya a la página Red > IPv6 Avanzado.

Seleccione Activar en la lista desplegable Activar IPv6.

Haga clic en Guardar.

**Table 56** Enabling IPv6

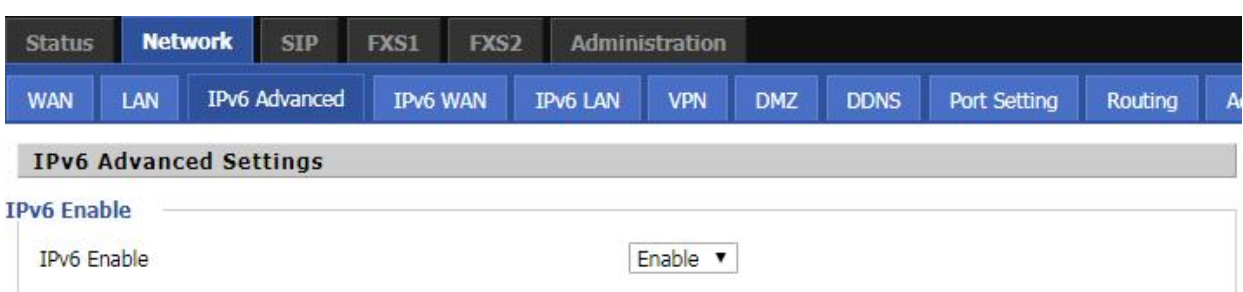

# **Configuring IPv6**

## **Configuring Statefull IPv6**

1. Navigate to Network > IPv6WAN page. The following window is displayed:

### **Table 57** Configuring Statefull IPv6

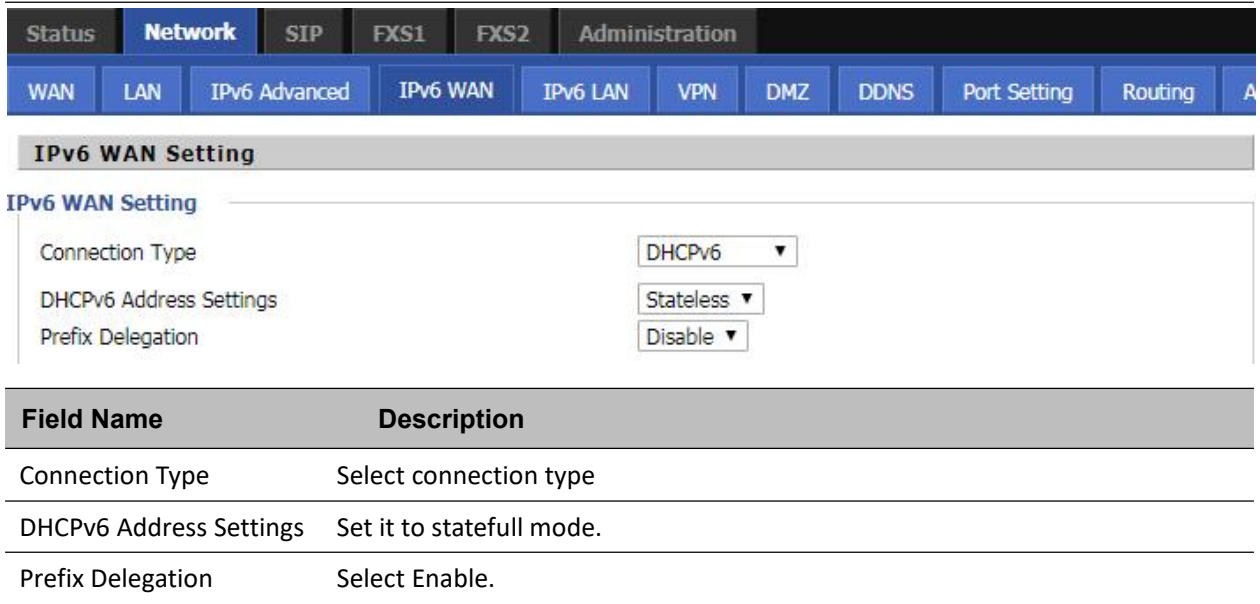

# **Visualización del estado del puerto WAN**

Para ver el estado del puerto WAN:

Vaya a la página Estado.

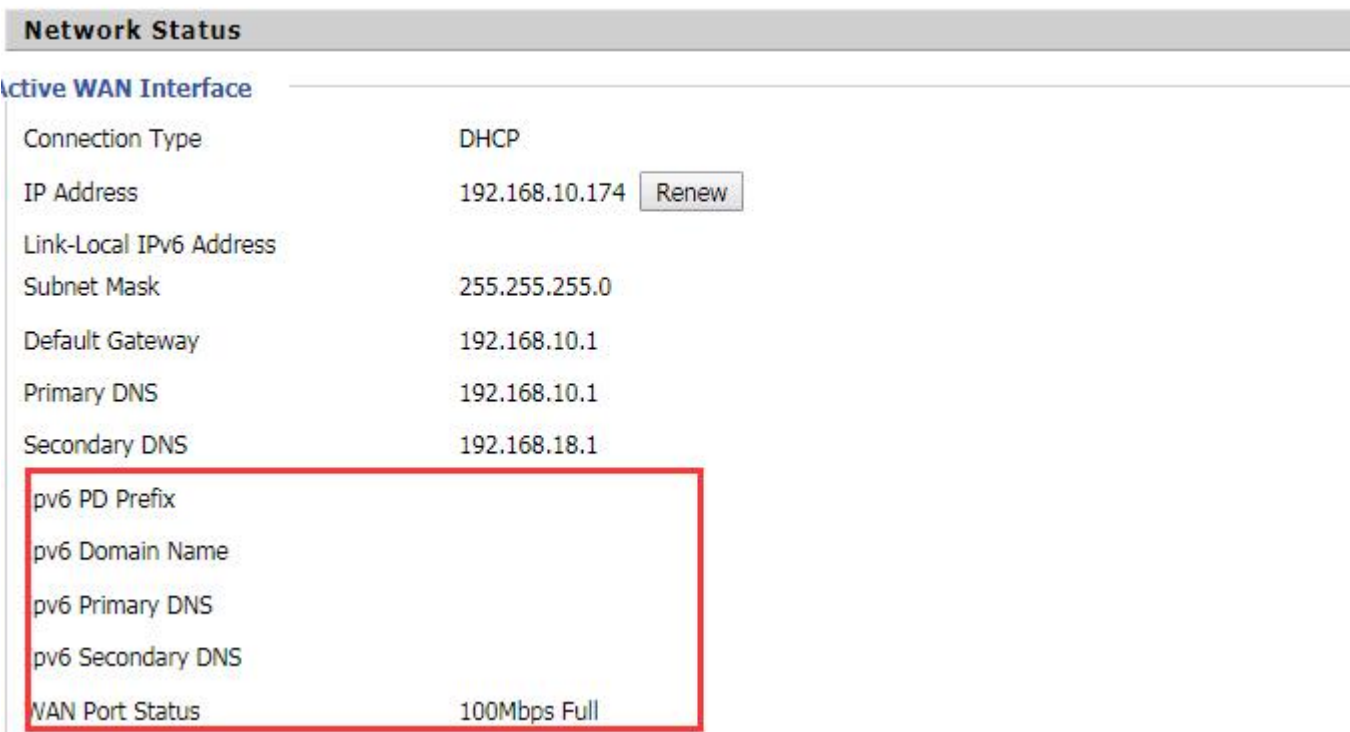

## **Configuración DHCP IPv6 para clientes LAN/WLAN**

Los clientes cableados e inalámbricos conectados a los routers pueden obtener sus direcciones IPv6 en función de cómo estén configurados los parámetros LAN s

ide DHCPv6. Los routers pueden ser configurados como un servidor DHCPv6 en el que los clientes LAN/WLAN obtienen direcciones IPv6.

Si el servidor DHCP está deshabilitado en los routers, los clientes obtendrán las direcciones IPv6 de la red.

Si el servidor DHCP está desactivado en los routers, los clientes obtendrán direcciones IPv6 del servidor DHCPv6 externo configurado en la red.

## **LAN DHCPv6**

Cuando IPv6 está habilitado, los clientes LAN/WLAN de los routers pueden configurarse para recibir direcciones IPv6 de un pool IPv6 configurado localmente o de un servidor DHCPv6 externo.

Para habilitar el servicio LAN DHCPv6::

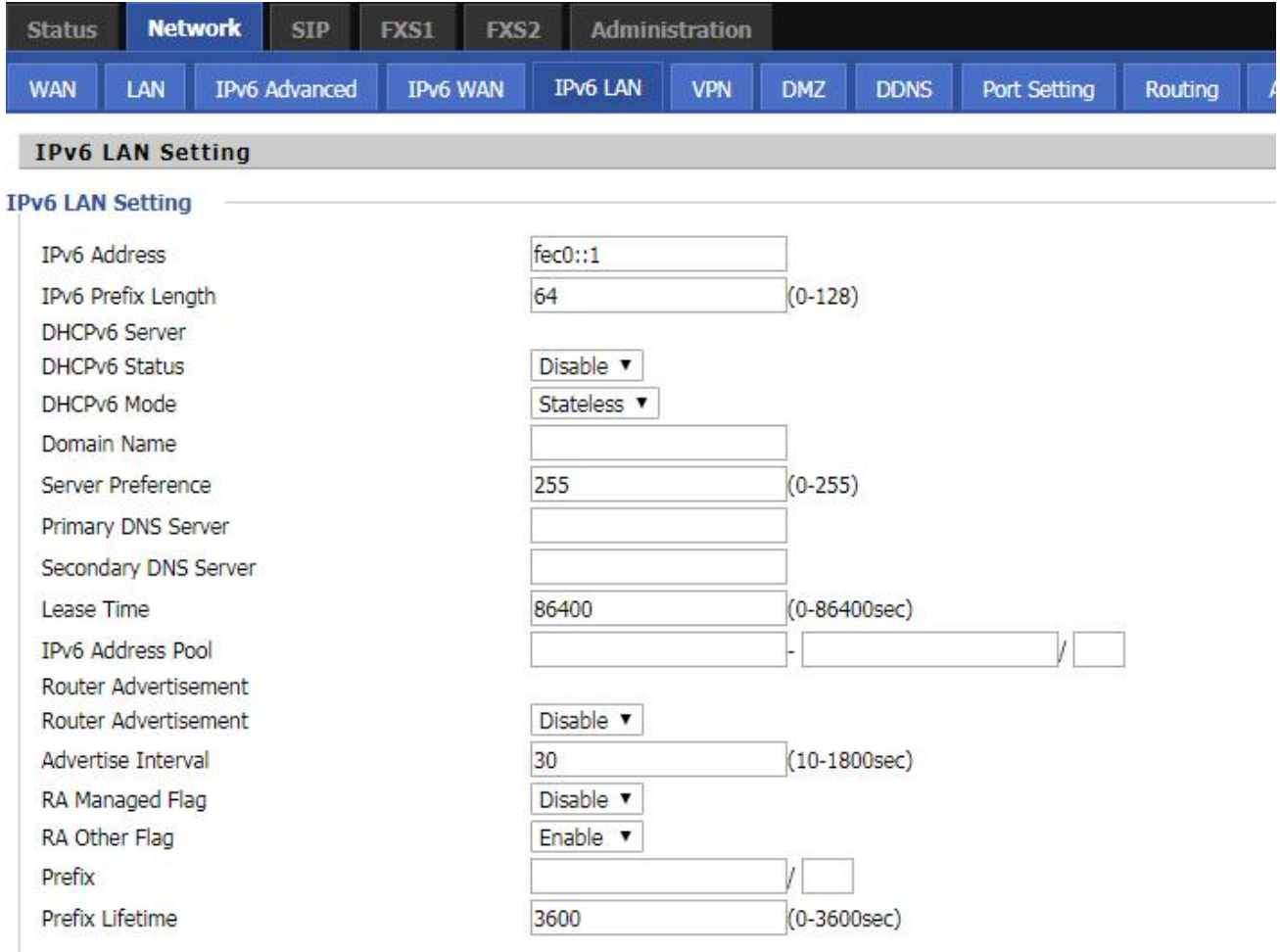

# **Chapter 6 Troubleshooting Guide**

Este capítulo cubre:

- Configuración del PC para obtener la dirección IP automáticamente
- No se puede conectar a la Web GUI
- Contraseña olvidada

# **Configuring PC to get IP Address automatically**

Siga el siguiente proceso para configurar su PC para obtener una dirección IP automáticamente:

Paso 1 : Haga clic en el botón "Inicio

Paso 2 : Seleccione "panel de control", luego haga doble click en "conexiones de red" en el "panel de control".

Paso 3 : Haga clic con el botón derecho del ratón en la "conexión de red" que utiliza su PC, seleccione "atribuir"

y podrá ver

la interfaz como se muestra en la Figura 3.

Paso 4.: Seleccione "Protocolo de Internet (TCP/IP)", haga clic en el botón "atributo" y, a continuación, haga clic en "Obtener dirección IP automáticamente".

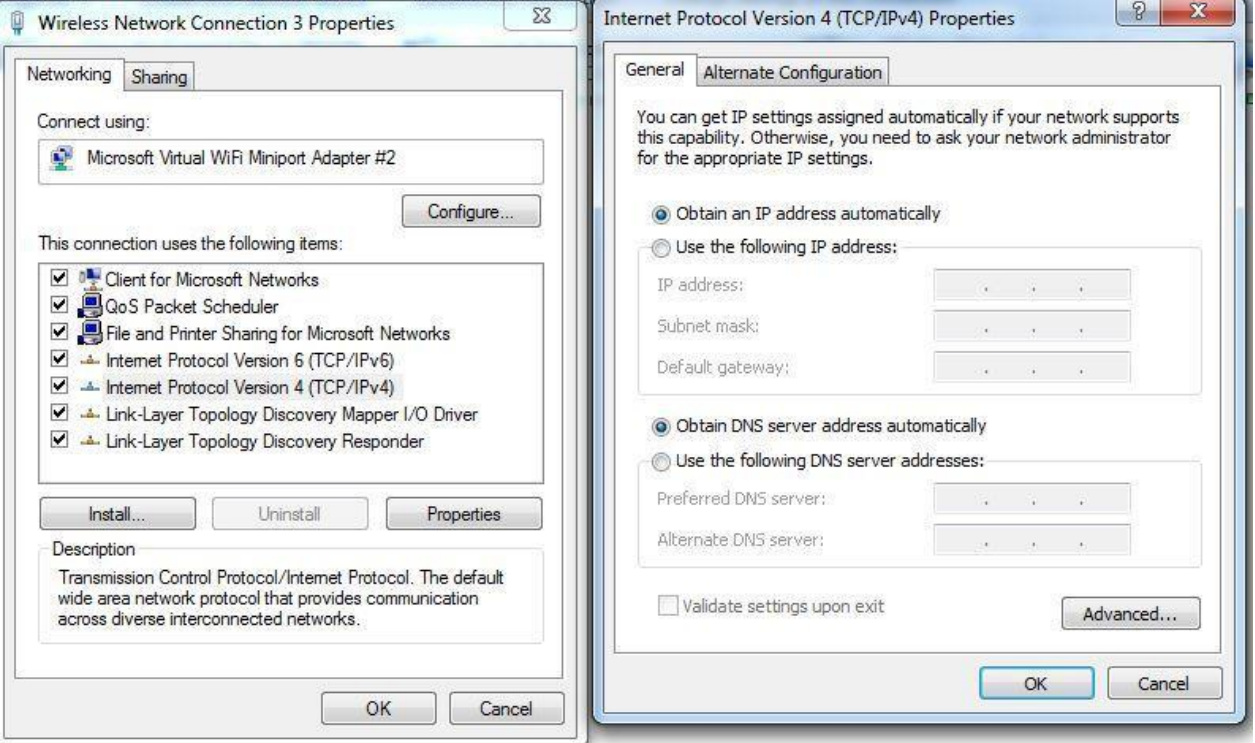

## **Cannot connect to the Web**

### Solution:

- Check if the Ethernet cable is properly connected
- Check if the URL is correct. The format of URL is: http:// the IP address
- Check on any other browser apart from Internet explorer such Google
- Contact your administrator, supplier or ITSP for more information or assistance.

## **Forgotten Password**

If you have forgotten the management password, you cannot access the configuration web GUI. Solution:

To factory default: press and hold reset button for 10 seconds.